**Keynote Guide de l'utilisateur**

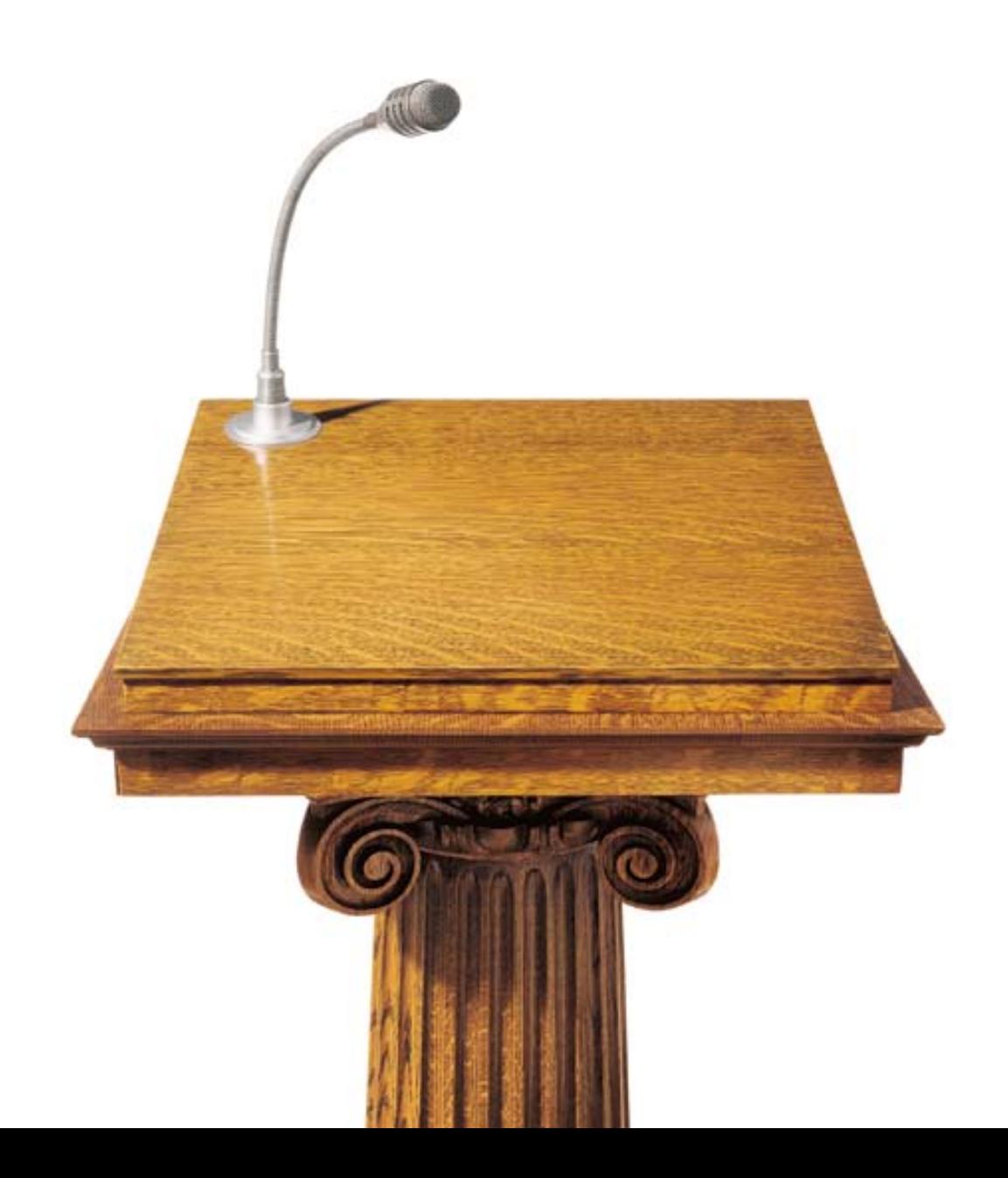

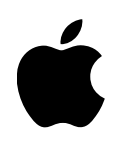

# **Guide de l'utilisateur Keynote**

# $\bullet$  Apple Computer Inc.

© 2003 Apple Computer Inc. Tous droits réservés.

En vertu des lois en vigueur sur les droits d'auteur, aucune reproduction totale ni partielle du manuel n'est autorisée, sauf consentement écrit préalable d'Apple.Le contrat de licence du logiciel détermine quels sont vos droits concernant ce dernier.

Le logo Apple est une marque d'Apple Computer, Inc. déposée aux États-Unis et dans d'autres pays. En l'absence du consentement écrit d'Apple, l'utilisation à des fins commerciales de ce logo via le clavier (Option + 1) pourra constituer un acte de contrefaçon et/ou de concurrence déloyale.

Tout a été mis en oeuvre pour que les informations présentées dans ce manuel soient exactes. Apple n'est pas responsable des erreurs d'impression ni de reproduction.

Apple 1 Infinite Loop Cupertino, CA 95014-2084 408-996-1010 www.apple.com

Apple, le logo Apple, AppleWorks, iBook, Mac, PowerBook et QuickTime sont des marques d'Apple Computer, Inc. déposées aux États-Unis et dans d'autres pays.

Finder, iPhoto, iTunes et Nom de produit sont des marques d'Apple Computer Inc.

Adobe et Acrobat sont des marques ou des marques déposées par Adobe Systems Incorporated aux États-Unis et/ou dans d'autres pays.

Les autres noms de produits et de sociétés sont la propriété de leurs détenteurs respectifs. Les produits commercialisés par des entreprises tierces ne sont mentionnés que pour information, sans aucune intention de préconisation ni de recommandation. Apple décline toute responsabilité quant à l'utilisation et au fonctionnement de ces produits.

Remarque : Apple améliore continuellement les performances et le design de ses produits. Il se peut que certaines illustrations de ce manuel soient légèrement différentes de votre version du logiciel.

# Table des matières

#### [1 Bienvenue dans Keynote 7](#page-7-0)

[La puissance de Keynote 7](#page-7-1) [Aperçu rapide des caractéristiques de Keynote 8](#page-8-0) [Qualité et flexibilité 8](#page-8-1) [Outils pour appuyer ses propos 9](#page-9-0) [Simplicité d'utilisation des fonctionnalités 10](#page-10-0) [Installation de Keynote 11](#page-11-0) [Apprentissage de Keynote 11](#page-11-1) [Guide de l'utilisateur 11](#page-11-2) [Aide à l'écran 11](#page-11-3) [Document d'exemple 11](#page-11-4) [Carte de référence rapide 12](#page-12-0) [Sources d'informations du Web 12](#page-12-1) [Assistance technique 12](#page-12-2) [La fenêtre de Keynote 13](#page-13-0) [Le canevas 14](#page-14-0) [Classeur de diapositives 14](#page-14-1) [Champ de notes 19](#page-19-0) [Barre d'outils 19](#page-19-1) [Outils de Keynote 20](#page-20-0) [2 Création d'une présentation 21](#page-21-0) [Keynote Documents 21](#page-21-1)

*Étape 1* : Choisissez un thème 21 [Keynote Thèmes 22](#page-22-0)

[Importation d'une présentation PowerPoint ou AppleWorks 22](#page-22-1) *Étape 2 :* Créez vos diapositives à l'aide de modèles de diapositive 23 [Utilisation de modèles de diapositives 23](#page-23-1) [Ajout de texte 24](#page-24-0) [Ajout de graphismes 26](#page-26-0) [Utilisation de guides d'alignement et de règles 26](#page-26-1) [Utilisation du document d'exemple et de la bibliothèque d'images 28](#page-28-0) *Étape 3 :* Classez vos diapositives 29 [Affichage en mode navigateur et structure 29](#page-29-1) [Regroupement de diapositives 29](#page-29-2) [Sauvegarde de votre travail 31](#page-31-0) *Étape 4 :* Lecture de votre présentation 31 [3 Manipulation de texte, de graphismes et d'autres données 33](#page-33-0) [Modification de texte et de propriétés de texte 33](#page-33-1) [Modification des propriétés de texte 34](#page-34-0) [Ajout d'images 40](#page-40-0) [Dessin d'objets simples 40](#page-40-1) [Ajout d'images d'iPhoto 40](#page-40-2) [Ajout d'autres graphismes externes 41](#page-41-0) [Travail avec des masques \(ou canaux alpha\) 42](#page-42-0) [Modification de l'arrière-plan et du modèle d'une diapositive 43](#page-43-0) [Ajout de texte de titre et de corps de texte 44](#page-44-0) [Redimensionnement, déplacement et superposition de texte ou d'objets graphiques 45](#page-45-0) [Regroupement et verrouillage d'objets 46](#page-46-0) [Insertion de données audio et autres données multi-média 47](#page-47-0) [Ajout de musique d'iTunes 47](#page-47-1) [Ajout d'un commentaire de diapositive 48](#page-48-0) [Ajout d'une séquence ou d'une animation 48](#page-48-1) [Configuration des préférences de lecture des données multimédia 48](#page-48-2) [4 Modification des propriétés des objets 51](#page-51-0) [Utilisation de remplissages couleurs et image 51](#page-51-1) [Remplissage d'un objet avec de la couleur 52](#page-52-0) [Remplissage d'un objet avec une image 54](#page-54-0)

[Modification du style de la ligne 56](#page-56-0) [Ajout d'ombres 58](#page-58-0) [Ajustage de l'opacité 59](#page-59-0) [Modification de l'orientation 60](#page-60-0) [Ajustage de la taille et de la position 60](#page-60-1)

# [5 Création de tableaux 63](#page-63-0)

[Ajout de tableaux 63](#page-63-1) [Remplissage de cellules de tableau 64](#page-64-0) [Sélection de cellules de tableau 64](#page-64-1) [Formatage de tableaux 65](#page-65-0) [Formatage de rangs et de colonnes 65](#page-65-1) [Alignement du texte dans la cellule d'un tableau 66](#page-66-0) [Formatage des bords des cellules 67](#page-67-0) [Ajout de graphismes ou de couleurs d'arrière-plan 68](#page-68-0)

#### [6 Création de graphiques 71](#page-71-0)

[Ajout de graphiques 71](#page-71-1) [Modification des données d'un graphique 72](#page-72-0) [Transposition de séries de données et de groupes de données 73](#page-73-0) [Formatage de graphiques 76](#page-76-0) [Configuration des couleurs des graphiques 76](#page-76-1) [Modification des polices des graphiques 77](#page-77-0) [Ajout d'étiquettes et de graduations aux axes 77](#page-77-1) [Placement d'étiquettes de quadrillage et de marques de graduation 78](#page-78-0) [Formatage des éléments d'une série de données 80](#page-80-0) [7 Transitions de diapositive et compositions d'objet 85](#page-85-0) [Ajout de transitions entre les diapositives 85](#page-85-1) [Création de compositions d'objet 87](#page-87-0) *Étape 1 :* Configurez une séquence et des styles "entrants" 87 *Étape 2 :* Configurez une séquence et des styles "sortants" 89 [Compositions de texte à puces 89](#page-89-1) [Compositions de tableaux 89](#page-89-2)

[Compositions de graphiques 90](#page-90-0)

#### [8 Projection de votre présentation 93](#page-93-0)

[Présentations plein écran 93](#page-93-1) [Présentation sur l'écran de votre ordinateur 93](#page-93-2) [Présentation sur un projecteur ou un second écran 94](#page-94-0) [Modification de la taille des diapositives de la présentation 96](#page-96-0) [Impression 97](#page-97-0) [Impression des diapositives et des notes 97](#page-97-1) [Impression de l'affichage en mode structure 98](#page-98-0) [Exportation dans d'autres formats de visualisation 98](#page-98-1) [Fichiers PDF 98](#page-98-2) [QuickTime 99](#page-99-0) [PowerPoint 100](#page-100-0)

#### [9 Conception de thèmes et modèles de diapositive personnalisés 101](#page-101-0)

[Modification de la disposition et de l'arrière-plan des modèles de diapositive 102](#page-102-0) [Modification de l'arrière-plan 103](#page-103-0) [Ajout de guides d'alignement 105](#page-105-0) [Dispositions et styles pour titres et corps de texte 105](#page-105-1) [Configuration de transitions par défaut 107](#page-107-0) [Configuration de styles par défaut pour texte libre, figures, tableaux et graphismes 107](#page-107-1) [Définition d'attributs pour zones de texte libre et figures 108](#page-108-0) [Définition d'attributs pour tableaux 108](#page-108-1) [Configuration de styles de graphique par défaut 109](#page-109-0) [Sélection d'attributs par défaut pour des graphismes importés 110](#page-110-0) [Sauvegarde des thèmes personnalisés 111](#page-111-0) [Retour aux thèmes originaux par défaut 112](#page-112-0) [Création d'un thème en partant de zéro 112](#page-112-1)

# <span id="page-7-0"></span>CHAPITRE

# Bienvenue dans Keynote

Keynote est un outil performant de création de présentations de qualité professionnelle. Basé sur les capacités graphiques avancées de Mac OS X, Keynote donne vie à vos présentations avec des graphismes nets et des textes harmonieux.

Grâce aux outils à la fois simples et puissants de Keynote, créez facilement des présentations dynamiques et riches en informations. Utilisez les élégants thèmes à usages multiples que propose Keynote pour créer des présentations convaincantes. Ou personnalisez-les de manière à ce qu'ils répondent à vos besoins. Avec Keynote, donnez des ailes à votre créativité.

# <span id="page-7-1"></span>La puissance de Keynote

Keynote met à votre disposition tout un arsenal de données pour convaincre votre auditoire. Vous pouvez y incorporer une multitude de types de graphismes, du texte, des séquences et du son. Exposez vos données à l'aide des graphiques et tableaux intégrés à Keynote.

# <span id="page-8-0"></span>Aperçu rapide des caractéristiques de Keynote

#### <span id="page-8-1"></span>Qualité et flexibilité

Keynote vous permet d'ajouter la plupart des fichiers standard (dont PDF, GIF, TIFF, JPEG, PICT et QuickTime) à votre présentation avec de simples glisser-déposer et assure un affichage parfait de graphismes nets, de textes harmonieux et de divers niveaux de transparence.

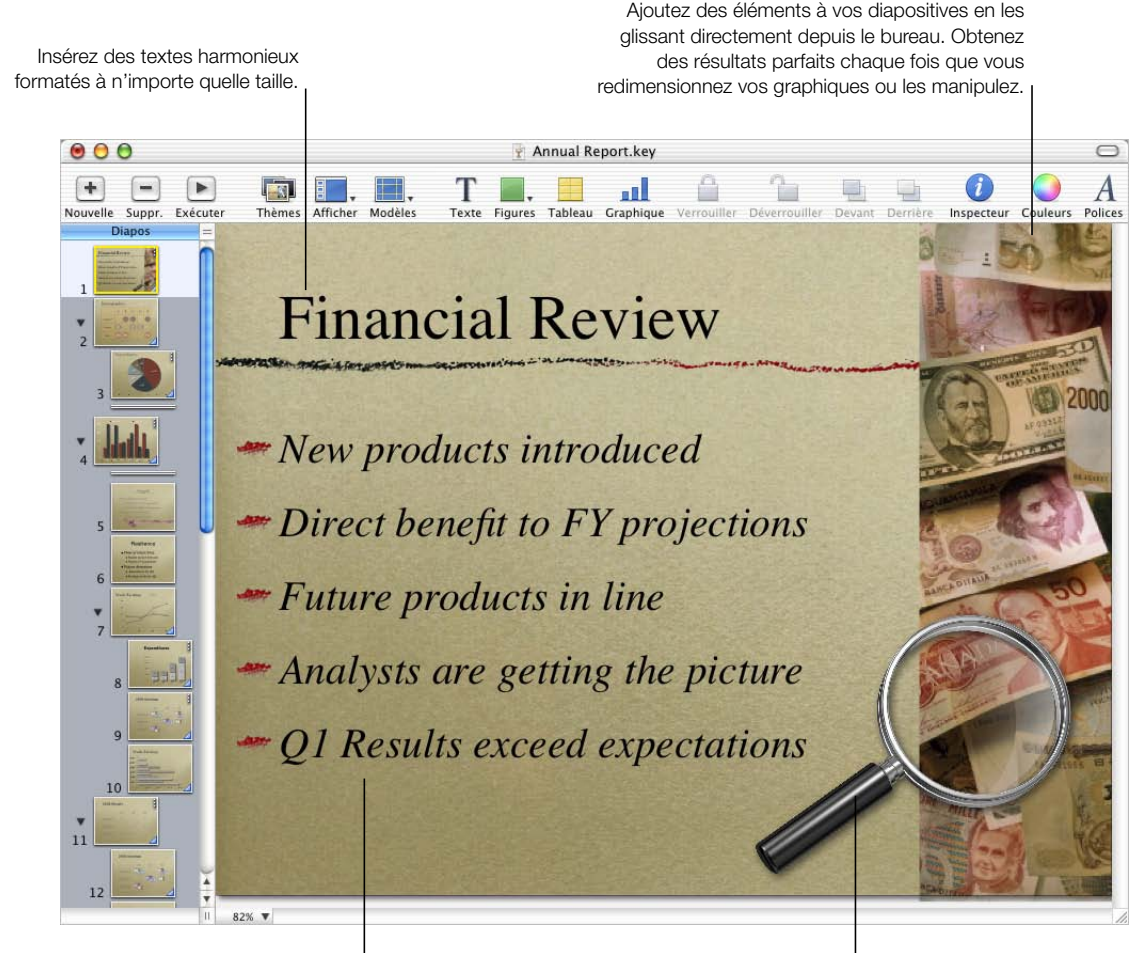

Appuyez votre propos avec du texte formaté ou des puces d'image.

Ajoutez des ombres et de la transparence à vos images pour créer des effets visuels captivants.

#### <span id="page-9-0"></span>Outils pour appuyer ses propos

Keynote vous offre des graphiques superbes, des tableaux élégants et des compositions d'objets animés pour une présentation efficace des informations.

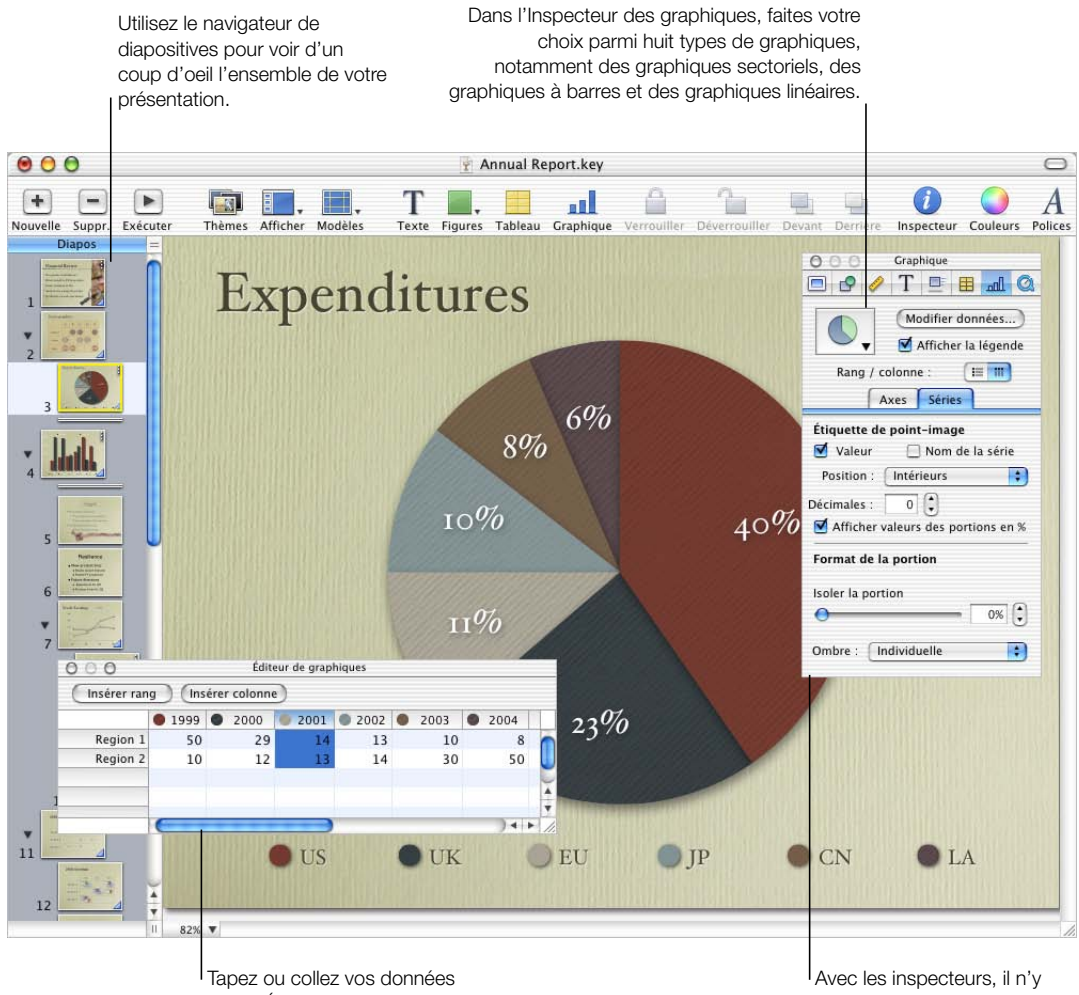

dans l'Éditeur de graphiques.

a rien de plus facile que de formater des graphiques, des tableaux, du texte ou encore des graphismes.

#### <span id="page-10-0"></span>Simplicité d'utilisation des fonctionnalités

Les thèmes de Keynote vous permettent de créer des présentations pleines d'idées en un tournemain et les guides d'alignement et le navigateur de diapositive vous aident à agencer votre présentation.

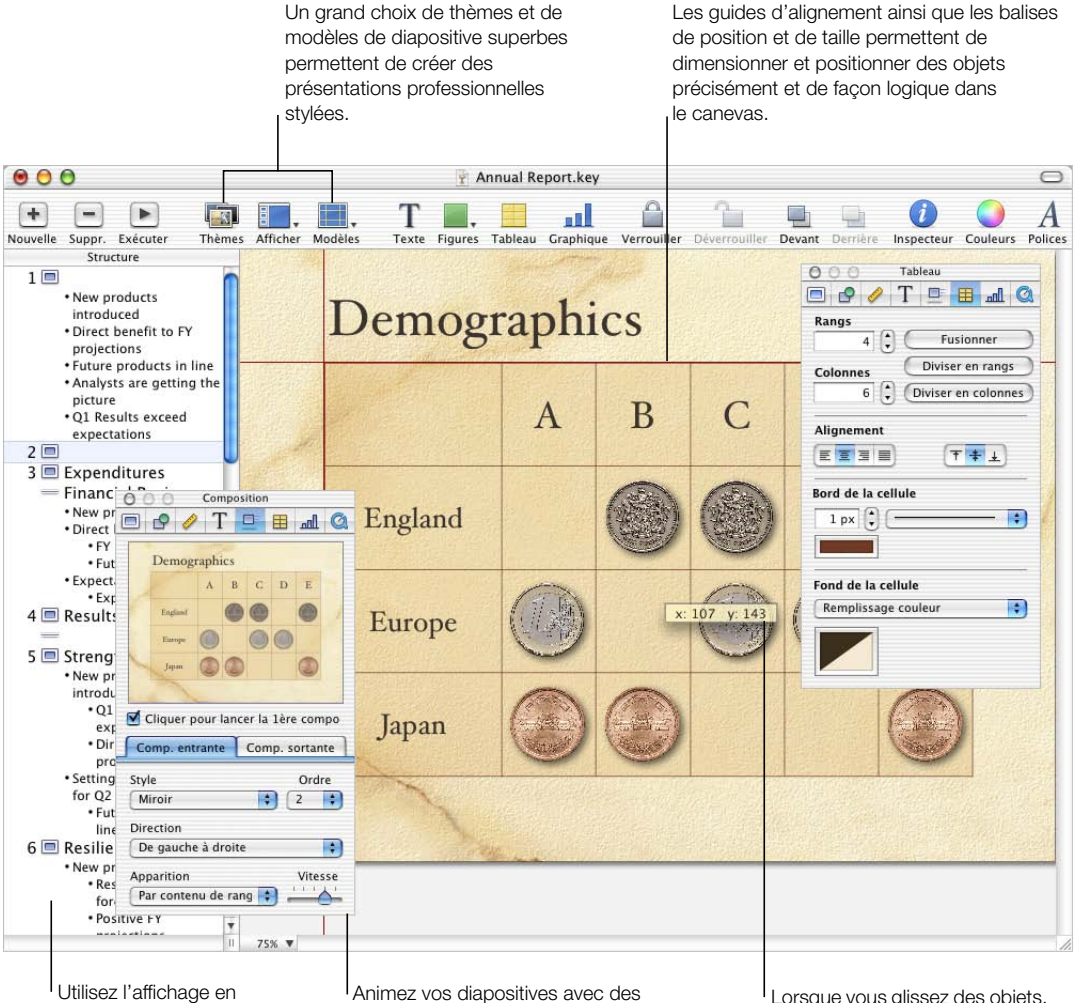

mode structure pour visualiser et réagencer les puces de chaque diapositive.

Animez vos diapositives avec des compositions d'objet : vos tableaux et autres éléments entrent dans la diapositive en même temps que vous les commentez.

Lorsque vous glissez des objets, la réaction en temps réel facilite le redimensionnement et le positionnement de graphismes.

# <span id="page-11-0"></span>Installation de Keynote

#### Pour installer Keynote :

• Insérez le disque Keynote dans le lecteur optique de votre ordinateur, puis double-cliquez sur l'icône d'installation.

# <span id="page-11-1"></span>Apprentissage de Keynote

Pour tirer le meilleur parti de Keynote, consultez les sources d'informations suivantes :

# <span id="page-11-2"></span>Guide de l'utilisateur

Ce guide décrit les fonctionnalités de Keynote et vous apprend à l'utiliser. Ce guide est aussi disponible sous forme de fichier PDF couleur sur www.apple.com/fr/support/keynote

# <span id="page-11-3"></span>Aide à l'écran

Pour consulter l'aide, choisissez Aide Keynote dans le menu Aide de Keynote. Une fois dans l'aide, vous pouvez soit parcourir la table des matières à la recherche d'un sujet spécifique, soit taper une question dans le champ de recherche pour savoir comment accomplir une tâche.

Des bulles d'aide sont également disponibles pour la majorité des éléments de la fenêtre Keynote et des inspecteurs. Placez le pointeur sur un élément jusqu'à ce que la bulle d'aide correspondante apparaisse.

# <span id="page-11-4"></span>Document d'exemple

Keynote est accompagné d'un document type qui prouve la robustesse et la flexibilité de cette application. Vous pouvez utiliser les styles et éléments employés dans ce document pour améliorer vos présentations en copiant et collant des puces, des styles de graphiques et des images de fond ou en vous servant des mêmes modèles et styles de compositions d'objet.

#### Pour ouvrir le document d'exempleKeynote :

Dans Keynote, choisissez Fichier  $>$  Ouvrir les exemples.

#### <span id="page-12-0"></span>Carte de référence rapide

La carte de référence rapide répertorie les raccourcis clavier de Keynote ainsi que de courtes notes sur la manière d'utiliser les inspecteurs. Vous aurez également accès aux raccourcis clavier en choisissant Aide > Raccourcis clavier ou en cherchant "raccourcis clavier" dans l'aide à l'écran. En outre, vous trouverez un fichier PDF couleur de la carte de référence rapide à l'adresse suivante : www.apple.com/fr/support/keynote

# <span id="page-12-1"></span>Sources d'informations du Web

Allez sur www.apple.com/fr/keynote pour obtenir les dernières mises à jour et informations à propos du logiciel. Vous pouvez aussi vous procurer les produits Keynote sur le Web.

#### Pour découvrir les produits Keynote et obtenir des informations récentes :

 $\blacksquare$  Choisissez Aide  $>$  "Keynote sur le Web".

# <span id="page-12-2"></span>Assistance technique

Les utilisateurs de Keynote ont à leur disposition un grand nombre d'options d'assistance différentes. Pour plus d'informations, consultez le guide d'assistance et de service logiciel AppleCare fourni avec la documentation de Keynote, ou rendez-vous sur www.apple.com/fr/support

# <span id="page-13-0"></span>La fenêtre de Keynote

La fenêtre de Keynote contient trois sections : le canevas, le classeur de diapositives et le champ de notes. Ces trois sections vous permettront au cours de votre travail d'obtenir un aperçu détaillé de vos diapositives et de votre présentation. Il vous est facile d'assurer le classement des diapositives et de parcourir de longues présentations.

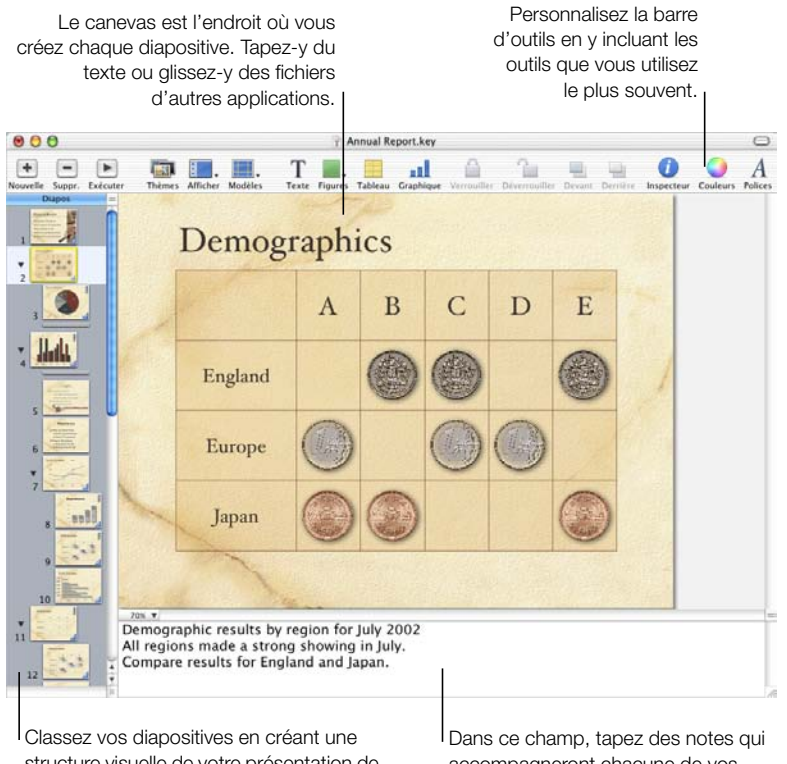

structure visuelle de votre présentation de diapositives. Vous avez le choix entre visualiser une vignette graphique de chacune des diapositives ou voir la structure du texte.

accompagneront chacune de vos diapositives. Lors de votre présentation, vous pourrez consulter ces notes, qui resteront invisibles pour l'assistance.

#### <span id="page-14-0"></span>Le canevas

C'est dans le canevas que vous créez chaque diapositive. Vous pouvez facilement ajouter des fichiers de graphismes, de séquences et même de son au canevas par simple glissement. La création d'une présentation requiert l'utilisation d'un *thème*, qui permet de travailler avec tout un ensemble de modèles de diapositives et d'élaborer un style élégant et homogène dans toute la présentation. Avec les différents modèles de diapositives que comporte chaque thème, il est facile d'insérer des titres et du texte à puces et d'obtenir un résultat visuel efficace.

Au cours du processus de création de vos diapositives, vous aurez peut-être besoin de faire des zooms avant ou arrière pour obtenir une vue d'ensemble ou une vue détaillée de votre travail.

#### Pour effectuer un zoom avant ou arrière sur le canevas :

m Choisissez un niveau de zoom dans le menu local situé dans le coin inférieur gauche du canevas. Vous pouvez également sélectionner Affichage > Zoom > [niveau de zoom].

#### <span id="page-14-1"></span>Classeur de diapositives

Pour classer vos diapositives dans votre présentation, vous pouvez utiliser le classeur de diapositives situé à gauche de la fenêtre Keynote. Ce classeur permet de "mettre en retrait" les diapositives de façon à les regrouper lors de votre travail. Il est aussi possible de masquer les diapositives qu'on ne souhaite pas voir apparaître. Pour plus d'informations sur l'utilisation du classeur de diapositives, consultez la section ["Classez vos diapositives" à la page 29](#page-29-3).

Le classeur de diapositives proposent deux affichages : l'affichage en mode navigateur, très utile pour les présentations contenant de nombreux graphismes, et l'affichage en mode structure, qui convient le mieux aux présentations contenant beaucoup de texte.

#### <span id="page-14-2"></span>Affichage en mode navigateur

En mode navigateur, le classeur de diapositives affiche une vignette de chaque diapositive de votre présentation, ce qui rend plus facile la visualisation de l'ensemble des présentations contenant de nombreux graphismes.

Pour vous aider à agencer votre présentation, vous pouvez regrouper les diapositives en les mettant en retrait et créer ainsi une "structure visuelle" de l'ensemble de la présentation. Les triangles d'ouverture permettent d'afficher ou de masquer les groupes de diapositives. Il est également possible d'"ignorer" des diapositives de manière à ce qu'elles n'apparaissent pas lors de la présentation à un public.

#### Pour activer le mode navigateur :

m Choisissez Affichage > Navigateur (ou cliquez sur Affichage et choisissez Navigateur dans la barre d'outils).

Vous pouvez également glisser la barre en haut du navigateur pour que les modèles de diapositives apparaissent. Utilisez les modèles de diapositives pour créer vos propres thèmes et vos propres modèles. Pour savoir comment créer vous-même vos thèmes et modèles de diapositives, consultez [le chapitre 9, intitulé "Conception de thèmes et modèles de](#page-101-1)  [diapositive personnalisés".](#page-101-1)

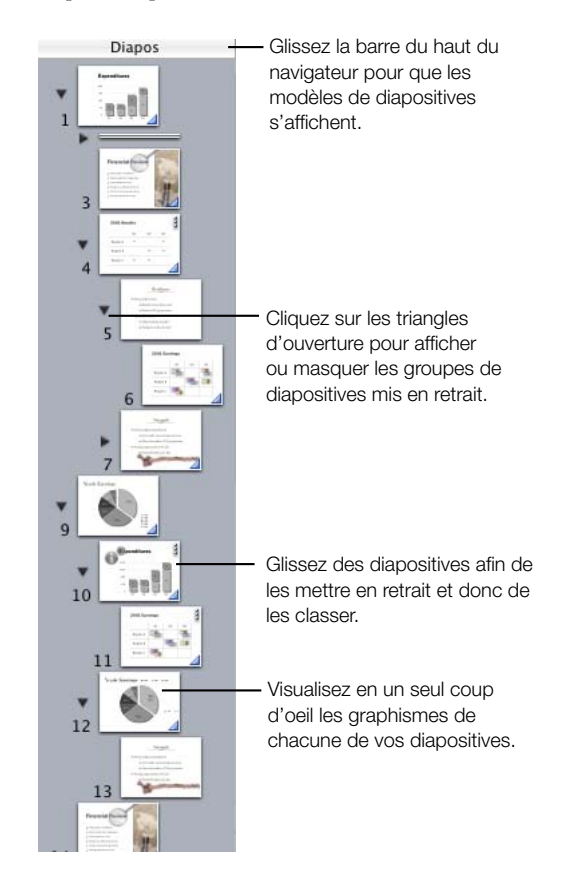

#### Pour mettre une diapositive en retrait :

- 1 En mode navigateur, sélectionnez la diapositive que vous désirez mettre en retrait. Pour sélectionner plusieurs diapositives, maintenez la touche Maj enfoncée et sélectionnez la première et la dernière diapositive de la plage en question.
- 2 Glissez les diapositives sélectionnées vers la droite jusqu'à ce qu'un triangle bleu apparaisse au-dessus d'elles.
- 3 Glissez les diapositives encore plus vers la droite pour leur appliquer un niveau de retrait supplémentaire.

Vous pouvez créer autant de niveaux de retrait que vous le souhaitez en glissant les diapositives toujours plus à droite.

#### Pour placer des diapositives à un niveau de retrait inférieur :

m Glissez les diapositives sélectionnées vers la gauche.

# Pour afficher ou masquer un groupe de diapositives :

m Cliquez sur le triangle d'ouverture à gauche de la première diapositive du groupe.

#### Pour ignorer ou inclure des diapositives sélectionnées lors de la lecture de votre présentation :

- $\blacksquare$  Choisissez Diapo  $>$  Ignorer la diapo pour ignorer une diapositive.
- $\blacksquare$  Choisissez Diapo  $>$  Ne pas ignorer la diapo pour inclure une diapositive ignorée.

#### <span id="page-16-0"></span>Affichage en mode structure

L'affichage en mode structure montre le texte de chaque diapositive de votre présentation. Cette structure s'avère particulièrement utile quand il s'agit de visionner des présentations contenant beaucoup de texte. L'ensemble des titres et des puces apparaît distinctement dans le classeur de diapositives.

Le mode structure est une solution simple pour ordonner et réordonner les puces dans une présentation. Directement dans le classeur de diapositives, vous pouvez ajouter des puces à un texte déjà muni de puces. Vous pouvez également glisser des puces d'une diapositive à l'autre ou les glisser vers un niveau supérieur ou inférieur dans une même diapositive.

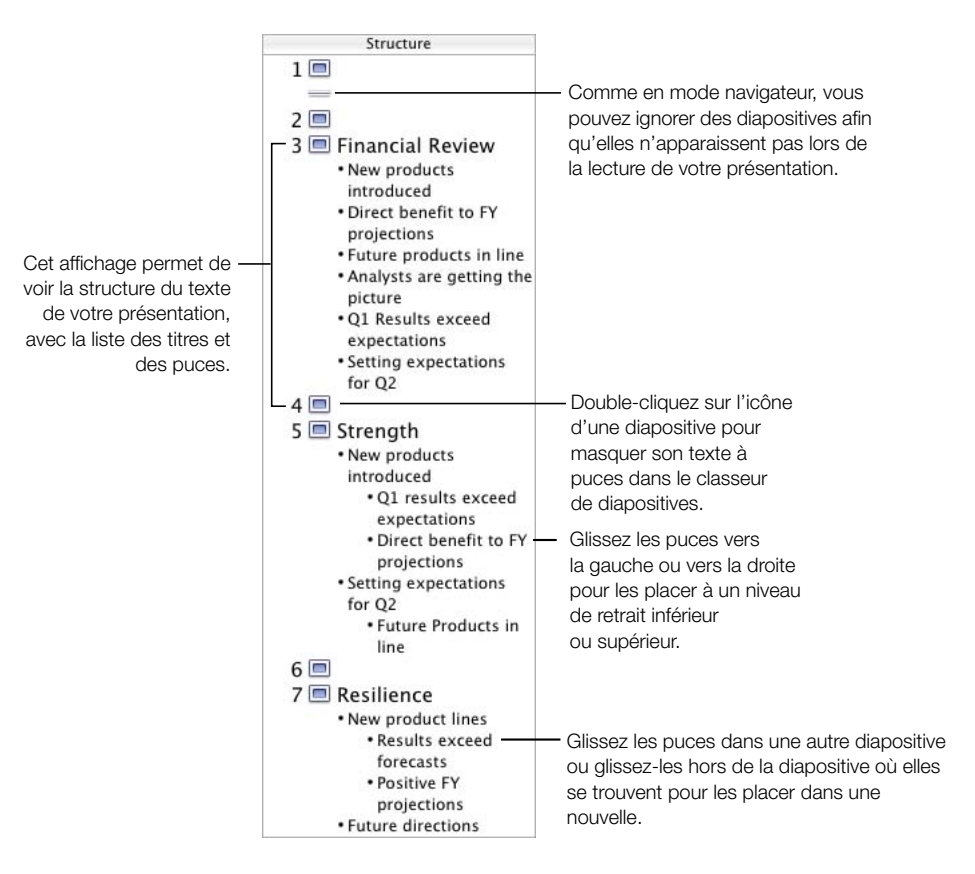

#### Pour faire apparaître l'affichage en mode structure :

Choisissez Affichage > Structure (ou cliquez sur Afficher et choisissez Structure dans la barre d'outils).

#### Pour ajouter des puces à une diapositive en mode structure :

- 1 Sélectionnez la diapositive dans le classeur de diapositives.
- 2 Sélectionnez la ligne à puce située juste au dessus de l'endroit où vous désirez ajouter de nouvelles puces.
- 3 Appuyez sur la touche Retour pour insérer une nouvelle ligne et tapez votre texte.

#### Pour sélectionner du texte à puces en mode structure :

m Cliquez sur une puce pour la sélectionner avec son texte.

m Placez le pointeur à gauche du texte et glissez vers le bas ou vers la droite pour sélectionner la puce, le texte auquel elle correspond ainsi que l'ensemble de ses puces subordonnées.

#### Pour déplacer des puces vers un niveau de retrait supérieur dans une même diapositive :

m En restant toujours dans la même diapositive, glissez les puces sélectionnées vers la gauche jusqu'à ce qu'une flèche bleue apparaisse au-dessus d'elles, ou appuyez sur les touches Maj et Tab.

#### Pour déplacer des puces vers un niveau de retrait inférieur dans une même diapositive :

m Glissez les puces sélectionnées en dessous des puces situées à l'endroit où vous désirez placer les premières ou appuyez sur Tab.

#### Pour déplacer des puces d'une seule diapositive et créer une nouvelle diapositive :

m Glissez le texte sélectionné à gauche des autres puces de la diapositive jusqu'à ce qu'un triangle bleu apparaisse au dessus de lui.

#### Pour transférer des puces dans une autre diapositive :

m Glissez les puces sélectionnées de la diapositive actuelle à l'autre diapositive.

#### Pour placer toutes les puces de diapositive subordonnées aux puces dans la diapositive précédente :

m Glissez l'icône de la diapositive vers la droite.

Toutes les puces de la diapositive seront déplacées vers la diapositive précédente. La puce supérieure sera placée au même niveau de retrait que la dernière puce de la diapositive précédente.

#### <span id="page-19-0"></span>Champ de notes

Le champ de notes est une zone où il est possible de taper ou lire les notes de chaque diapositive. Ces notes ne sont pas visibles dans la présentation mais peuvent être affichées sur un second moniteur ou imprimées afin d'être lues au cours de la présentation.

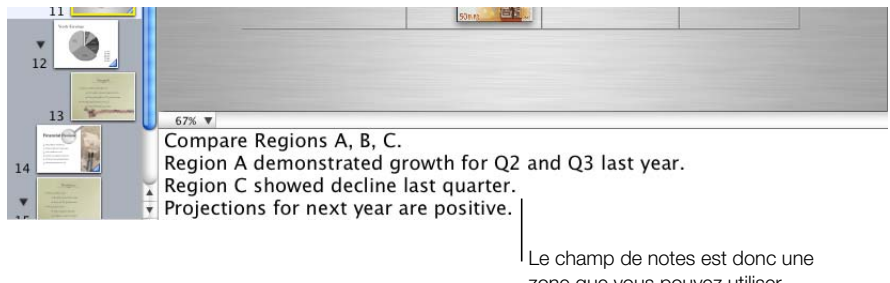

zone que vous pouvez utiliser comme aide-mémoire.

#### Pour que le champ de notes s'affiche :

 $\blacksquare$  Choisissez Affichage  $>$  Afficher les notes (ou cliquez sur Afficher dans la barre d'outils et choisissez Afficher les notes dans le menu local).

Pour savoir imprimer vos notes ou les visualiser lors de la lecture de votre présentation, consultez [le chapitre 8, intitulé "Projection de votre présentation"](#page-93-3).

#### <span id="page-19-1"></span>Barre d'outils

La barre d'outils de Keynote vous donne en un seul clic l'accès à la plupart des tâches que vous devez effectuer pour créer des présentations dans Keynote. Quand vous aurez travaillé avec Keynote et que vous saurez quelles sont les commandes que vous utilisez le plus souvent, vous pourrez ajouter ou supprimer des boutons de la barre d'outils Keynote afin de rendre ces commandes facilement accessibles.

#### Pour personnaliser la barre d'outils :

- 1 Choisissez Affichage > Personnaliser la barre d'outils.
- 2 Pour ajouter un élément à la barre d'outils, glissez son icône à l'endroit de la barre où vous désirez qu'il soit placé.
- 3 Pour éliminer un élément de la barre d'outils, glissez-le hors de cette dernière.
- 4 Pour réduire la taille des icônes de la barre d'outils, cochez la case Utiliser les petites icônes.
- 5 Pour n'afficher que les icônes ou que le texte, choisissez l'option correspondante dans le menu local Afficher.

Il est possible de restaurer l'ensemble par défaut des boutons de la barre d'outils en glissant "l'ensemble par défaut" sur la barre d'outils.

#### <span id="page-20-0"></span>Outils de Keynote

#### Fenêtre Inspecteur

Grâce à la fenêtre Inspecteur, vous pouvez facilement formater vos diapositives au cours de votre travail. La plupart des éléments d'une présentation peuvent être formatés à l'aide des huit panneaux de la fenêtre Inspecteur.

#### Pour ouvrir la fenêtre Inspecteur :

 $\blacksquare$  Choisissez Affichage  $\gt$  Afficher l'Inspecteur (ou cliquez sur Inspecteur dans la barre d'outils).

Pour vous faciliter la tâche, vous pouvez ouvrir plusieurs inspecteurs à la fois.

#### Pour ouvrir plusieurs fenêtres Inspecteur :

 $\blacksquare$  Choisissez Affichage  $>$  Nouvel Inspecteur.

#### Fenêtre Polices

Keynote utilisant la fenêtre standard de sélection de polices Mac OS X, vous avez donc le choix entre toutes les polices disponibles sur votre système.

#### Pour ouvrir la fenêtre Polices :

m Choisissez Format > Police > Fenêtre des polices (ou cliquez sur Polices dans la barre d'outils).

#### Fenêtre Couleurs

Vous pouvez utiliser la fenêtre standard de sélection de couleurs Mac OS X pour choisir n'importe quelle couleur pour vos textes, objets dessinés ou ombres.

#### Pour ouvrir la fenêtre Couleurs :

m Choisissez Affichage > Afficher couleurs (ou cliquez sur Couleurs dans la barre d'outils).

#### Raccourcis

La plupart des raccourcis et des commandes de menu servant à se déplacer dans le classeur de diapositives ou à manipuler des objets dans le canevas peuvent être exécutés à l'aide du clavier. Une liste complète des raccourcis clavier est disponible dans l'aide à l'écran.

#### Pour trouver la liste des raccourcis clavier :

Dans Keynote, choisissez Aide  $>$  Raccourcis clavier Keynote.

De nombreuses commandes sont également disponibles dans les menus de raccourcis auxquels il est possible d'accéder directement à partir de l'objet avec lequel vous travaillez.

#### Pour accéder aux menus de raccourcis :

m Maintenez la touche Contrôle enfoncée et cliquez sur un objet.

Les menus de raccourcis sont particulièrement utiles lorsque vous travaillez avec des tableaux ou des graphiques.

<span id="page-21-0"></span>CHAPITRE

# Création d'une présentation

Keynote tire le meilleur parti des capacités graphiques puissantes de Mac OS X et vous aide à créer ainsi des présentations visuelles stupéfiantes. Ce chapitre donne un aperçu des tâches et étapes possibles permettant d'élaborer une présentation de diapositives de qualité professionnelle.

# <span id="page-21-1"></span>Keynote Documents

Lorsque vous créez une présentation de diapositives dans Keynote, vous créez un document Keynote. L'ensemble de la présentation, ce qui inclut tous les graphismes et toutes les données de graphiques, se trouve dans ce document, qui peut être facilement déplacé d'un ordinateur à l'autre. Si vous ajoutez des séquences ou des sons à votre document Keynote, vous pouvez choisir de les sauvegarder comme partie de ce dernier en sélectionnant une option dans la zone de dialogue Enregistrer.

Une fois votre présentation terminée, vous pouvez la visionner de diverses manières : sur l'écran de votre ordinateur, en la projetant sur un écran à partir de votre ordinateur, en l'imprimant ou encore en l'exportant dans QuickTime, PowerPoint ou au format PDF afin qu'elle puisse être visionnée sur d'autres plate-formes. Pour plus d'informations sur les options d'affichage, consultez [le chapitre 8, intitulé "Projection de votre présentation"](#page-93-3).

# <span id="page-21-2"></span>Étape 1: Choisissez un thème

Pour commencer un projet Keynote de zéro, double-cliquez sur l'icône Keynote pour ouvrir Keynote, puis sélectionnez un thème.

#### <span id="page-22-0"></span>Keynote Thèmes

Les thèmes Keynote vous aident à créer des présentations à l'aspect et l'esprit cohésifs, le travail d'élaboration se trouvant moins sollicité. Chacun des thèmes Keynote comporte un ensemble de *modèles de diapositive* contenant des styles de texte, des puces et autres éléments de formatage pré-définis. Sélectionnez un style parmi un grand choix de possibilités. Une véritable entreprise de conception au bout de vos doigts !

#### Pour appliquer un thème à votre présentation :

- 1 Si la zone de sélection des thèmes n'apparaît pas quand vous ouvrez Keynote pour la première fois, choisissez Fichier > Choisir un thème (ou cliquez sur Thèmes dans la barre d'outils).
- 2 Sélectionnez un thème dans la zone de sélection des thèmes.
- 3 Choisissez une résolution d'écran dans le menu local "Taille de la présentation". En général, les projecteurs donnent de meilleurs résultats avec des diapositives de 800 x 600. Certains des projecteurs les plus récents affichent correctement les diapositives avec une résolution de 1024 x 768.
- 4 Cliquez sur Choisir un thème.

Vous pouvez faire en sorte que la zone de sélection des thèmes apparaisse à chaque fois que vous ouvrez un nouveau document Keynote.

#### Pour que la zone de sélection des thèmes apparaisse lorsque vous ouvrez un nouveau document :

- 1 Choisissez Préférences Keynote.
- 2 Cochez la case "Afficher la sélection des thèmes lors de la création de nouveaux documents" pour faire apparaître la zone de dialogue. Désélectionnez cette case si vous ne souhaitez pas que cette zone s'affiche.

Si vous souhaitez modifier des thèmes ou créer des thèmes personnalisés, lisez [le chapitre 9,](#page-101-1)  [intitulé "Conception de thèmes et modèles de diapositive personnalisés"](#page-101-1).

#### <span id="page-22-1"></span>Importation d'une présentation PowerPoint ou AppleWorks

Si vous disposez déjà d'une présentation de diapositives créée avec PowerPoint ou AppleWorks de Microsoft, vous pouvez l'importer dans Keynote et continuer de travailler.

#### Pour importer un document PowerPoint ou AppleWorks :

m Glissez l'icône du document PowerPoint ou AppleWorks sur l'icône de l'application Keynote. Le document s'ouvre dans Keynote.

Keynote importe les diapositives dans le document PowerPoint ou AppleWorks et crée un thème personnalisé basé sur ces diapositives.

Vous pouvez également exporter des documents Keynote dans PowerPoint. Pour plus d'informations, consultez la section ["PowerPoint" à la page 100.](#page-100-1)

# <span id="page-23-0"></span>Étape 2: Créez vos diapositives à l'aide de modèles de diapositive

Lorsque vous sélectionnez un thème, une seule diapositive apparaît dans le classeur de diapositives. Vous pouvez commencer à travailler avec cette première diapositive en y ajoutant du texte, des graphismes ou du son. Au cours de votre travail, vous pouvez aussi ajouter de nouvelles diapositives au projet.

#### Pour ajouter des diapositives :

m Choisissez Diapo > Nouvelle diapositive (ou cliquez sur Nouvelle dans la barre d'outils). Une nouvelle diapositive apparaît alors dans le classeur de diapositives.

Sélectionnez une diapositive dans le classeur de diapositives afin d'y travailler.

Au cours de votre travail, vous pourrez utiliser différentes dispositions pour placer vos textes et vos graphismes sur des diapositives individuelles. Les modèles de diapositives proposent les dispositions dont aurez le plus besoin.

#### <span id="page-23-2"></span><span id="page-23-1"></span>Utilisation de modèles de diapositives

Chaque thème de Keynote comporte une famille de modèles de diapositive. La disposition du titre et du corps de texte, ainsi que celle des zones vides des graphismes est différente dans chacun de ces modèles.

Chaque thème est accompagné de plusieurs modèles de diapositives différents. En voici quelques exemples :

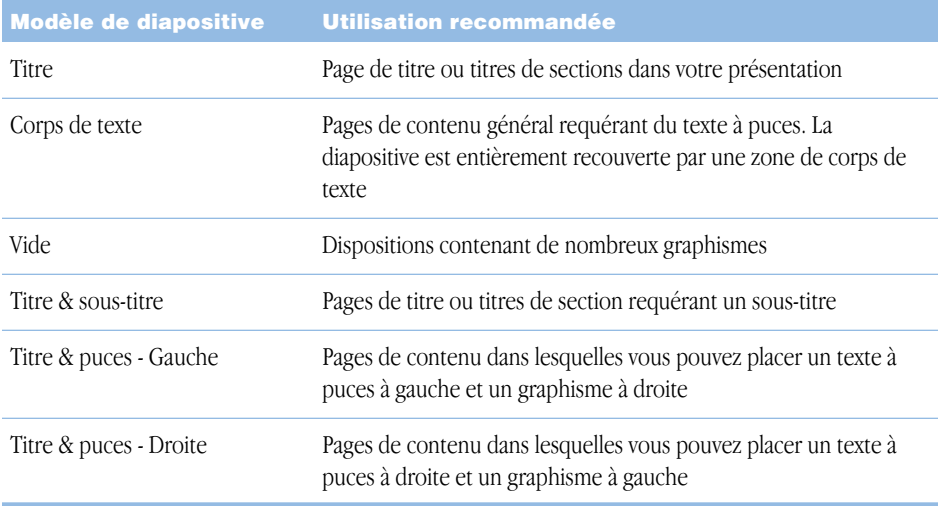

Chaque nouvelle diapositive revêt la disposition du modèle de diapositive de la diapositive qui était sélectionnée lorsque vous avez choisi Ajouter une diapo.

Vous pouvez modifier la disposition du modèle de diapositive afin que chaque diapositive s'adapte au mieux au contenu que vous désirez y insérer.

#### Pour modifier le modèle d'une diapositive :

- 1 Sélectionnez la diapositive dont vous souhaitez modifier la disposition de modèle.
- 2 Cliquez sur Modèles dans la barre d'outils.
- 3 Choisissez un modèle de diapositive dans la liste.

Pour plus d'informations sur la manière de modifier les thèmes et les modèles de diapositives, lisez [le chapitre 9, intitulé "Conception de thèmes et modèles de diapositive](#page-101-1)  [personnalisés"](#page-101-1).

# <span id="page-24-0"></span>Ajout de texte

En fonction du modèle de diapositive utilisé, vous verrez apparaître des zones de texte destinées à des titres ou à un corps de texte. Le texte de titre est généralement de grande taille. Le corps de texte est généralement un texte à puces, mais certains modèles proposent des textes sans puces. Choisissez un modèle de diapositive doté de la combinaison de titre et de corps de texte correspondant le mieux au contenu de la diapositive.

# Pour ajouter un titre à une diapositive :

m Double-cliquez sur une zone de titre du canevas et tapez votre texte.

#### Pour ajouter un texte à puces :

m Cliquez dans une zone de corps de texte à puces du canevas et tapez votre texte. Des puces adaptées au thème en cours apparaissent automatiquement. Appuyez sur Retour pour passer à la ligne à puce suivante. Appuyez sur la touche de tabulation pour appliquer un retrait à une ligne à puce. Appuyez sur les touches Maj et Tab pour appliquer un retrait supplémentaire.

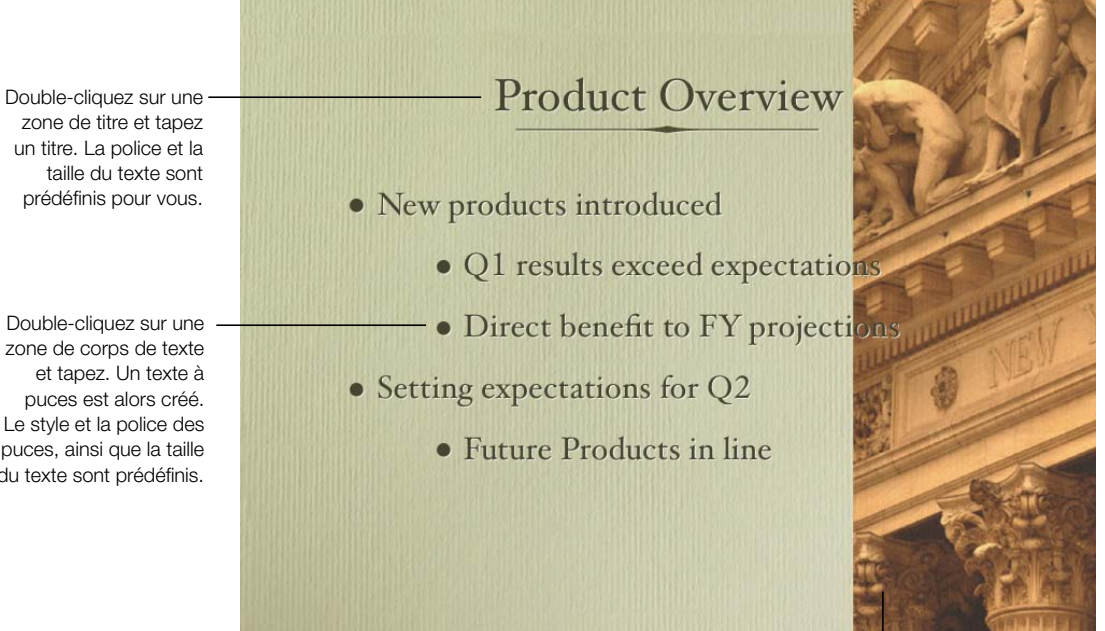

<sup>I</sup> Glissez un fichier graphique du Finder à votre diapositive.

Vous pouvez modifier le style du texte et des puces de vos diapositives à l'aide de l'Inspecteur du texte et de l'Inspecteur des graphismes. Pour plus de détails sur la façon d'utiliser les inspecteurs pour modifier du texte, et notamment sur la manière de changer le style des puces de texte ou d'ajouter du texte sans puces, lisez [le chapitre 3, intitulé](#page-33-2)  ["Manipulation de texte, de graphismes et d'autres données"](#page-33-2).

#### Pour ouvrir la fenêtre Inspecteur :

m Choisissez Affichage > Afficher l'Inspecteur (ou cliquez sur Inspecteur dans la barre d'outils).

zone de titre et tapez un titre. La police et la taille du texte sont prédéfinis pour vous.

Double-cliquez sur une zone de corps de texte et tapez. Un texte à puces est alors créé. Le style et la police des puces, ainsi que la taille du texte sont prédéfinis.

#### <span id="page-26-0"></span>Ajout de graphismes

#### Pour ajouter un graphisme à une diapositive :

 $\blacksquare$  À partir du Finder, glissez le fichier graphique dans le canevas ou choisissez Édition  $\triangleright$ Insérer > Choisir, sélectionnez le fichier graphique dans la zone de navigation, puis cliquez sur Insérer.

Il est également possible de glisser un fichier graphique dans le classeur de diapositives directement à partir du Finder afin de créer automatiquement une nouvelle diapositive dans laquelle aura déjà été inséré le graphisme.

Pour obtenir l'effet souhaité, vous pouvez modifier et manipuler les graphismes, y compris changer leurs couleurs, leur alignement et leur orientation. Ces ajustements s'effectuent à l'aide de la fenêtre Inspecteur. Le positionnement, la taille et l'orientation des objets se configurent dans l'Inspecteur. Les attributs d'ombre, de remplissage couleur et d'opacité se définissent dans l'Inspecteur des dimensions. Pour plus d'informations sur la configuration d'attributs à l'aide des inspecteurs, lisez [le chapitre 3, intitulé "Manipulation de texte, de](#page-33-2)  [graphismes et d'autres données"](#page-33-2).

Pour vous aider à présenter des données complexes ou numériques sous un format visuel facilement compréhensible, Keynote propose des tableaux et graphiques bien conçus et adaptés à chacun des thèmes. Pour plus d'informations sur la manière d'insérer des tableaux et des graphiques, lisez [le chapitre 5, intitulé "Création de tableaux"](#page-63-2) et [le chapitre 6, intitulé](#page-71-2)  ["Création de graphiques"](#page-71-2).

# <span id="page-26-1"></span>Utilisation de guides d'alignement et de règles

Lorsque vous déplacez votre texte et vos graphismes dans le canevas d'une diapositive, vous voyez apparaître et disparaître des guides d'alignement. Ces guides se trouvent dans les modèles de diapositive pour vous aider à centrer et aligner les objets dans le canevas. Ils sont visibles lorsque le centre ou le bord d'un objet est aligné sur le centre ou le bord d'un autre objet, ou sur le centre du canevas d'une diapositive. Vous pouvez créer vos propres guides d'alignement pour vous aider à placer des éléments de diapositive précisément à la même position d'une diapositive à l'autre.

Mis à part les guides d'alignement, vous remarquerez des balises de position qui affichent soit les coordonnées des abscisses et des ordonnées du coin supérieur gauche du conteneur de chaque objet quand vous le déplacez dans le canevas, soit l'angle de l'objet quand vous le faites pivoter. Lorsque vous redimensionnez un objet, des balises de taille apparaissent pour indiquer sa hauteur et sa largeur.

Vous pouvez également activer des règles, qui vous aideront à aligner des objets dans le canevas. Les règles servent à signaler à quelle distance (en pouces, centimètres, pixels ou pourcentages de la largeur de la diapositive) se trouve un objet par rapport au haut d'une diapositive et par rapport au bord gauche.

#### Pour activer les règles :

 $\blacksquare$  Choisissez Affichage  $>$  Afficher les règles.

#### Pour changer les unités de mesure des règles :

- 1 Choisissez Préférences Keynote.
- 2 Choisissez Pixels, Centimètres, Pouces ou Pourcentage dans le menu local Unités de la règle.

# Pour placer l'origine horizontale de la règle sur le bord gauche de la diapositive :

m Dans les Préférences de Keynote, désélectionnez la case "Placer l'origine au centre de la règle".

Après avoir placé les graphismes aux endroits souhaités, vous pouvez les verrouiller sur le canevas afin d'éviter qu'ils ne soient déplacés involontairement par la suite.

# Pour verrouiller un objet sur le canevas d'une diapositive :

m Sélectionnez l'objet et choisissez Disposition > Verrouiller (ou cliquez sur le bouton Verrouiller dans la barre d'outils).

Il est impossible de modifier un objet qui a été verrouillé dans le canevas d'une diapositive. Pour déverrouiller un objet, choisissez Disposition > Déverrouiller (ou cliquez sur le bouton Déverrouiller dans la barre d'outils).

#### Modification du rôle des guides d'alignement

Vous pouvez placer vos propres guides d'alignement sur n'importe quelle diapositive pour vous aider à aligner des objets comme vous le souhaitez.

# Pour placer des guides d'alignement sur une diapositive :

- 1 Choisissez Affichage  $>$  Afficher les règles pour faire apparaître les règles sur les côtés supérieurs et gauche du canevas.
- 2 Pour créer un guide d'alignement vertical, placez le pointeur sur la règle du côté gauche du canevas et faites-le glisser vers la droite. Un guide d'alignement jaune apparaît. Glissez-le où bon vous semble dans le canevas.
- 3 Pour créer un guide d'alignement horizontal, placez le pointeur sur la règle du haut du canevas et faites-le glisser vers le bas. Glissez le guide d'alignement qui apparaît où vous le souhaitez dans le canevas.

Même si vous placez vos propres guides d'alignement dans le canevas, ils ne seront pas visibles durant la présentation. En effet, ils ne sont visibles que lorsque vous travaillez sur la diapositive.

Vous pouvez également placer vos guides d'alignement sur un modèle de diapositives de manière à ce qu'ils soient disponibles sur toutes les diapositives basées sur ce modèle. Pour savoir comment créer ses propres guides d'alignement sur des modèles de diapositive, consultez la section ["Ajout de guides d'alignement" à la page 105](#page-105-2).

#### Pour supprimer un guide d'alignement placé dans une diapositive :

m Glissez le guide d'alignement vers l'extérieur du canevas.

Si les guides d'alignement vous gênent dans votre travail, vous pouvez les désactiver temporairement.

#### Pour désactiver temporairement des guides d'alignement :

m Maintenez la touche Commande enfoncée tout en glissant un objet.

Dans les Préférences de Keynote, vous pouvez activer et désactiver les guides d'alignement ainsi que les balises de taille et de position. Vous pouvez aussi faire en sorte que les guides d'alignement n'apparaissent que lorsque les bords des objets sont alignés, ou uniquement lorsque leurs centres sont alignés.

#### Pour modifier le rôle des guides d'alignement et des balises de taille et de position :

- 1 Choisissez Préférences dans le menu Keynote.
- 2 Désélectionnez la case "Afficher la taille et la position des objets lors de leur déplacement" pour masquer les balises de taille et de position.
- 3 Désélectionnez la case "Afficher les guides au centre de l'objet" pour désactiver les guides qui apparaissent lorsque le centre d'un objet en mouvement s'aligne sur un autre objet ou sur le centre du canevas.
- 4 Cochez la case "Afficher les guides sur les bords de l'objet" pour activer les guides qui apparaissent lorsque les bords d'un objet en mouvement s'alignent sur un autre objet ou sur le centre du canevas.

Vous pouvez également changer la couleur des guides d'alignement.

#### Pour changer la couleur des guides d'alignement :

m Cliquez sur l'encrier de couleurs des guides d'alignement dans les Préférences de Keynote, puis sélectionnez une couleur dans la fenêtre Couleurs.

# <span id="page-28-0"></span>Utilisation du document d'exemple et de la bibliothèque d'images

Si vous manquez d'idées ou d'images au moment de la création de vos présentations, consultez le document d'exemple ainsi que la bibliothèque d'images. Le document d'exemple montre comment utiliser au mieux les dispositions de diapositives, les transitions et les compositions d'objet. La bibliothèque d'images contient une multitude d'images que vous pouvez copier et coller dans vos documents.

#### Pour utiliser un document d'exemple :

- 1 Choisissez Fichier > Ouvrir les exemples. Une fenêtre du Finder contenant le document d'exemple s'ouvre alors.
- 2 Double-cliquez sur son icône.
- 3 Choisissez Affichage > Lancer la présentation (ou cliquez sur Exécuter dans la barre d'outils), et observez la présentation du document d'exemple.
- 4 Une fois la présentation terminée, cliquez sur des diapositives individuelles et lisez le champ de notes afin de découvrir comment les effets ont été créés.

Pour en savoir plus sur les transitions et sur les compositions d'objets, lisez [le chapitre 7,](#page-85-2)  [intitulé "Transitions de diapositive et compositions d'objet"](#page-85-2).

#### Pour utiliser la bibliothèque d'images :

- 1 Choisissez Fichier> Ouvrir biblio. d'images. Une fenêtre du Finder contenant la bibliothèque d'images s'ouvre alors.
- 2 Sélectionnez une image et glissez-la dans le canevas ou dans le classeur de diapositives.

# <span id="page-29-3"></span><span id="page-29-0"></span>Étape 3: Classez vos diapositives

Changez l'ordre des diapositives dans votre présentation en les glissant là où vous le souhaitez dans le classeur de diapositives.

#### <span id="page-29-1"></span>Affichage en mode navigateur et structure

Keynote offre deux manières de visualiser l'agencement général de votre présentation.

Avec l'affichage en mode navigateur, le classeur de diapositives affiche chacune des diapositives sous forme de vignette. Ces vignettes fournissent un aperçu graphique du contenu de chacune des diapositives.

Lorsque l'affichage en mode structure est activé, le classeur de diapositives affiche le titre et le texte à puces de chaque diapositive.

#### Pour choisir un affichage :

• Choisissez Affichage  $>$  Structure ou Affichage  $>$  Navigateur (ou cliquez sur Afficher dans la barre d'outils et choisissez Structure ou Navigateur dans le menu local).

#### <span id="page-29-2"></span>Regroupement de diapositives

Vous pouvez classer vos diapositives en mettant en retrait des groupes de diapositives ayant un lien. Vous avez aussi la possibilité d'afficher ou de masquer des diapositives ou des groupes de diapositives. Mettre en retrait ou masquer des diapositives dans le classeur de diapositives n'a aucun effet sur la dynamique de la présentation finale. Il s'agit seulement de classer plus facilement de grands groupes de diapositives et de les parcourir.

#### Pour mettre en retrait une diapositive ou un groupe de diapositives :

1 Sélectionnez la diapositive ou le groupe de diapositives que vous désirez mettre en retrait.

2 Appuyez sur la touche de tabulation ou glissez vers la droite la ou les diapositives sélectionnée(s) jusqu'à ce qu'un triangle bleu apparaisse au-dessus, au niveau de retrait où vous désirez les placer.

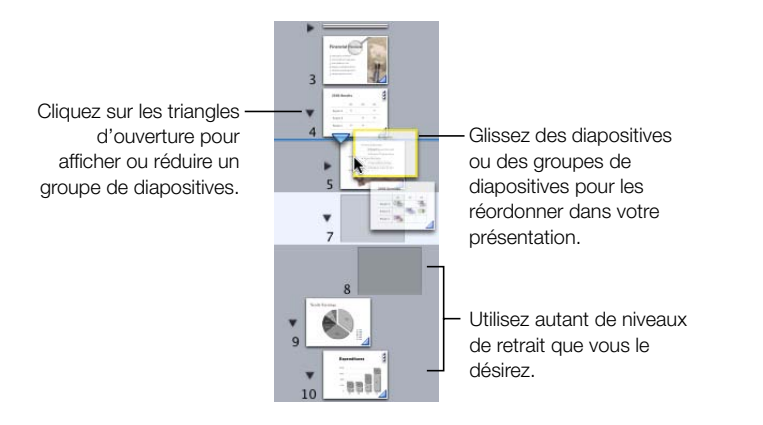

#### Pour afficher ou masquer un groupe de diapositives :

m Cliquez sur le triangle d'ouverture à gauche de la première diapositive du groupe.

#### Pour effacer une diapositive :

m Sélectionnez la diapositive dans le classeur de diapositives et appuyez sur la touche Suppr.

Avertissement Si vous effacez la première diapositive d'un groupe de diapositives, toutes les diapositives mises en retrait en dessous d'elle seront également effacées. Si vous effacez involontairement des diapositives, vous pouvez les récupérer immédiatement en choisissant Édition > Annuler Supprimer.

#### Pour déplacer un groupe de diapositives :

m Sélectionnez la première diapositive du groupe et glissez ce dernier vers un autre emplacement dans le classeur de diapositives. Un triangle bleu apparaît au dessus des diapositives pour indiquer où elles seront placées.

Pour plus de détails à propos de l'affichage en mode navigateur et structure, consultez les sections ["Affichage en mode navigateur" à la page 14](#page-14-2) et ["Affichage en mode structure" à la page 16](#page-16-0).

Le champ de notes permet de connaître les détails concernant chacune des diapositives. Vous pouvez y taper tout ce que vous souhaitez. Par exemple, vous pouvez y consigner un résumé rapide décrivant chacune d'entre elles.

#### Pour ajouter des notes à une diapositive :

m Choisissez Affichage > Afficher les notes et tapez des notes dans le champ apparaissant sous le canevas.

#### <span id="page-31-0"></span>Sauvegarde de votre travail

#### Pour sauvegarder un document Keynote :

- 1 Choisissez Fichier> Enregistrer sous.
- 2 Attribuez un titre au document et choisissez l'emplacement où vous désirez qu'il apparaisse.
- 3 Si vous souhaitez inclure dans le document Keynote du son ou des séquences qui ont été ajoutés à votre présentation, sélectionnez "Copier séquence dans le document". Si vous ne sélectionnez pas cette option, les fichiers de son et de séquence ne figureront pas dans la présentation si elle est transférée vers un autre ordinateur.

*Remarque :* pour que les polices s'affichent dans une présentation Keynote, elles doivent figurer dans le dossiers Polices de l'ordinateur sur lequel vous effectuez la lecture de la présentation lorsque vous ouvrez Keynote pour la première fois. Si les polices ne sont pas disponibles sur l'ordinateur, un message d'alerte s'affiche. Pour remédier à cela, installez les polices nécessaires sur l'ordinateur où sera lue la présentationKeynote.

4 Cliquez sur Enregistrer.

Si vous souhaitez sauvegarder des versions intermédiaires de votre document tandis que vous continuez à y apporter des modifications, sélectionnez cette option dans les Préférences de Keynote.

#### Pour sauvegarder les versions précédentes de votre document Keynote :

- 1 Choisissez Préférences dans le menu Keynote.
- 2 Cochez la case "Copie de sauvegarde de la version précédente lors de l'enregistrement".
- 3 Choisissez Fichier > Enregistrer.

Chaque fois que vous sauvegarderez votre document en ayant sélectionné cette option, la version en cours du document (y compris les modifications) apparaîtra. Dans le même dossier, un autre fichier doté de l'extension de copie de sauvegarde "backup" apparaît. Le fichier de copie de sauvegarde ne contient pas les modifications que vous avez apportées depuis la dernière fois que vous avez sauvegardé le document (la version de la copie de sauvegarde n'apparaît pas la première fois que vous sauvegardez un document).

# <span id="page-31-1"></span>Étape 4: Lecture de votre présentation

Une fois votre présentation achevée, vous pouvez l'afficher sur l'écran de votre ordinateur ou la projeter sur un écran destiné à un plus large public.

#### Pour lire votre présentation sur votre ordinateur :

- 1 Ouvrez le document Keynote en double-cliquant sur son icône dans le Finder.
- 2 Choisissez Affichage  $>$  Lancer la présentation (ou cliquez sur Exécuter dans la barre d'outils).
- 3 Cliquez pour passer à la diapositive suivante ou dans n'importe quelle composition d'objet de la diapositive.
- 4 Appuyez sur les touches Q ou Échap. pour interrompre la présentation.

Keynote offre de nombreuses options de partage de vos diapositives : présentez -les sur un projecteur ou un écran secondaire, créez une séquence QuickTime, un fichier PDF ou une présentation PowerPoint, ou imprimez-les. Pour plus de détails sur la visualisation et le partage de vos présentations, consultez le [le chapitre 8, intitulé "Projection de votre](#page-93-3)  [présentation".](#page-93-3)

<span id="page-33-0"></span>CHAPITRE

# <span id="page-33-2"></span>Manipulation de texte, de graphismes et d'autres données

Dans le canevas de Keynote, il est possible de manipuler facilement, dans un même espace de travail, du texte, des graphismes et d'autres types de données. Insérer et modifier du texte dans Keynote est aussi facile qu'avec n'importe quel éditeur de texte. Manipuler des fichiers de graphismes, de son et de séquences s'avère tout aussi simple. Ce chapitre explique en détail comment ajouter divers types de données à vos diapositives.

# <span id="page-33-1"></span>Modification de texte et de propriétés de texte

Choisissez un modèle de diapositive correspondant à vos besoins et saisissez votre texte en le tapant dans la zone de titre ou la zone de corps de texte de la diapositive (pour apprendre à choisir un modèle de diapositive, consultez la section ["Utilisation de modèles de](#page-23-2)  [diapositives" à la page 23\)](#page-23-2).

# Pour saisir et modifier du texte dans une zone de texte :

- 1 Double-cliquez sur la zone de texte afin d'y insérer le curseur.
- 2 Si la zone de texte est vide, tapez-y votre texte.
- 3 Si vous souhaitez modifier un texte déjà saisi dans la zone, double-cliquez dessus et effectuez les modifications nécessaires.
- 4 Ajustez la police, l'alignement et la couleur du texte à l'aide de l'Inspecteur du texte ou de la fenêtre Polices, comme expliqué ci-après dans ["Modification des propriétés de texte".](#page-34-0)

Si vous voulez qu'il n'y ait pas de puces dans la zone de texte, vous pouvez ajouter une "zone de texte libre" à la diapositive.

# Pour créer une zone de texte libre :

- 1 Choisissez Édition > Insérer > Texte. Une zone de texte apparaît alors au centre de la diapositive (une alternative à cette méthode consiste à cliquer sur Texte dans la barre d'outils).
- 2 Double-cliquez sur la zone de texte et tapez le texte que vous désirez insérer dans la diapositive.

*Remarque :* il est impossible d'utiliser des puces formatées dans les zones de texte libre. Il faut pour cela utiliser des zones de corps de texte. Voir ["Ajout de texte de titre et de corps de](#page-44-0)  [texte" à la page 44.](#page-44-0)

- 3 Cliquez en dehors de la zone de texte lorsque vous avez terminé de taper, ou appuyez simultanément sur les touches Commande et Retour si vous souhaitez arrêter de modifier le texte et sélectionner la zone de texte. Des poignées de sélection apparaissent sur les côtés de la zone de texte.
- 4 Glissez les poignées de sélection pour élargir ou rétrécir la zone de texte.

*Remarque :* automatiquement, les zones de texte libre s'allongent ou rétrécissent verticalement pour s'adapter à la longueur de votre texte. Il est impossible de les agrandir en faisant glisser le pointeur. Si vous voulez allonger une zone de texte libre sans que son contenu change de dimension, glissez les poignées de sélection pour la rendre plus étroite et la forcer à se développer verticalement.

Les zones de texte peuvent être placées n'importe où dans la diapositive. Voir ["Redimensionnement, déplacement et superposition de texte ou d'objets graphiques" à la page 45.](#page-45-0)

# <span id="page-34-0"></span>Modification des propriétés de texte

Une fois que vous avez inséré du texte dans votre diapositive, il vous est possible d'en ajuster le style, et notamment la police, la couleur ou l'écart entre les lignes et les mots. Pour les textes à puces, toute une gamme de styles de puces et de numérotation est à votre disposition. Il est même possible d'utiliser de petites images en tant que puces. La plupart des modifications que vous pouvez apporter à du texte s'effectue dans l'Inspecteur du texte et la fenêtre Polices.

Vous pouvez aussi créer des effets visuels intéressants avec votre texte en modifiant sa couleur, son ombre, son opacité et son orientation sur l'écran. Pour en savoir plus à ce propos, consultez [le chapitre 4, intitulé "Modification des propriétés des objets".](#page-51-2)

# Pour modifier la police :

- 1 Choisissez Format > Polices > Fenêtre des polices (ou cliquez sur Polices dans la barre d'outils). La fenêtre Polices s'ouvre alors.
- 2 Sélectionnez le texte que vous souhaitez modifier.
- 3 Sélectionnez un type de police dans la fenêtre Polices.

#### Utilisation de l'Inspecteur du texte

Dans l'Inspecteur du texte, vous pouvez ajuster toutes les propriétés essentielles relatives au texte de vos diapositives. Utilisez cet inspecteur pour changer la couleur, l'alignement et l'espacement du texte sélectionné. Si vous sélectionnez un texte à puces, vous pouvez également changer le style de ces dernières.

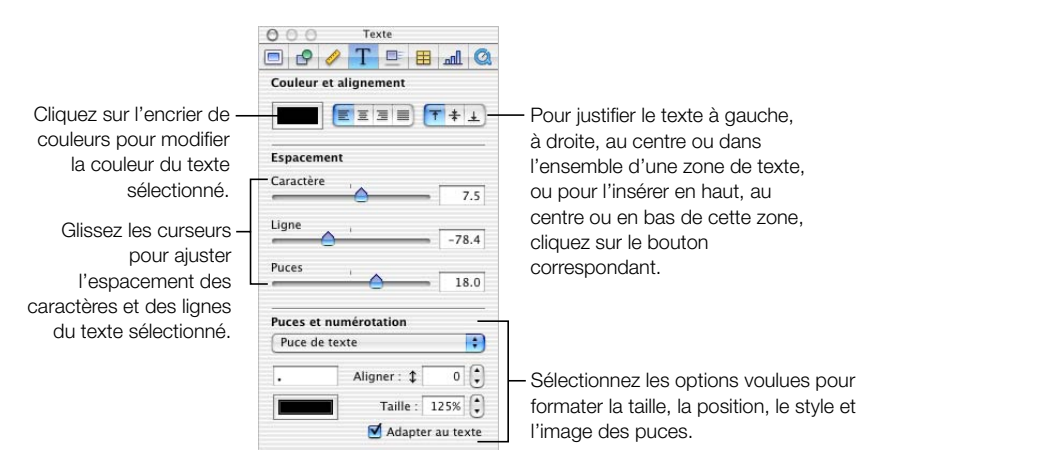

#### Pour ouvrir l'Inspecteur du texte :

m Choisissez Affichage > Afficher l'Inspecteur (ou cliquez sur Inspecteur dans la barre d'outils), puis cliquez sur l'icône de texte.

#### Pour modifier la couleur du texte :

- 1 Sélectionnez le texte que vous souhaitez modifier.
- 2 Dans l'Inspecteur du texte, cliquez sur l'encrier de couleurs. La fenêtre Couleurs s'ouvre alors.
- 3 Sélectionnez une couleur dans la fenêtre Couleurs.

Dans une zone de texte, le texte peut être justifié à gauche, à droite, au centre ou réparti uniformément. Les textes à puces peuvent également être insérés près du haut, du centre ou du bas de la zone de texte.

#### Pour ajuster l'alignement du texte :

- 1 Sélectionnez le texte que vous souhaitez modifier.
- 2 Cliquez sur les boutons d'alignement horizontal ou vertical en haut de l'Inspecteur du texte.

#### Pour ajuster l'espacement entre les lignes du texte :

- 1 Sélectionnez le texte que vous souhaitez modifier.
- 2 Dans l'Inspecteur du texte, glissez le curseur Ligne pour ajuster l'écart entre les lignes. En glissant le curseur vers la gauche, vous rapprochez les lignes sélectionnées. En le glissant vers la droite, vous les éloignez.
#### Pour ajuster l'espacement entre les caractères :

- 1 Sélectionnez le texte que vous souhaitez modifier.
- 2 Dans l'Inspecteur du texte, utilisez le curseur Caractère pour modifier l'écart entre les caractères. En glissant le curseur vers la gauche, vous rapprochez les lettres. En le glissant vers la droite, vous les éloignez.

#### Pour ajuster l'espacement entre les lignes d'un texte à puces :

- 1 Sélectionnez le texte à puces que vous souhaitez modifier.
- 2 Dans l'Inspecteur du texte, glissez le curseur Puces. En glissant le curseur vers la gauche, vous rapprochez les lignes sélectionnées du texte à puces. En le glissant vers la droite, vous les éloignez.

#### Création de texte à puces

Pour créer le style que vous désirez, vous avez le choix entre un grand nombre de types de puces. Vous pouvez sélectionner des puces numérotées, des lettres ou des caractères spéciaux. Vous pouvez aussi utiliser une image personnelle qui servira de puce.

Lorsque vous sélectionnez un style pour une puce, ce style n'est appliqué qu'à la puce (ou aux puces) que vous avez sélectionnée(s). Vous pouvez appliquer des styles différents à des puces situées dans une même zone de texte en les sélectionnant et les formatant individuellement ou par groupes.

#### Pour créer un texte à puces :

- 1 Appliquez un modèle de diapositive doté d'un corps de texte à puces (pour savoir comment appliquer un modèle de diapositive, consultez la section ["Utilisation de modèles](#page-23-0)  [de diapositives" à la page 23](#page-23-0)).
- 2 Cliquez dans la zone de corps de texte et tapez votre texte. Appuyez sur Retour pour vous déplacer sur la ligne à puce suivante. Appuyez sur Tab pour mettre la ligne en retrait. Appuyez simultanément sur les touches Maj et Tab pour déplacer une ligne à puce à un niveau de retrait supérieur, ou sélectionnez la puce ainsi que le texte, et glissez vers la gauche jusqu'à ce qu'une flèche bleue apparaisse au dessus de la puce.
- 3 Cliquez en dehors de la zone de texte lorsque avez terminé de taper, ou appuyez sur les touches Commande et Retour si vous souhaitez arrêter de modifier le texte et sélectionner la zone de texte. Des poignées de sélection apparaissent sur les côtés de la zone de texte.
- 4 Glissez les poignées de sélection pour élargir ou rétrécir la zone de texte.

#### Pour modifier le style des puces :

m Dans l'Inspecteur du texte, choisissez une option dans le menu local Puces et numérotation.

Vous avez le choix entre des puces de texte, des puces d'image et des puces numérotées. Si vous ne souhaitez pas insérer de puces, choisissez Aucune.

Si vous choisissez Puce de texte, tapez le ou les caractères que vous voulez utiliser dans le champ situé sous le menu local (tous les caractères du clavier peuvent être employés). Après avoir tapé votre caractère de puce, appuyez sur Retour. Cliquez sur l'encrier de couleurs et sélectionnez une couleur pour la puce. Configurez ensuite la taille et l'alignement vertical de la puce en utilisant les champs sur la droite.

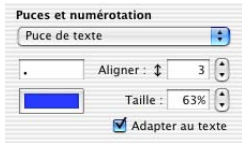

Si vous choisissez Chiffre, vous aurez le choix entre un grand nombre de formats de chiffre dans le menu local Style.

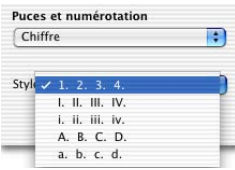

Si vous choisissez Image personnalisée, vous devrez sélectionner l'un de vos propres fichiers d'image dans le Finder. Votre image personnalisée apparaît dans la zone d'aperçu des images. Vous pouvez ajuster sa taille et son alignement vertical à l'aide des champs de droite. Généralement, même les grandes images peuvent être réduites à des tailles très petites afin d'être utilisées en tant que puces de texte. Si vous cochez la case "Adapter au texte", les proportions image-texte que vous avez sélectionnées dans le champ Taille resteront les mêmes, même si vous choisissez par la suite une autre police.

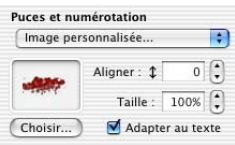

Pour changer l'image utilisée comme puce, glissez une nouvelle image depuis le Finder dans la zone d'aperçu des images ou cliquez sur Choisir pour trouver la nouvelle image à l'aide de la zone de dialogue Ouvrir.

Si vous sélectionnez Puce d'image, vous aurez le choix entre toute une gamme de styles de puces. Vous pouvez ajuster la taille et l'alignement vertical à l'aide des champs de droite. Si vous cochez la case "Adapter au texte", les proportions image-texte que vous avez sélectionnées dans le champ Taille resteront les mêmes, même si vous choisissez par la suite une autre police.

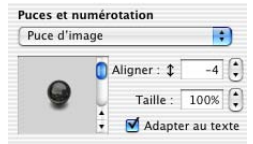

#### Définition de tabulations de texte

Toutes les zones de texte disposent de tabulations prédéfinies par défaut. Vous voyez apparaître les taquets de tabulation de la règle horizontale lorsque vous choisissez Affichage > Afficher les règles et que vous sélectionnez du texte dans une diapositive.

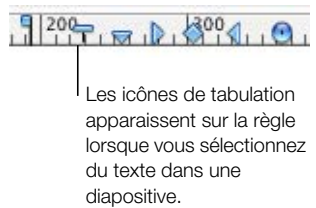

En changeant les tabulations, vous pouvez appliquer autant de retraits que vous le souhaitez à un texte à puces. Vous pouvez également formater des textes de paragraphe dans des zones de texte libre en plaçant où vous le souhaitez les taquets de tabulation.

#### Pour changer de tabulations :

- 1 Sélectionnez le texte que vous souhaitez ajuster.
- 2 Sur la règle horizontale, glissez les icônes de tabulation bleues afin de changer les taquets de tabulation de place.

Pour remplacer une tabulation par une tabulation d'un autre type, appuyez sur la touche Contrôle et cliquez sur l'icône de tabulation, puis choisissez un nouveau type dans le menu des raccourcis. Ou cliquez de façon répétée sur l'icône de tabulation de la règle jusqu'à ce que vous voyiez apparaître le type de tabulation que vous cherchez.

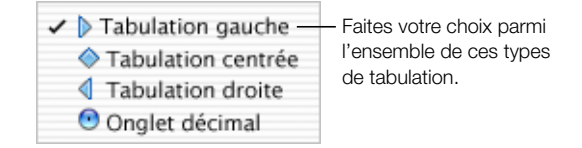

Vous avez aussi la possibilité de régler des tabulations pour vos textes à puces. Ainsi, vous pouvez régler des niveaux de retrait et configurer l'écart existant entre les puces et le texte qui leur correspond. Vous pouvez aussi configurer les marges des textes à puces qui effectuent un retour automatique à la ligne suivante.

#### Pour définir des tabulations de texte à puces :

- 1 Sélectionnez le texte à puces que vous souhaitez régler.
- 2 Glissez la petite icône de tabulation en forme de carré à l'endroit où vous souhaitez que la puce soit mise en retrait.
- 3 Glissez l'icône de tabulation en forme de rectangle à l'endroit où vous souhaitez que le texte s'insère après la puce.
- 4 Glissez la flèche vers le bas à gauche de la règle afin de définir la marge de gauche d'un texte à puces effectuant un retour automatique à la ligne suivante.
- 5 Glissez la flèche vers le bas située à droite de la règle pour régler la marge de droite.

### Maintien ou annulation des modifications apportées au style

Si vous apportez des changements au niveau du style et du formatage d'une diapositive et que vous décidez par la suite de revenir aux styles par défaut du thème, il vous est possible de régler la diapositive avec ces styles par défaut.

#### Pour régler une diapositive avec les styles par défaut d'un thème :

 $\blacksquare$  Choisissez Format  $>$  Revenir au format du modèle pour la sélection.

Il peut arriver qu'après avoir configuré vos styles préférés dans l'ensemble de votre document Keynote, vous décidiez de lui appliquer un autre thème. En règle générale, lorsqu'on applique un nouveau thème, tous les styles sont rétablis aux styles par défaut de ce thème. Pour conserver les modifications que vous avez apportées lorsque vous appliquez un nouveau thème, effectuez une sélection d'options dans la zone de sélection des thèmes.

#### Pour conserver les changements apportés à un style lors de l'application d'un nouveau thème :

- 1 Choisissez Fichier > Choisir un thème pour ouvrir la zone de sélection des thèmes.
- 2 Sélectionnez un nouveau thème.
- 3 Cochez la case "Appliquer les modif. aux thèmes par défaut".
- 4 Cliquez sur Choisir un thème.

## Ajout d'images

Vous pouvez ajouter de nombreux types de graphismes à votre présentation de diapositives, dont des photos, des fichiers graphiques créés avec d'autres applications et des objets simples qu'il est possible de dessiner directement dans Keynote.

Keynote est compatible avec tous les formats de fichiers graphiques standard, et notamment avec les formats suivants :

- m PICT
- $\blacksquare$  GIF
- m TIFF
- m JPEG
- m PDF
- $MOV$

### Dessin d'objets simples

Il est possible de tracer des rectangles, des ellipses, des triangles, des flèches et des lignes simples directement dans Keynote.

#### Pour dessiner un objet :

- 1 Choisissez Édition > Insérer > [Figure], et choisissez la figure désirée dans la liste. La figure sélectionnée apparaît alors dans le canevas. Vous pouvez également cliquer sur Figures dans la barre d'outils et choisir une figure dans le menu local.
- 2 Glissez les poignées de sélection pour redimensionner la figure.

Il est possible de changer les couleurs de la ligne et du remplissage d'objets dessinés. Pour en savoir plus sur la modification des couleurs et d'autres propriétés des objets, consultez [le chapitre 4, intitulé "Modification des propriétés des objets".](#page-51-0)

#### Ajout d'images d'iPhoto

Vous pouvez glisser des images directement à partir de votre bibliothèque iPhoto.

#### Pour ajouter une image d'iPhoto :

- 1 Ouvrez iPhoto.
- 2 Trouvez la photo que vous désirez ajouter à votre présentation.
- 3 Glissez cette photo de la bibliothèque iPhoto à l'endroit de la diapositive où vous souhaitez qu'elle apparaisse.

#### Ajout d'autres graphismes externes

Il est facile d'ajouter dans des diapositives Keynote des fichiers graphiques créés dans d'autres applications.

#### Pour ajouter un fichier graphique d'une autre origine :

m Repérez dans le Finder le fichier que vous souhaitez ajouter et glissez-le à l'endroit où il devra apparaître dans votre diapositive. Ou choisissez Édition > Insérer > Choisir et repérez le fichier dans la zone de dialogue Choisir.

Il est également possible d'insérer d'autres types d'objets graphiques tels que des séquences, des graphiques et des tableaux. Pour en savoir plus à propos de ces derniers, consultez la section ["Ajout d'une séquence ou d'une animation" à la page 48](#page-48-0), ainsi que [le chapitre 6,](#page-71-0)  [intitulé "Création de graphiques"](#page-71-0) et [le chapitre 5, intitulé "Création de tableaux".](#page-63-0)

Vous pouvez aussi ajuster l'opacité et l'ombre des objets graphiques ainsi qu'effectuer des réglages précis de leur positionnement et de leur orientation dans la diapositive. Pour en savoir plus, voir [le chapitre 4, intitulé "Modification des propriétés des objets"](#page-51-0).

#### Utilisation de fichiers PDF en tant que graphismes

Si vous comptez agrandir ou réduire considérablement la taille d'un fichier graphique, envisagez de le convertir en fichier PDF avant de l'intégrer dans Keynote. En effet, les fichiers PDF ne perdent rien de leur netteté lorsqu'ils sont considérablement redimensionnés. Les autres types de fichiers sont susceptibles d'offrir moins de netteté s'ils sont redimensionnés.

Les fichiers PDF constituent une solution parfaite pour transférer des données tabulaires de documents Excel dans Keynote. Si vous désirez afficher dans votre présentation des tableaux formatés dans Excel, vous pouvez sauvegarder votre feuille Excel en tant que fichier PDF, puis insérer ce fichier PDF dans une diapositive comme vous le feriez avec n'importe quel autre fichier graphique externe.

#### Pour convertir un fichier Excel en fichier PDF :

- 1 Dans votre feuille Excel, sélectionnez la partie du tableur que vous désirez afficher dans votre présentation.
- 2 Choisissez Fichier > Imprimer.
- 3 Dans la zone de dialogue Imprimer, choisissez Options de sortie dans le menu local "Copies et pages".

4 Cochez la case "Afficher la valeur".

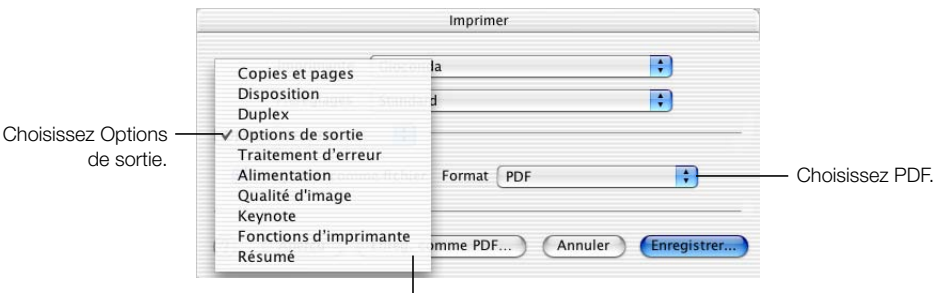

Cliquez pour sauvegarder le fichier en tant que PDF.

- 5 Choisissez PDF dans le menu local Format.
- 6 Cliquez sur Enregistrer comme PDF.
- 7 Attribuez un nom au fichier PDF et sélectionnez un emplacement dans la zone de dialogue Enregistrer, puis cliquez sur Enregistrer.

### Travail avec des masques (ou canaux alpha)

Un canal alpha est une zone de transparence dans un fichier graphique. Il peut servir à créer des effets de transparence autour des images de forme irrégulière (l'image d'un d'arbre par exemple) afin que celles-ci s'affichent à l'écran sans être entourées d'une zone de couleur. Les canaux alpha peuvent également être utilisés pour créer une région transparente dans une image de sorte que l'image joue le rôle d'un cadre. Vous observerez cet effet dans certains des thèmes Keynote, avec lesquels vous pouvez placer vos images d'arrière-plan derrière un "masque" ou "calque".

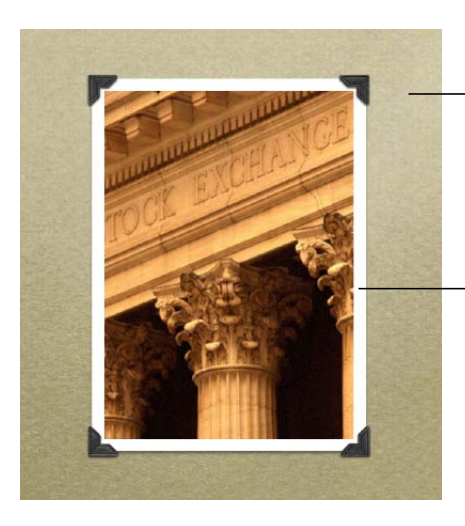

Ce premier-plan texturé sur lequel figurent des coins de photo est un graphisme de canal alpha. La zone située entre les coins de photo est un canal alpha transparent.

Votre photo est placée derrière la fenêtre de canal alpha et peut être vue à travers sa région transparente comme si elle se trouvait dans un cadre de photo.

#### Pour placer une image derrière un masque dans un thème Keynote :

- 1 Depuis le Finder, glissez votre image dans le canevas et placez-la avec soin afin qu'elle recouvre la fenêtre de masque.
- 2 Choisissez Disposition > Placer à l'arrière-plan (ou cliquez sur Derrière dans la barre des outils) pour insérer la nouvelle image au niveau inférieur du canevas, derrière le masque.
- 3 Cliquez sur l'image derrière la fenêtre afin de la sélectionner et glissez-la afin d'ajuster sa position dans cette dernière.

#### Importation de graphismes de canal alpha dans Keynote

Une fois que vous avez importé une image de canal alpha dans Keynote, vous n'avez plus qu'à laisser la transparence faire son travail. Contentez-vous de la positionner, de la manipuler et de la déplacer vers l'avant ou l'arrière comme vous le feriez avec n'importe quelle autre image.

On trouve souvent des canaux alpha dans les fichiers PDF, TIFF et PSD. Pour créer des images de canal alpha, vous pouvez utiliser plusieurs applications, notamment Adobe Photoshop, Corel Draw, Adobe Illustrator et Adobe Acrobat. Lisez les instructions accompagnant ces applications pour savoir comment créer des images de canal alpha. Pour savoir comment créer vous-même dans Keynote un masque à partir d'un graphisme importé de canal alpha, lisez la section ["Création d'un arrière-plan en couches" à la page 104.](#page-104-0)

## Modification de l'arrière-plan et du modèle d'une diapositive

Vous pouvez utiliser une image personnelle comme image d'arrière-plan de chaque diapositive ou changer la couleur d'arrière-plan. Effectuez ces modifications dans l'Inspecteur des diapos.

#### Pour changer l'arrière-plan d'une diapositive :

1 Choisissez Affichage > Afficher l'Inspecteur pour ouvrir la fenêtre Inspecteur (ou cliquez sur Inspecteur dans la barre d'outils).

2 Dans la fenêtre Inspecteur, cliquez sur l'icône de diapositive pour ouvrir l'Inspecteur des diapos.

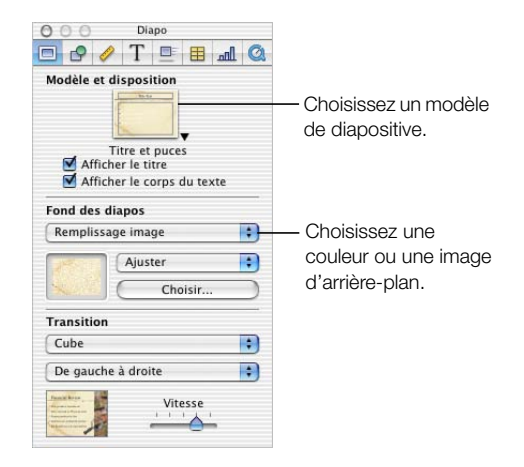

- 3 Choisissez un type d'arrière-plan dans le menu local Fond des diapos.
	- m Choisissez Remplissage image pour insérer une image personnelle comme image de fond. Sélectionnez une image, puis cliquez sur Choisir.
	- m Choisissez Remplissage couleur pour donner à l'arrière-plan une seule couleur unie. Cliquez ensuite sur l'encrier de couleurs et choisissez une couleur dans la fenêtre Couleurs.
	- m Choisissez Remplissage dégradé pour colorer l'arrière-plan avec un dégradé de couleurs. Cliquez ensuite sur chaque encrier de couleurs et choisissez des couleurs dans la fenêtre Couleurs.

Pour en savoir plus sur le travail avec des remplissages d'image, couleur et dégradé, consultez la section ["Utilisation de remplissages couleurs et image" à la page 51](#page-51-1).

Pour en savoir plus sur les transitions entre les diapositives, consultez la section ["Ajout de](#page-85-0)  [transitions entre les diapositives" à la page 85.](#page-85-0)

#### Ajout de texte de titre et de corps de texte

Les titres et le corps de texte sont préformatés pour s'adapter aux styles du thème avec lequel vous travaillez. Le corps de texte comprend des puces formatées. Pour créer une diapositive contenant du texte de titre ou un corps de texte, appliquez un modèle de diapositive dont la disposition du titre et du corps de texte vous convient. Vous pouvez appliquer un modèle de diapositive dans l'Inspecteur des diapos.

#### Pour changer la disposition d'une diapositive :

m Sélectionnez la diapositive dont vous désirez modifier la disposition, puis choisissez un modèle de diapositive dans le menu local Modèle & disposition de l'Inspecteur des diapos.

Il est aussi possible d'appliquer un nouveau modèle de diapositive en cliquant sur le bouton Modèles de la barre d'outils et en choisissant un modèle de diapositive dans le menu local.

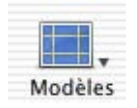

Si aucun des modèles de diapositive disponibles ne répond à vos besoins, vous pouvez appliquer un modèle vierge à la diapositive actuelle puis y insérer des zones de titre et de corps de texte en les positionnant à votre guise dans le canevas.

#### Pour insérer une zone de titre ou de corps de texte dans le canevas :

m Cochez la case "Afficher le titre" ou "Afficher le corps du texte" dans l'Inspecteur des diapos. Une zone de titre ou de corps de texte apparaîtra alors dans la diapositive.

Pour apprendre à créer des modèles de diapositive, voir [le chapitre 9, intitulé "Conception](#page-101-0)  [de thèmes et modèles de diapositive personnalisés".](#page-101-0)

## Redimensionnement, déplacement et superposition de texte ou d'objets graphiques

Une fois qu'un texte ou des graphismes se trouvent dans le canevas, leur comportement est à peu de chose près le même. Ils peuvent être déplacés en avant ou en arrière les uns par rapport aux autres, et formatés et manipulés de façon similaire.

#### Pour placer un objet devant ou derrière un autre objet dans le canevas :

- 1 Sélectionnez l'objet que vous souhaitez déplacer.
- 2 Choisissez Disposition > Avancer d'un plan ou Reculer d'un plan (ou cliquez sur Devant ou Derrière dans la barre d'outils).
- 3 Répétez l'étape 2 pour continuer à déplacer l'objet vers l'avant ou l'arrière jusqu'à ce qu'il occupe la couche où vous souhaitez le voir apparaître.
- 4 Si vous désirez déplacer un objet au premier niveau ou au dernier niveau, choisissez Disposition > Placer au premier plan ou Placer à l'arrière-plan.

#### Pour redimensionner un objet :

- 1 Sélectionnez l'objet pour faire apparaître ses poignées de sélection. Pour les zones de corps de texte, cliquez sur l'un des bords. Si le texte d'une zone de texte est sélectionné, appuyez sur les touches Commande-Retour.
- 2 Approchez le pointeur d'une poignée de sélection et attendez qu'il se transforme en une flèche bi-directionnelle.

3 Glissez la poignée de sélection pour agrandir ou rétrécir l'objet (selon le sens du glissement). Pour redimensionner l'objet à partir de son centre, maintenez la touche Option enfoncée et faites glisser la souris. Maintenez la touche Maj enfoncée pour conserver les proportions de l'objet même s'il est agrandi ou rétréci.

#### Pour déplacer un objet :

- 1 Cliquez en dehors de l'objet, puis cliquez à l'intérieur afin de faire apparaître les poignées de sélection.
- 2 Placez le pointeur vers le centre de l'objet, puis glissez-le vers un autre emplacement. Évitez de glisser l'objet à l'aide de ses poignées de sélection car vous risquez de le redimensionner.

#### Pour faire pivoter un objet :

- 1 Sélectionnez l'objet pour faire apparaître ses poignées de sélection.
- 2 Maintenez la touche Commande enfoncée et approchez le pointeur d'une poignée de sélection. Le pointeur se transforme alors en flèche bi-directionnelle incurvée.
- 3 Glissez la poignée de sélection pour faire pivoter l'objet.

## Regroupement et verrouillage d'objets

Regroupez des objets de sorte qu'ils puissent être déplacés, copiés et orientés comme s'ils ne formaient qu'un seul objet. Verrouillez les objets sur le canevas afin d'éviter de les déplacer par inadvertance au cours de votre travail.

#### Pour regrouper des objets :

- 1 Maintenez la touche Commande enfoncée tout en sélectionnant les objets que vous désirez regrouper dans le canevas. Ou glissez le pointeur dans le canevas jusqu'à ce que tous les objets que vous désirez regrouper soient sélectionnés.
- 2 Choisissez Disposition > Associer.

#### Pour verrouiller des objets sur le canevas :

- 1 Maintenez la touche Commande enfoncée tout en sélectionnant les objets que vous désirez verrouiller sur le canevas ou glissez avec la souris dans le canevas jusqu'à ce que les objets que vous désirez verrouiller soient sélectionnés.
- 2 Choisissez Disposition > Verrouiller (ou cliquez sur Verrouiller dans la barre d'outils).

Il est impossible de modifier individuellement les objets faisant partie d'un groupe ou ceux ayant été verrouillés sur le canevas. Pour modifier individuellement les objets, vous devez les séparer en choisissant Disposition > Dissocier et les déverrouiller en choisissant Disposition > Déverrouiller.

## <span id="page-47-0"></span>Insertion de données audio et autres données multi-média

Vous pouvez ajouter des fichiers audio à votre projet afin d'accompagner vos diapositives de musique ou de commentaires. Vous pouvez également insérer des séquences vidéo ou Flash, dont la lecture s'effectuera dans les diapositives.

Keynote est compatible avec tous les types de fichiers QuickTime, et notamment avec les types suivants :

- $MOV$
- $\blacksquare$  FLASH
- $MP<sub>3</sub>$
- $MFF$

Une fois que vous avez ajouté un fichier audio à votre présentation, il reste un élément externe à votre document Keynote. Cela signifie que si vous transférez votre présentation vers un autre ordinateur ou disque sans en transférer le fichier audio, le son de la présentation sera perdu. Pour éviter cela, ajoutez le fichier au document de la présentation lors de la sauvegarde.

#### Pour inclure un fichier audio dans votre document Keynote :

- 1 Choisissez Fichier > Enregistrer sous.
- 2 Cochez la case "Copier les séquences dans le document".
- 3 Attribuez un titre au document et trouvez-lui un emplacement, puis cliquez sur Enregistrer.

#### Ajout de musique d'iTunes

Vous pouvez importer de la musique provenant de votre bibliothèque iTunes.

#### Pour ajouter un fichier issu de votre bibliothèque iTunes à votre présentation Keynote :

1 Repérez votre dossier de musique iTunes sur votre disque dur. Il se trouve en général à l'emplacement suivant :

[Départ]/Music/iTunes/iTunes Music

**2** Glissez un fichier du dossier de musique iTunes au canevas

(il est également possible de glisser dans le canevas des fichiers de musique issus de tout autre dossier du Finder). Une icône audio apparaît alors dans le canevas.

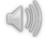

Cette icône ne sera pas visible lors de la lecture de votre présentation.

La musique démarrera quand cette diapositive apparaîtra à l'écran au cours de la lecture de votre présentation. Elle s'arrêtera quand vous passerez à l'écran suivant. Vous pouvez décider de mettre la musique en pause ou de l'arrêter en la déplaçant respectivement à l'intérieur ou à l'extérieur de l'écran dans une composition d'objet. Pour en savoir plus sur la création de compositions d'objets, voir ["Création de compositions d'objet" à la page 87](#page-87-0).

#### Ajout d'un commentaire de diapositive

L'une des manières d'ajouter du son à votre présentation est d'enregistrer un commentaire pour chaque diapositive en tant que fichier MP3. Ensuite, vous pouvez insérer dans les diapositives les fichiers de son enregistrés de façon à ce que chacune d'entre elles soient accompagnée de son commentaire préenregistré lors de la présentation. Cela pourra vous être très utile si vous comptez exporter votre présentation en tant que séquence QuickTime. Pour en savoir plus sur l'exportation de vos présentations en tant que séquences QuickTime, consultez ["QuickTime" à la page 99.](#page-99-0)

#### <span id="page-48-0"></span>Ajout d'une séquence ou d'une animation

Vous pouvez inclure des séquences dans vos présentations de diapositives. Les séquences peuvent être placées n'importe où dans les diapositives afin qu'elles s'adaptent au mieux au contexte visuel.

#### Pour ajouter une séquence à une diapositive :

m À partir du Finder, glissez le fichier de séquence jusqu'au canevas de la diapositive où vous désirez qu'il apparaisse, ou choisissez Édition > Insérer > Choisir afin de trouver le fichier de séquence à l'aide de la zone de dialogue Choisir.

La musique démarrera quand la diapositive apparaîtra à l'écran au cours de la lecture de votre présentation.

*Remarque :* lorsque vous ajoutez une séquence à votre présentation, elle reste externe à votre document Keynote. Si vous transférez votre présentation vers un autre ordinateur ou disque sans transférer cette séquence, elle n'apparaîtra pas dans votre présentation. Pour éviter cela, ajoutez le fichier au document lorsque vous le sauvegardez, de même qu'avec les fichiers audio. Pour savoir comment procéder, consultez la section ["Insertion](#page-47-0)  [de données audio et autres données multi-média" à la page 47](#page-47-0).

## Configuration des préférences de lecture des données multimédia

Dans I'Inspecteur des données multimédia, vous pouvez configurer le volume audio et celui des séquences de votre présentation et décider si vous souhaitez que les fichiers de données soient lus entièrement une fois, répétés en boucle ou en aller-retour.

#### Pour choisir vos préférences de lecture de données multimédia :

1 Choisissez Affichage > Afficher l'Inspecteur (ou cliquez sur Inspecteur dans la barre d'outils).

- 2 Dans la fenêtre Inspecteur, cliquez sur l'icône de données multimédia pour ouvrir l'Inspecteur des données multimédia.
- 3 Glissez le curseur de Volume vers la droite pour augmenter le volume de lecture de votre fichier de données, glissez-le vers la gauche pour le baisser.
- 4 Choisissez une option de répétition dans le menu local Répétition.

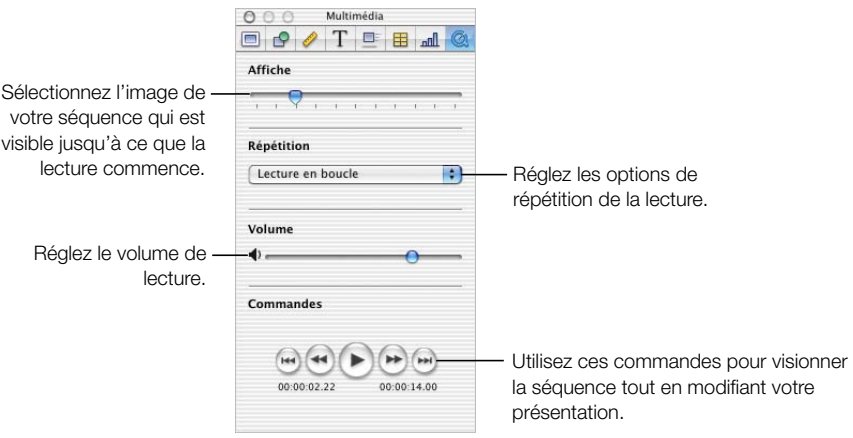

Vous pouvez également choisir quelle image apparaît en tant que première image fixe avant que la lecture de la séquence soit lancée. Il s'agit d'une *affiche*.

#### Pour configurer l'affiche d'une séquence :

m Dans I'Inspecteur des données multimédia, glissez le curseur Affiche jusqu'à ce que l'image désirée s'affiche.

CHAPITRE

# <span id="page-51-0"></span>Modification des propriétés des objets

Si vous donner des ailes à votre créativité, Keynote est l'outil qu'il vous faut. Avec l'aide créative que représentent les thèmes proposés par Keynote et les graphismes performants de Mac OS X, vous disposerez d'autant de souplesse que vous le désirez. Dans ce chapitre, nous verrons quelles sont les fonctionnalités les plus avancées pour manipuler des graphismes et autres objets dans vos présentations.

Vous pouvez directement manipuler des propriétés telles que la couleur, le style et l'épaisseur du trait, les ombres, l'opacité et l'orientation en utilisant les inspecteurs ainsi que les fenêtres Polices et Couleurs, comme expliqué dans les sections suivantes.

## <span id="page-51-1"></span>Utilisation de remplissages couleurs et image

Dans Keynote, il est possible de créer des effets intéressants avec de la couleur. Les objets que l'on trace à l'aide des outils de dessin peuvent être remplis avec des couleurs unies, des dégradés de couleurs ou même avec une image, par exemple une photo ou un autre graphisme, que l'on glisse à partir du Finder ou d'iPhoto. Il est en outre possible d'ajuster l'opacité des objets. Réduire l'opacité d'un objet le rend plus transparent. Ces effets de remplissage et d'opacité peuvent même être utilisés pour améliorer des graphiques. Pour cela, il suffit de sélectionner une barre ou une portion individuel(le) de ces derniers et de choisir l'effet désiré.

Pour changer la couleur d'un objet, utilisez l'Inspecteur des graphismes et la fenêtre Couleurs.

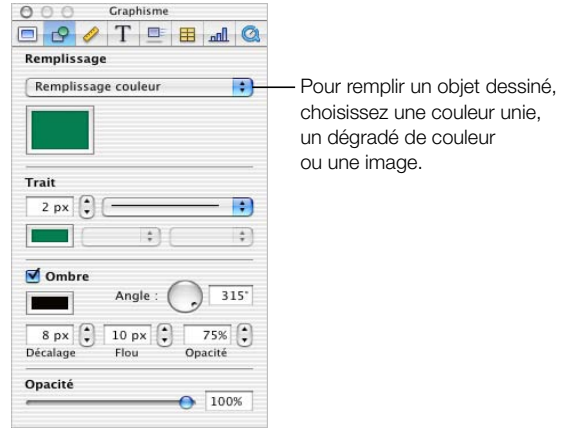

#### Pour ouvrir l'Inspecteur des graphismes :

m Choisissez Affichage > Afficher l'Inspecteur (ou cliquez sur Inspecteur dans la barre d'outils), puis cliquez sur l'icône des graphismes dans la fenêtre Inspecteur.

#### Remplissage d'un objet avec de la couleur

Les objets peuvent être remplis avec une couleur unie ou avec un dégradé de couleurs (deux couleurs combinées). Vous pouvez choisir les couleurs à l'aide de la fenêtre Couleurs standard de Mac OS X.

#### Pour choisir une couleur unie de remplissage pour un objet :

- 1 Dans le canevas, sélectionnez l'objet dont vous désirez changer la couleur.
- 2 Dans l'Inspecteur des graphismes, choisissez Remplissage couleur dans le menu local Remplissage.
- 3 Cliquez sur l'encrier de couleurs sous le menu local pour ouvrir la fenêtre Couleurs.
- 4 Sélectionnez une couleur dans la fenêtre Couleurs.

#### Dégradés de couleurs

Si vous souhaitez remplir un objet avec un dégradé de couleurs, sélectionnez Remplissage dégradé dans le menu local, puis suivez les étapes indiquées ci-dessus en effectuant deux sélections de couleur distinctes. Par exemple, si vous voulez que la couleur de votre objet passe du vert au bleu, sélectionnez une nuance de vert dans un encrier de couleurs et une nuance de bleu dans l'autre encrier de couleurs. Il est de plus possible de régler la direction du dégradé à l'aide de la molette Angle.

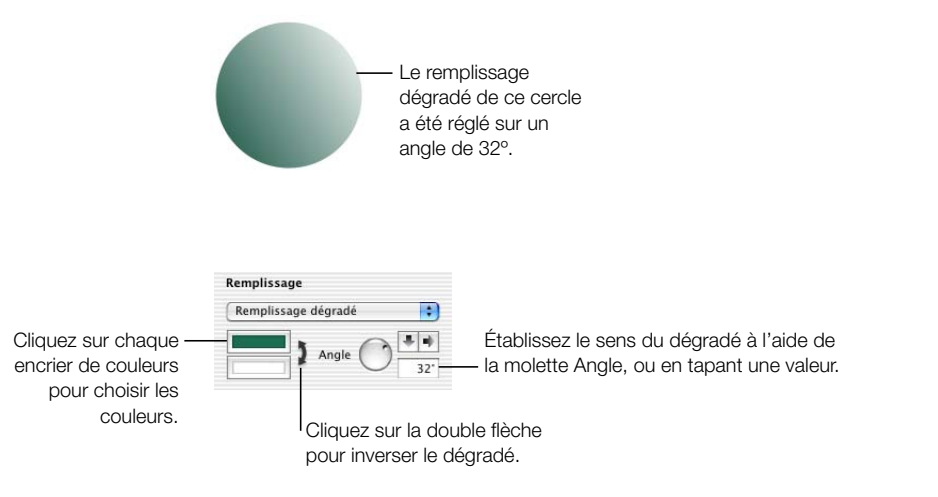

#### Sélection de couleurs

La fenêtre Couleurs sert à sélectionner des couleurs pour les textes, les figures, les arrière-plans et les ombres dans Keynote.

#### Pour ouvrir la fenêtre Couleurs :

m Choisissez Affichage > Couleurs (ou cliquez sur Couleurs dans la barre d'outils).

m Vous pouvez aussi cliquer sur un encrier de couleurs dans l'un des panneaux de l'Inspecteur.

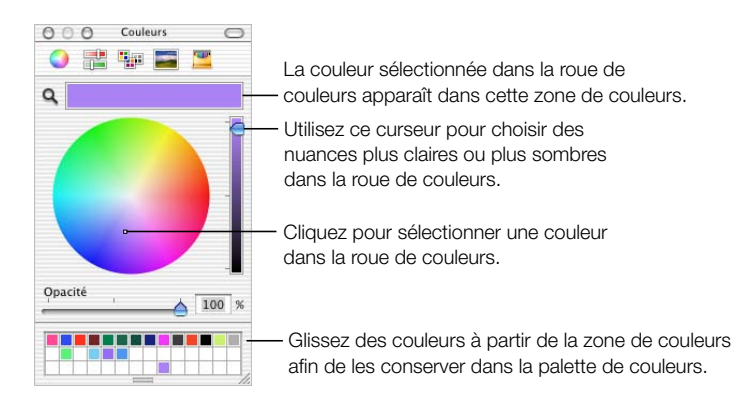

Vous pouvez utiliser la roue de couleurs de la fenêtre Couleurs pour sélectionner des couleurs. Votre sélection de couleur apparaît dans la zone en haut de la fenêtre Couleurs. Vous pouvez conserver cette sélection pour un usage ultérieur en la plaçant dans la palette de couleurs.

#### Pour ouvrir la palette de couleurs :

m Glissez la poignée située en bas de la fenêtre Couleurs.

#### Pour enregistrer une couleur dans la palette de couleurs :

m Glissez la couleur depuis la zone de couleurs dans la palette de couleurs.

Pour appliquer à un objet du canevas vos sélections de couleur à partir de la fenêtre Couleurs, vous devez placer la sélection dans l'encrier de couleurs approprié du panneau de l'Inspecteur.

#### Pour appliquer votre sélection de couleurs à un objet du canevas :

- m Sélectionnez un encrier de couleurs dans l'un des panneaux de l'Inspecteur, puis cliquez sur une couleur dans la roue de couleurs.
- m Glissez une couleur à partir de la palette de couleurs dans un encrier de couleurs de l'un des panneaux de l'Inspecteur.

#### <span id="page-54-0"></span>Remplissage d'un objet avec une image

Vous pouvez insérer une image dans une forme dessinée ou dans une cellule de tableau.

#### Pour définir un remplissage image pour un objet :

- 1 Sélectionnez l'objet dans lequel vous désirez insérer une image.
- 2 Dans l'Inspecteur de graphismes, choisissez Remplissage image dans le menu local Remplissage.

3 Cliquez sur Choisir, puis repérez votre image dans la zone de dialogue Ouvrir et cliquez sur Ouvrir.

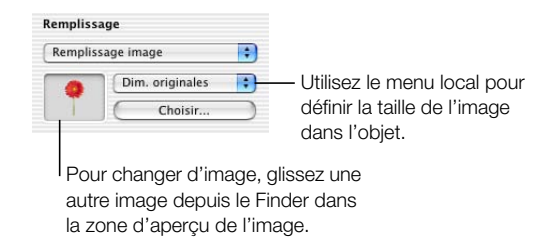

L'image apparaît à l'intérieur de l'objet sélectionné dans le canevas.

Pour modifier l'image par la suite, glissez la nouvelle image depuis le Finder dans la zone d'aperçu de l'image ou cliquez sur Choisir pour trouver votre image à l'aide de la zone de dialogue correspondante.

- 4 Sélectionnez une taille de remplissage d'image.
	- m L'option Ajuster permet d'agrandir ou de réduire l'image afin qu'elle s'adapte autant que possible aux dimensions de l'objet. Si l'objet a une forme différente de celle de l'image originale, certaines portions de cette dernière ne seront peut-être pas visibles et des espaces vides seront également susceptibles d'apparaître autour de l'image.

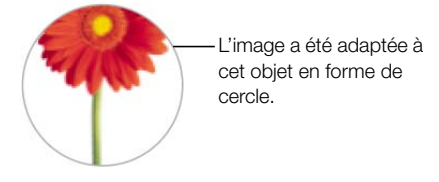

m L'option Ajuster fait paraître l'image plus grande ou plus petite en la dimensionnant de façon à ne laisser aucun espace autour d'elle, même si elle n'a pas la même forme que l'objet.

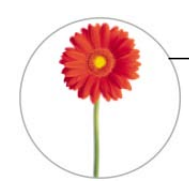

L'image a été adaptée à cet objet en forme de cercle. L'arrière-plan blanc derrière la fleur fait partie de l'image originale, qui est rectangulaire.

m L'option Étirer dimensionne l'image pour qu'elle s'adapte à la taille de l'objet mais la déforme si ce dernier a une forme différente de l'image originale.

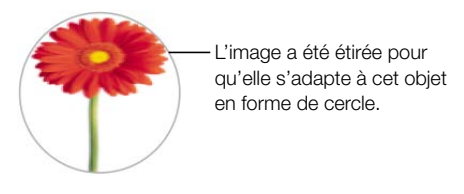

m L'option Dim. originales place l'image dans l'objet sans altérer ses dimensions d'origine. Si l'image est plus grande que l'objet, seule une partie de l'image sera visible dans l'objet. Si l'image est plus petite que l'objet, des espaces vides seront visibles autour d'elle.

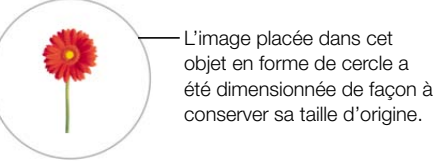

m L'option Mosaïque permet de faire apparaître l'image de façon répétitive dans l'objet (si l'image d'origine est plus petite que l'objet). Si l'image est plus grande que l'objet, seule une partie de l'image sera visible dans l'objet.

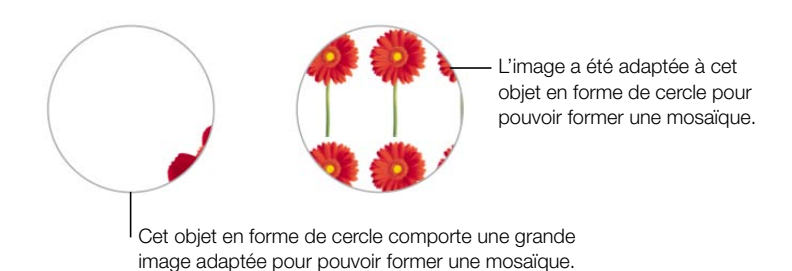

## Modification du style de la ligne

Vous pouvez choisir un style et une couleur pour la ligne (ou *trait*) qui délimite les contours des objets dessinés. Vous pouvez aussi faire en sorte qu'aucune ligne n'entoure l'objet. Configurez le style et la couleur de la ligne à l'aide de l'Inspecteur de graphismes et de la fenêtre Couleurs.

#### Pour configurer le style et la couleur de la ligne d'un objet :

- 1 Sélectionnez l'objet que vous souhaitez modifier.
- 2 Choisissez un style de ligne ou l'option Aucun dans le menu local Trait de l'Inspecteur de graphismes.

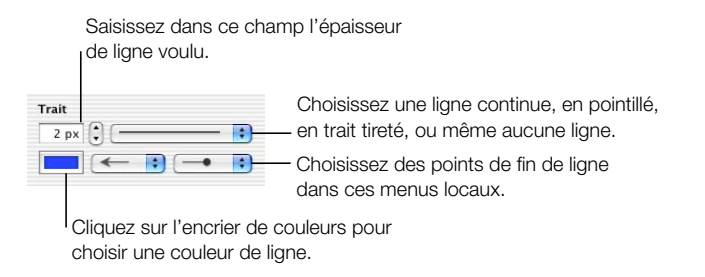

- 3 Pour changer l'épaisseur de ligne, tapez une valeur dans le champ de taille du Trait.
- 4 Pour modifier la couleur de la ligne, cliquez sur l'encrier de couleurs afin d'ouvrir la fenêtre Couleurs et sélectionnez une couleur.
- 5 Pour donner à la ligne des points finaux stylisés, tels que des pointes de flèche ou des cercles, choisissez des points finaux gauches et droits dans les menus locaux.

## Ajout d'ombres

Les ombres donnent à vos diapositives une impression de profondeur. L'ombre portée d'un objet est visible sur tout objet situé derrière lui. Vous pouvez créer un grand nombre d'effets d'ombre mais aussi éliminer l'ombre d'un objet.

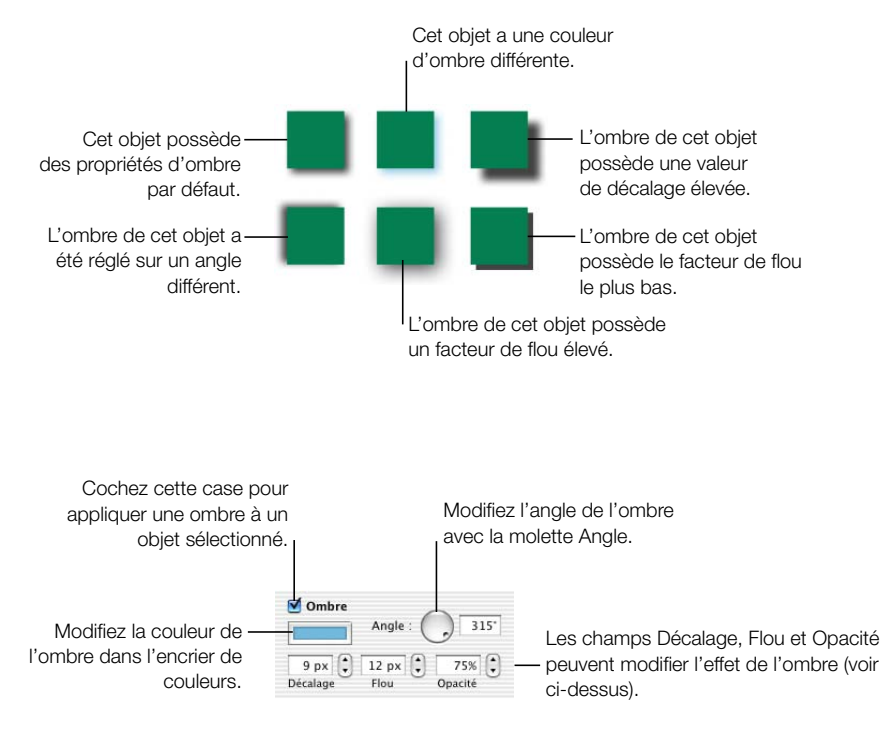

#### Pour appliquer une ombre à un objet ou pour éliminer une ombre :

- 1 Sélectionnez l'objet que vous souhaitez modifier.
- 2 Cochez la case Ombre de l'Inspecteur de graphismes pour appliquer une ombre à votre objet. Désélectionnez la case Ombre pour éliminer l'ombre.
- 3 À l'aide de la molette Angle, réglez l'angle sous lequel l'ombre devra apparaître.
- 4 Ajustez le décalage d'ombre en tapant un chiffre dans la zone Décalage. Une valeur de décalage d'ombre élevée fera apparaître l'ombre de votre objet plus longue et légèrement écartée de ce dernier.
- 5 Réglez le flou de l'ombre en tapant un chiffre dans la zone Flou. Une valeur de flou élevée fera apparaître l'ombre de votre objet plus diffuse tandis qu'une valeur basse donnera aux contours de ce dernier plus de netteté.
- 6 Réglez l'opacité de l'ombre en tapant un nombre dans la zone Opacité (ne pas confondre l'opacité de l'ombre avec l'opacité d'objet, que l'on règle à l'aide du curseur Opacité en bas de l'Inspecteur de graphismes).

7 Pour modifier la couleur de l'ombre, cliquez sur l'encrier de couleurs afin d'ouvrir la fenêtre Couleurs et sélectionnez une couleur.

## Ajustage de l'opacité

L'opacité d'objet peut être utilisée pour créer des effets très intéressants. Lorsqu'un objet de faible opacité est placé sur un autre objet, ce dernier reste visible. En fonction du degré d'opacité que vous choisissez, les objets se trouvant derrière d'autres objets peuvent être très visibles, ou partiellement ou complètement masqués (avec une opacité de 100%). Il est possible de changer les réglages d'opacité de tous les objets visuels se trouvant dans le canevas, et notamment des figures dessinées, des images (et autres fichiers d'images) et des séquences. Réglez l'opacité d'objet dans l'Inspecteur de graphismes.

#### Pour régler l'opacité d'objet :

- 1 Sélectionnez l'objet dont vous souhaitez modifier l'opacité.
- 2 Dans l'Inspecteur de graphismes, glissez le curseur Opacité.

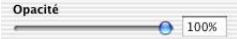

*Remarque :* avec les figures dessinées, il est possible de régler l'opacité de la couleur de remplissage de l'objet séparément de l'opacité de l'objet. Lorsque vous sélectionnez la couleur de remplissage d'un objet, réglez l'opacité de cette couleur à l'aide du curseur Opacité de la fenêtre Couleurs. Cette valeur d'opacité de couleur devient l'opacité maximale de l'objet. Lorsque vous réduisez l'opacité d'objet dans l'Inspecteur de graphismes, vous ne la réduisez que relativement à l'opacité que vous avez réglée dans la fenêtre Couleurs.

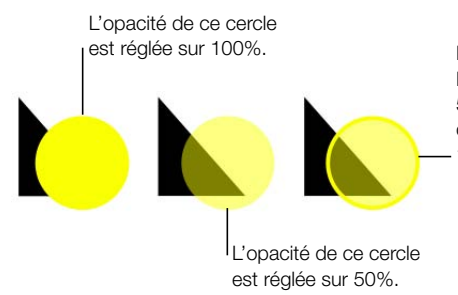

L'opacité de ce cercle est réglée sur 100%. La couleur de remplissage a été réglée sur 50% dans la fenêtre Couleurs. L'opacité des contours du cercle a été réglée sur 100% dans la fenêtre Couleurs.

## Modification de l'orientation

Vous pouvez faire pivoter ou tourner tout type d'objet à l'aide de l'Inspecteur des dimensions. Ainsi, si vous souhaitez utiliser l'image d'une flèche et que vous désirez qu'elle pointe dans plusieurs directions, vous pouvez inverser sa direction verticalement ou horizontalement ou utiliser n'importe quel angle pour la faire pointer.

#### Pour ouvrir l'Inspecteur des dimensions :

 $\blacksquare$  Choisissez Affichage  $>$  Afficher l'Inspecteur (ou cliquez sur Inspecteur dans la barre d'outils), puis cliquez sur l'icône de la règle.

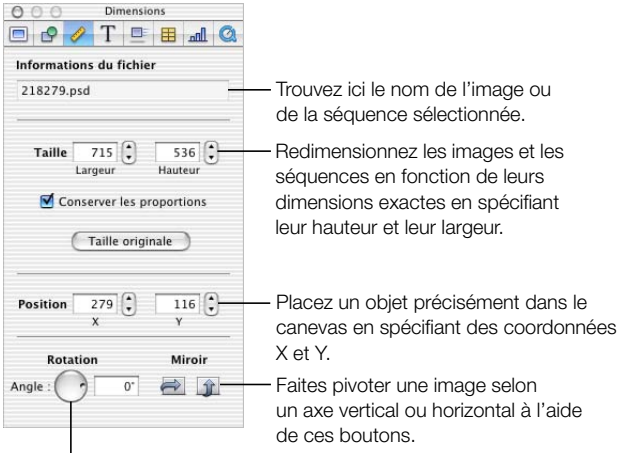

Faites tourner un objet avec cette molette.

#### Pour faire pivoter ou tourner un objet :

- 1 Sélectionnez l'objet que vous voulez faire pivoter.
- 2 Dans l'Inspecteur des dimensions, utilisez la molette Angle pour définir le sens de l'objet, ou cliquez sur les boutons Miroir (horizontal ou vertical) pour le faire pivoter horizontalement ou verticalement.

## Ajustage de la taille et de la position

Utilisez l'Inspecteur des dimensions pour effectuer des réglages précis de la taille et de la position des objets dans le canevas.

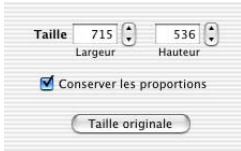

#### Pour régler précisément la taille d'un objet :

- 1 Sélectionnez l'objet que vous voulez redimensionner.
- 2 Tapez une hauteur et une largeur dans les champs Taille de l'Inspecteur des dimensions.

Assurez-vous que la case Conserver les proportions est sélectionnée si vous désirez garder les mêmes proportions hauteur/largeur pour les images et les séquences.

#### Pour redonner à une image ou une séquence sa taille originale :

m Sélectionnez l'image ou la séquence, puis cliquez sur Taille originale dans l'Inspecteur des dimensions.

#### Pour régler précisément la position d'un objet :

- 1 Sélectionnez l'objet que vous désirez positionner.
- 2 Saisissez des valeurs X et Y dans les champs Position de l'Inspecteur des dimensions.

Position  $\boxed{279}$   $\begin{bmatrix} 116 \\ 5 \end{bmatrix}$ 

L'objet sera positionné de sorte que son coin supérieur gauche corresponde aux coordonnées spécifiées.

- m La valeur X se mesure à partir du bord gauche du canevas.
- m La valeur Y se mesure à partir du bord droit du canevas.

Si l'objet n'est pas rectangulaire, il sera positionné de sorte que le coin supérieur gauche de son conteneur corresponde aux coordonnées spécifiées. Lorsque l'on a fait tourner un objet, il est positionné de façon à ce que le coin supérieur gauche de son conteneur lui-même "tourné" corresponde aux coordonnées X et Y. En effet, on considère qu'après avoir subi une rotation, la forme possède un nouveau conteneur qui l'abrite comme s'il s'agissait d'une nouvelle forme (ainsi, un carré qui a subi une rotation de 25° prend la forme d'un diamant), même si ce dernier n'est pas muni de poignées de sélection.

CHAPITRE

## <span id="page-63-0"></span><sup>5</sup> Création de tableaux

Il est possible de créer de nombreux types de tableaux pour comparer visuellement des ensembles de données ou d'informations conceptuelles. Même si les tableaux servent à présenter des informations de façon méthodique, on peut leur faire revêtir un caractère attrayant. De plus, vous pouvez faire en sorte que les données des tableaux apparaissent dynamiquement à l'écran sous la forme de compositions d'objet et ce afin d'illustrer votre propos étape par étape. Ce chapitre explique quelles sont les principales étapes à suivre pour concevoir et remplir des tableaux dans le canevas. Pour en savoir plus sur la composition d'objets dynamiques dans les tableaux de votre présentation, consultez la section ["Compositions de tableaux" à la page 89.](#page-89-0)

La plupart des opérations décrites dans ce chapitre peuvent également être exécutées à l'aide de menus de raccourcis disponibles directement dans les tableaux ouverts.

#### Pour accéder aux menus de raccourcis d'un tableau :

m Maintenez la touche Contrôle enfoncée et cliquez sur le tableau.

## Ajout de tableaux

#### Pour placer un tableau dans une diapositive :

- 1 Choisissez Édition > Insérer > Tableau (ou cliquez sur Tableau dans la barre d'outils). Un tableau apparaît alors dans le canevas et l'Inspecteur des tableaux s'ouvre.
- 2 Pour redimensionner le tableau, placez le pointeur sur les poignées de sélection de tableau et faites glisser la souris.

Vous pouvez aussi maintenir la touche Option enfoncée et cliquer sur Tableau dans la barre d'outils. Déplacez ensuite le pointeur dans le canevas jusqu'à ce qu'il se transforme en pointeur en croix. Glissez le pointeur dans le canevas pour créer un tableau de la taille souhaitée.

3 Pour repositionner le tableau dans le canevas, placez le pointeur sur le tableau en évitant les poignées de sélection, puis glissez le tableau là où vous le désirez.

## Remplissage de cellules de tableau

Vous pouvez insérer du texte et des graphismes dans les cellules de vos tableaux. Pour insérer du texte dans une cellule, tapez-le dans cette dernière. Les graphismes quant à eux doivent être insérés. Lorsqu'un objet est correctement inséré dans la cellule d'un tableau, il ne se déplace que lorsque l'on déplace ce dernier. Pour en savoir plus sur l'ajout de graphismes ou sur la définition de couleurs d'arrière-plan dans les cellules de tableaux, consultez la section ["Ajout de graphismes ou de couleurs d'arrière-plan" à la page 68.](#page-68-0)

#### Sélection de cellules de tableau

Il est possible d'appliquer des réglages généraux à un tableau en le sélectionnant entièrement. Mais pour insérer du texte dans des cellules individuelles ou pour insérer des objets graphiques dans des cellules individuelles ou des groupes de cellules, vous ne devez sélectionner que les cellules avec lesquelles vous désirez travailler. Pour travailler avec les tableaux, utilisez les méthodes suivantes :

#### Pour sélectionner entièrement un tableau :

m Avant de cliquer sur le tableau, cliquez une fois en dehors.

Des poignées de sélection apparaissent alors sur les bords du tableau. Vous pouvez utiliser ces poignées pour le redimensionner.

#### Pour sélectionner une seule cellule dans un tableau :

- 1 Cliquez une fois hors du tableau puis cliquez dessus pour le sélectionner.
- 2 Pour sélectionner une seule cellule, cliquez une fois dessus. Le bord de la cellule sélectionnée apparaît alors en jaune.

Une fois que vous avez sélectionné une cellule unique, vous pouvez passer d'une cellule à l'autre en appuyant sur les touches fléchées de votre clavier. Si vous tapez du texte dans ce mode, il remplacera le texte existant déjà dans la cellule. Après avoir sélectionné une cellule, vous pouvez y insérer des images, des graphismes ou encore changer son arrière-plan comme expliqué dans la section ["Ajout de graphismes ou de couleurs d'arrière-plan" à la page 68.](#page-68-0)

#### Pour sélectionner un segment du bord d'une cellule :

- 1 Cliquez une fois hors du tableau, puis cliquez dessus pour le sélectionner.
- 2 Cliquez sur un bord du tableau afin de sélectionner un bord entier de rang ou de colonne.
- 3 Cliquez à nouveau pour sélectionner un seul segment de ce bord.
- 4 Pour sélectionner des segments de bord non contigus, maintenez la touche Maj enfoncée tout en cliquant.

#### Pour insérer ou modifier du texte dans une cellule de tableau :

m Cliquez sur une cellule individuelle après l'avoir sélectionnée. Un curseur de texte apparaît alors dans la cellule.

Il est possible de déplacer ce curseur d'une cellule à l'autre en appuyant sur la touche Tab.

#### Pour sélectionner un groupe de cellules contiguës :

m Double-cliquez sur une cellule, puis glissez le pointeur sur les cellules adjacentes, ou maintenez la touche Maj enfoncée et sélectionnez une à une les cellules adjacentes.

#### Pour sélectionner un groupe de cellules non contiguës :

m Maintenez la touche Commande enfoncée et sélectionnez les cellules.

#### Pour intervertir le contenu de deux cellules :

m Sélectionnez une des cellules et glissez-la sur l'autre. Le contenu des deux cellules est alors interverti.

#### Pour copier le contenu d'une cellule dans une autre cellule :

m Sélectionnez une cellule, maintenez la touche Option enfoncée et glissez le pointeur sur une autre cellule.

## Formatage de tableaux

Vous pouvez créer des tableaux de toutes sortes rien qu'en modifiant l'épaisseur et la couleur des bords des cellules, en éliminant de façon sélective les bords de cellules ou en fusionnant et scindant des cellules pour créer des asymétries. Le processus de formatage des tableaux se fait entièrement dans l'Inspecteur des tableaux.

#### Pour ouvrir l'Inspecteur des tableaux :

- 1 Choisissez Affichage > Afficher l'inspecteur (ou cliquez sur Inspecteur dans la barre d'outils).
- 2 Dans la fenêtre Inspecteur, cliquez sur Tableau.

## Formatage de rangs et de colonnes

#### Pour changer le nombre de rangs et de colonnes :

1 Dans l'Inspecteur des tableaux, tapez le nombre de rangs voulus dans le champ Rangs.

2 Tapez ensuite le nombre de colonnes désiré dans le champ Colonnes.

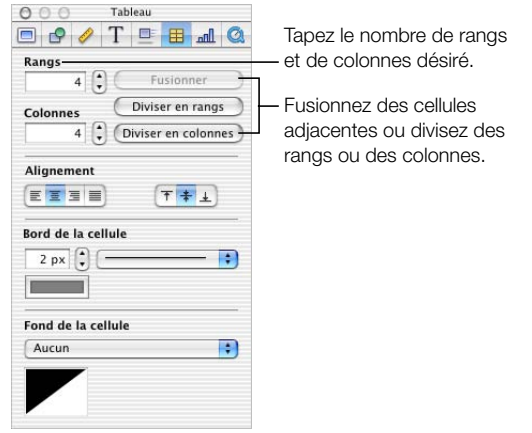

La fusion des cellules d'un tableau résulte en la création d'une seule cellule du fait de l'élimination de leur bord.

Le fait de scinder des cellules divise chacune des cellules sélectionnées en deux parties égales, horizontalement (rangs) ou verticalement (colonnes), en fonction de l'option que vous avez choisie.

#### Pour fusionner les cellules d'un tableau :

- 1 Sélectionnez un groupe de deux cellules adjacentes ou plus. Vous devrez choisir un groupe formant un rectangle.
- 2 Dans l'Inspecteur des tableaux, cliquez sur Fusionner.

#### Pour scinder des cellules horizontalement ou verticalement :

- 1 Sélectionnez une ou plusieurs cellules. Pour scinder un rang entier ou une colonne entière, sélectionnez toutes leurs cellules.
- 2 Dans l'Inspecteur des tableaux, cliquez sur Diviser en rangs ou sur Diviser en colonnes. Les cellules sélectionnées seront divisées en deux horizontalement (rangs) ou verticalement (colonnes).

Ensuite, continuez si vous le souhaitez à sélectionner les rangs ou colonnes scindées et à exécuter l'opération de division pour créer des unités de plus en plus petites dans le tableau. Si vous désirez réunir les parties adjacentes de cellules divisées, sélectionnez-les et cliquez sur Fusionner.

#### Alignement du texte dans la cellule d'un tableau

Vous pouvez insérer du texte là où vous le souhaitez dans une cellule.

#### Pour justifier le texte d'une cellule :

m Sélectionnez la cellule et cliquez sur l'un des boutons Alignement de l'Inspecteur des tableaux.

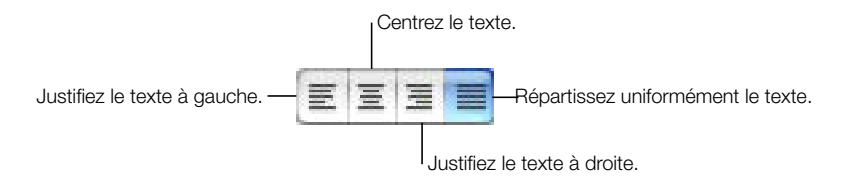

#### Pour aligner le texte d'une cellule verticalement :

m Sélectionnez la cellule et cliquez sur l'un des boutons d'alignement vertical de l'Inspecteur des tableaux.

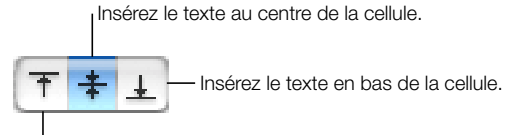

Insérez le texte en haut de la cellule.

#### Formatage des bords des cellules

Il est possible de changer l'épaisseur et la couleur des bords des cellules. Il est également possible de masquer le bord de n'importe quelle cellule.

#### Pour régler l'épaisseur de la ligne :

m Sélectionnez le bord d'une cellule ou un groupe de bords et saisissez une valeur dans le champ Bord de la cellule de l'Inspecteur des tableaux.

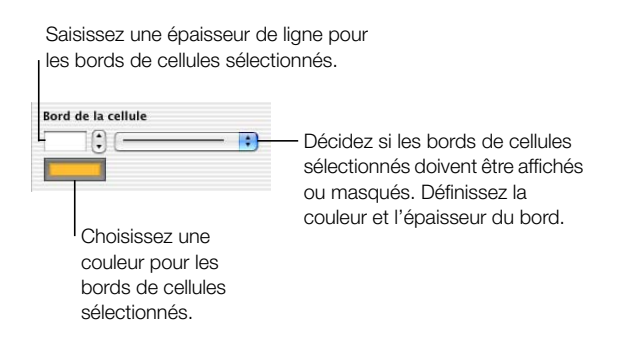

#### Pour régler la couleur de la ligne :

1 Sélectionnez un bord de cellule ou un groupe de bords.

- 2 Cliquez sur l'encrier de couleurs en dessous de Bord de la cellule dans l'Inspecteur des tableaux. La fenêtre Couleurs s'ouvre alors.
- 3 Sélectionnez une couleur dans la fenêtre Couleurs.

#### Pour masquer le bord d'une cellule :

- 1 Sélectionnez un bord de cellule ou un groupe de bords.
- 2 Choisissez Aucun dans le menu local Bord de la cellule.

## <span id="page-68-0"></span>Ajout de graphismes ou de couleurs d'arrière-plan

Ajoutez des graphismes et autres objets de données à une cellule de tableau en les insérant comme remplissage image. Si cette méthode d'ajout n'est pas suivie, ils ne se déplaceront pas avec le tableau et n'ajusteront pas leur position dans les cellules lorsque vous redimensionnerez le tableau.

#### Pour ajouter une image à la cellule d'un tableau :

- 1 Sélectionnez une cellule, un groupe de cellules ou l'ensemble du tableau.
- 2 Dans l'Inspecteur des tableaux, choisissez Remplissage image dans le menu local Fond de la cellule. Une zone de dialogue Ouvrir apparaît.

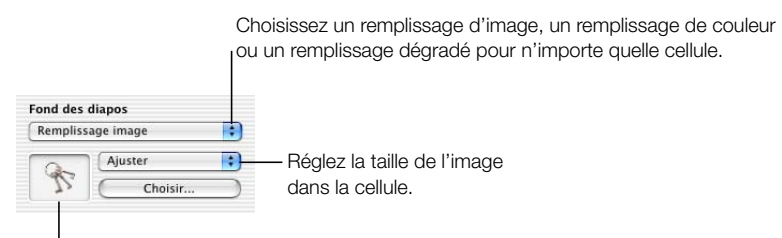

Glissez une nouvelle image dans la zone d'aperçu pour la modifier ou cliquez sur Choisir.

- 3 Repérez, dans la zone de dialogue Ouvrir, l'image ou la séquence que vous désirez utiliser et cliquez sur Ouvrir.
- 4 À l'aide du menu local Adapter, adaptez l'image de manière à ce qu'elle remplisse la cellule comme vous le souhaitez.

Pour plus de détails sur la façon de travailler avec les remplissages d'image, consultez la section ["Remplissage d'un objet avec une image" à la page 54.](#page-54-0)

#### Pour ajouter une couleur d'arrière-plan ou un remplissage dégradé à la cellule d'un tableau :

1 Sélectionnez une cellule, un groupe de cellules ou l'ensemble du tableau.

- 2 Dans l'Inspecteur des tableaux, choisissez Remplissage couleur ou Remplissage dégradé dans le menu local Fond de la cellule.
- 3 Cliquez sur le ou les encriers de couleurs et sélectionnez une ou plusieurs couleurs dans la fenêtre Couleurs.

Pour plus de détails sur la façon de travailler avec les remplissages couleur et dégradés, consultez la section ["Utilisation de remplissages couleurs et image" à la page 51](#page-51-1).

CHAPITRE

# <span id="page-71-0"></span><sup>6</sup> Création de graphiques

Utilisez des graphiques pour représenter visuellement des données complexes. Vous pouvez importer des données directement dans l'Éditeur de graphiques de Keynote à partir de votre tableur afin de créer ou de modifier des graphiques dans le canevas. Ce chapitre explique dans les grandes lignes comment placer et formater un graphique dans une diapositive.

Vous pouvez également faire en sorte que les différentes parties de vos graphiques apparaissent une à une au fur et à mesure que vous exposez votre présentation. Pour savoir comment configurer de telles "compositions d'objets" pour les graphiques, consultez la section ["Compositions de graphiques" à la page 90.](#page-90-0)

La majorité des tâches décrites dans ce chapitre peuvent également être exécutées à l'aide de menus de raccourcis disponibles directement sur les graphiques que vos élaborez.

#### Pour accéder aux menus de raccourcis d'un graphique :

m Maintenez la touche Contrôle enfoncée et cliquez sur le graphique.

## Ajout de graphiques

## Pour placer un graphique dans le canevas :

- 1 Choisissez Édition > Insérer > Graphique (ou cliquez sur Graphique dans la barre d'outils). Un graphique apparaît alors dans le canevas et l'Inspecteur des graphiques et l'Éditeur de graphiques s'ouvrent.
- 2 Glissez le pointeur dans le canevas pour tracer un graphique par défaut doté de paramètres fictifs.

Vous pouvez aussi maintenir la touche Option enfoncée et cliquer sur le bouton Graphique de la barre d'outils. Déplacez ensuite le pointeur dans le canevas jusqu'à ce qu'il se transforme en un pointeur en croix. Glissez ce pointeur dans le canevas pour créer un graphique de la taille que vous souhaitez.
3 Dans l'Inspecteur des graphiques, choisissez un style de graphique à partir du menu local correspondant.

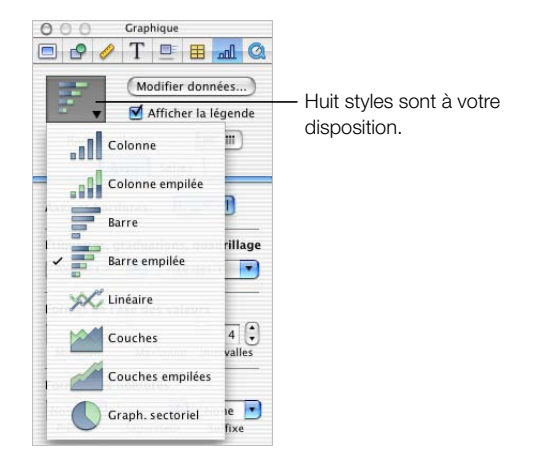

4 Tapez directement vos données dans l'Éditeur de graphiques ou faites des opérations de "copier-coller" à partir d'une application de tableur.

## Pour redimensionner le graphique dans le canevas :

m Sélectionnez le graphique dans le canevas, puis glissez les poignées de sélection.

# Modification des données d'un graphique

Pour modifier les données d'un graphique, ouvrez l'Éditeur de graphiques et saisissez les nouvelles données en les tapant ou en effectuant des opérations de "copier-coller" à partir d'Excel, d'AppleWorks ou de toute autre application de tableur.

## Pour ouvrir l'Éditeur de graphiques :

• Choisissez Format  $>$  Graphique  $>$  Afficher l'Éditeur de graphiques (ou cliquez sur Modifier données dans l'Inspecteur des graphiques).

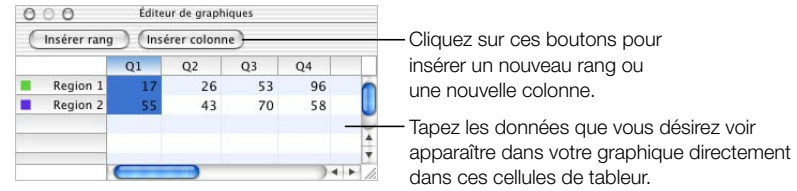

## Pour modifier le nom d'un rang ou d'une colonne ou les données d'une cellule :

m Double-cliquez sur la cellule ou sur l'intitulé du rang ou de la colonne et apportez vos modifications.

## Pour modifier l'ordre des rangs ou des colonnes dans l'Éditeur de graphiques :

m Sélectionnez l'intitulé du rang ou de la colonne et glissez-le à un nouvel emplacement.

## Pour redimensionner des colonnes dans l'Éditeur de graphiques :

- 1 Sélectionnez la colonne à redimensionner en cliquant sur son intitulé.
- 2 Placez le pointeur sur le bord droit ou gauche de la colonne. Le pointeur se transforme en une ligne verticale flanquée de deux flèches opposées.
- 3 Glissez le bord de façon à agrandir ou à rétrécir la colonne.

## Pour insérer des rangs ou des colonnes dans l'Éditeur de graphiques :

- m Cliquez sur Insérer un rang pour placer un rang au-dessus du rang sélectionné, ou cliquez sur Insérer une colonne pour placer une colonne à gauche de la colonne sélectionnée. Si aucun rang ni aucune colonne n'est sélectionné(e), le nouveau rang ou la nouvelle colonne apparaîtront respectivement en bas et sur le côté droit du tableau. Vous devrez peut-être appuyer sur la touche Retour ou la touche de tabulation pour que le nouveau rang ou la nouvelle colonne soit visible.
- m Sélectionnez une cellule vide et tapez-y des données. Un nouveau rang ou une nouvelle colonne est automatiquement créé(e).

## Pour effacer un rang ou une colonne :

m Sélectionnez l'intitulé du rang ou de la colonne à effacer et appuyez sur la touche Suppr.

## <span id="page-73-0"></span>Transposition de séries de données et de groupes de données

Les graphiques montrent le rapport entre deux types de données. Par exemple, si vous représentez la croissance d'une entreprise dans le temps, vous démontrez le rapport existant entre la taille de l'entreprise et les années qui passent. Si vous représentez les résultats d'un vote au sein des divers groupes démographiques ayant participé à ce vote, vous montrez le rapport entre le nombre de personnes ayant fait un certain choix et l'appartenance de ces personnes à un groupe démographique. Deux types de données sont représentés dans les graphiques : les *séries de données* et les *groupes de données*.

Dans un graphique de gestion, les bénéfices réalisés dans une région au cours de quatre trimestres successifs peut être un exemple de séries de données et l'ensemble des bénéfices régionaux réalisés sur un seul de ces trimestres peut être un exemple de groupes de données. Dans l'illustration ci-dessous, les séries de données (bénéfices dans chaque région) se trouvent dans les rangs tandis que les groupes de données (bénéfices réalisés durant chacun des trimestres) se trouvent dans les colonnes. Chaque valeur prise individuellement (par exemple 17 pour Région 1, T1) est un *point-image*.

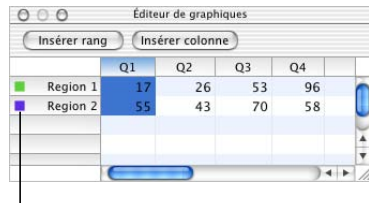

Ces marques indiquent les couleurs représentant chaque série de données.

Observez les marques colorées situées à côté des intitulés des rangs (Région 1 et Région 2). Elles signalent les couleurs qui représenteront les séries de données dans le graphique.

L'illustration ci-dessous montre quelle forme prendraient ces données si elles étaient reportées dans un graphique en colonnes.

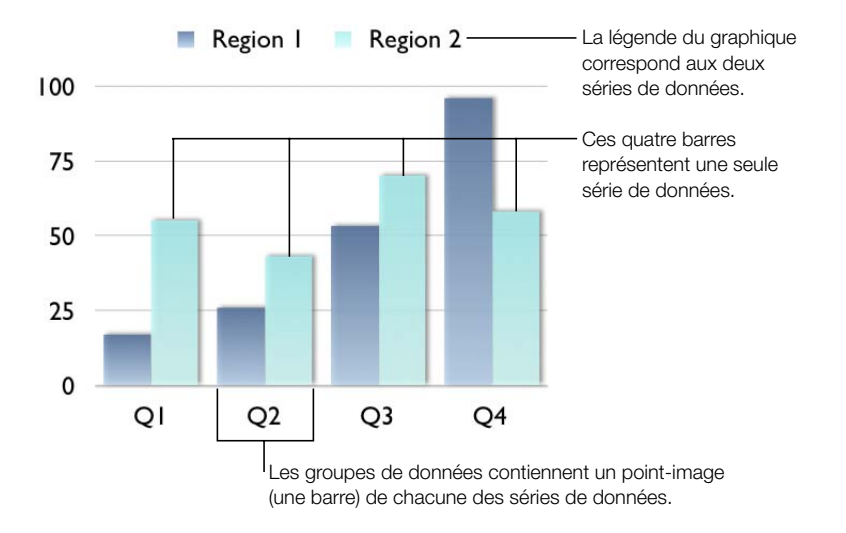

Dans ce graphique, les séries de données sont représentées par des rangs dans l'Éditeur de graphiques. Les points-image sont représentés par une série de barres de couleur sombre et une série de barres de couleur claire.

Il est possible de transposer les séries de données et les groupes de données de vos graphiques à l'aide du bouton "Rang / colonne" de l'Inspecteur des graphiques.

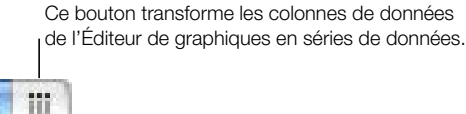

<sup>I</sup>Ce bouton transforme les rangs de données de l'Éditeur de graphiques en séries de données.

L'illustration ci-dessous montre quelle forme prendraient les données évoquées plus haut dans un graphique en colonnes si vous transposiez les groupes de données et les séries de données.

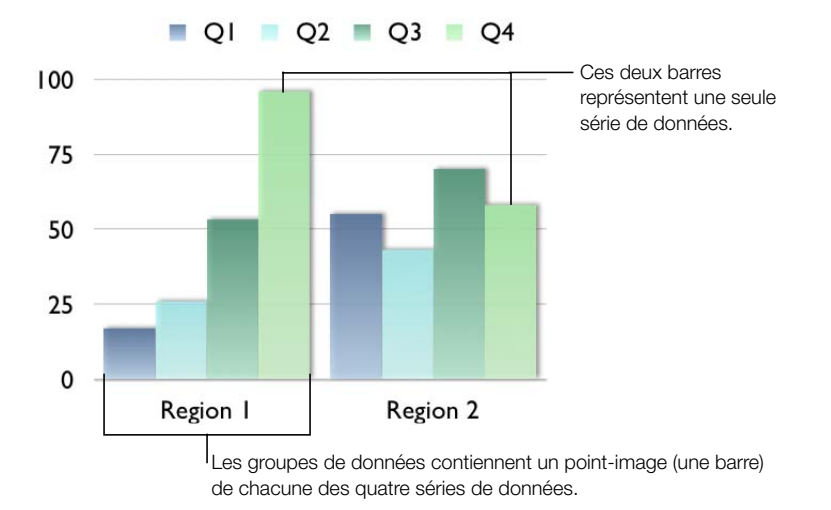

Dans ce graphique, les séries de données sont maintenant représentées par des colonnes dans l'Éditeur de graphiques illustré à [la page 73](#page-73-0). Désormais, on est en présence de quatre séries de données représentées par quatre barres de couleur différente.

Dans les graphiques à colonnes et à barres, chaque série de données est représentée par une série de barres de même couleur (voir ci-dessus). Dans les graphiques linéaires, chaque série de données est représentée par une seule ligne. Dans les graphiques à couches, chaque série de données est représentée par une zone. Dans les graphiques sectoriels, un seul groupe de données, formé par le premier point-image de chaque série, est représenté (quel que soit le premier répertorié dans l'Éditeur de graphique).

En transposant les séries de données et les groupes de données entre les rangs et les colonnes, vous pouvez facilement présenter au mieux vos données sans avoir à les taper de nouveau.

# Formatage de graphiques

Vous pouvez modifier les éléments de tous les graphiques à votre gré. Vous pouvez changer les polices, les couleurs ainsi que les marques de graduation apparaissant le long des axes. Vous pouvez aussi choisir de masquer ou non les légendes des graphiques. La plupart des tâches de formatage de graphique s'effectuent dans l'Inspecteur des graphiques.

## Pour ouvrir l'Inspecteur des graphiques :

- 1 Choisissez Affichage > Afficher l'inspecteur (ou cliquez sur Inspecteur dans la barre d'outils).
- 2 Dans la fenêtre Inspecteur, cliquez sur Graphique.

# Pour afficher la légende d'un graphique :

- 1 Sélectionnez le graphique.
- 2 Cochez la case "Afficher la légende" de l'Inspecteur des graphiques pour que la légende apparaisse dans la même diapositive que le graphique.

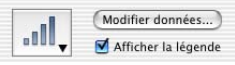

Pour masquer la légende, désélectionnez la case "Afficher la légende" ou sélectionnez la légende et appuyez sur la touche Suppr.

3 Sélectionnez la légende et glissez-la pour la repositionner dans le canevas, ou glissez les poignées de sélection pour la redimensionner.

Lorsqu'une légende est insérée dans une diapositive, elle est relativement indépendante par rapport aux graphiques. Vous pouvez formater sa police ou la déplacer partout dans le canevas. Vous pouvez même la copier et la coller dans une autre diapositive. Cependant, une fois que vous avez copié-collé une légende, elle perd tout lien avec les données du graphique. Ainsi, si vous modifiez un graphique, les changements ne seront pas répercutés dans sa légende. Pour mettre à jour une légende, vous devrez sélectionner son graphique et la créer à nouveau.

## Configuration des couleurs des graphiques

Vous pouvez formater les barres, portions et couches appartenant à chaque style de graphique tout comme vous formatez un objet dessiné. Vous pouvez leur attribuer des remplissages couleur, des remplissages dégradés, des remplissages d'image, des ombres, de l'opacité ou encore différents styles de ligne. Ces attributs se choisissent dans l'Inspecteur des graphiques.

#### Pour changer la couleur ou l'image d'une barre, d'une portion ou d'une couche :

- 1 Sélectionnez l'élément (barre, portion ou couche). Si vous sélectionnez une barre, toutes les barres de cette série de données sont sélectionnées.
- 2 Choisissez des propriétés comme vous le feriez pour n'importe quel objet dessiné. Pour plus d'informations sur la façon de changer les propriétés des objets, consulter [le chapitre 4,](#page-51-0)  [intitulé "Modification des propriétés des objets"](#page-51-0).

## Modification des polices des graphiques

Il est possible de changer les polices et les couleurs du texte pour les étiquettes des axes, les étiquettes des données et les légendes.

## Pour modifier les polices d'un graphique :

- 1 Sélectionnez le texte à modifier. Si vous sélectionnez le texte d'un point-image ou de l'étiquette d'un axe, tous les textes de ce type sont également sélectionnés.
- 2 Choisissez Format > Polices > Fenêtre des polices (ou cliquez sur Polices dans la barre d'outils) pour ouvrir la fenêtre Polices.
- 3 Sélectionnez une police dans la fenêtre.

Pour obtenir des informations sur la modification des couleurs d'un texte, consultez la section ["Modification des propriétés de texte" à la page 34](#page-34-0).

## Ajout d'étiquettes et de graduations aux axes

Utilisez la section Axes de l'Inspecteur des graphiques pour formater le quadrillage et l'aspect général des axes des graphiques à barres, graphiques linéaires et graphiques à couches. Vous pouvez choisir la plage des valeurs à afficher le long de l'*axe des valeurs*, axe sur lequel se lisent les valeurs des points-image. Dans les graphiques à colonnes (barres verticales), les graphiques linéaires et les graphiques à couches, l'axe des ordonnées (Y) est l'axe des valeurs. Dans les graphiques à barres horizontales, l'axe des abscisses (X) est l'axe des valeurs. Les graphiques sectoriels n'ont pas d'axe des valeurs. Pour en savoir plus sur le formatage des graphiques sectoriels, consultez la section ["Graphiques sectoriels" à la page 80.](#page-80-0)

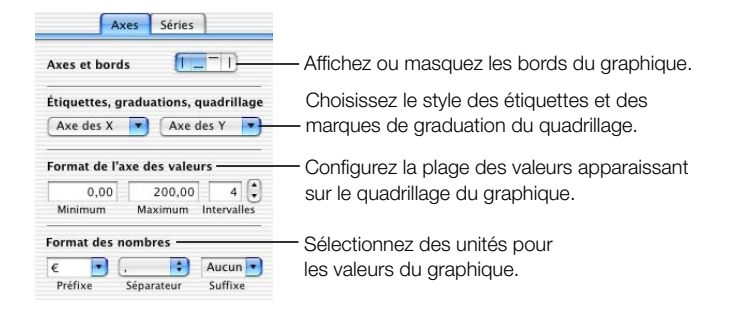

#### Pour afficher ou masquer les bords d'un graphique :

- 1 Sélectionner le graphique.
- 2 Dans la section Axes de l'Inspecteur des graphiques, cliquez sur les boutons "Axes et bords" voulus afin d'afficher ou de masquer les bords du graphique.

## Pour configurer la plage des valeurs numériques affichées sur le quadrillage d'un graphique :

- 1 Sélectionnez le graphique.
- 2 Dans l'Inspecteur des graphiques, tapez un chiffre dans le champ Minimum, sous Format de l'axe des valeurs. Ce chiffre correspondra à la première valeur du graphique. La valeur minimale ne peut être supérieure à la valeur minimale de l'ensemble de votre groupe de données.
- 3 Tapez un chiffre dans le champ Maximum. Ce chiffre correspondra à la valeur la plus élevée du quadrillage. Il ne pourra être inférieur à la valeur maximale de votre groupe de données.
- 4 Tapez un chiffre dans le champ Intervalles. De cette manière, les valeurs sont situées à distance égale les unes des autres. Le nombre d'intervalles que vous spécifiez détermine le nombre de graduations de l'axe.

## Pour spécifier des unités pour les valeurs des axes :

- 1 Sélectionnez votre graphique.
- 2 Tapez du texte ou dans les champs Préfixe ou Suffixe, sous Format des nombres (ou choisissez un symbole dans les menus locaux).

Dans les champs Préfixe et Suffixe, les chiffres de 0 à 9 sont interdits, ainsi que la virgule (,), le point (.) et le signe dièse  $(\#)$ .

# Placement d'étiquettes de quadrillage et de marques de graduation

Dans le panneau Axes de l'Inspecteur des graphiques, les menus locaux Axe des X et Axe des Y fournissent toute une gamme d'options pour placer des marques de graduation et des étiquettes le long de l'axe des valeurs ou de l'axe des séries. Ces menus locaux (illustrés ci-dessous) proposent des options différentes en fonction du type de graphique sélectionné.

Dans les graphiques à barres verticales (graphiques à colonnes), les graphiques linéaires et les graphiques à couches, l'axe des ordonnées ( Y ) est l'axe des valeurs, tandis que l'axe des abscisses (X) est l'axe des séries. Dans les graphiques à barres horizontales, l'axe des abscisses (X) est l'axe des valeurs. Ici, les menus locaux sont ceux qui apparaissent lorsqu'un graphique à colonnes est sélectionné.

#### Marques de l'axe des X (ou marques de l'axe des séries)

#### Pour placer des étiquettes de quadrillage et des marques de graduation le long de l'axe des séries :

m Pour les graphiques à colonnes, choisissez des options dans le menu local Axe des X de la section Axes (pour les graphiques à barres horizontales, faites votre choix parmi les mêmes options, dans le menu local Axe des Y ).

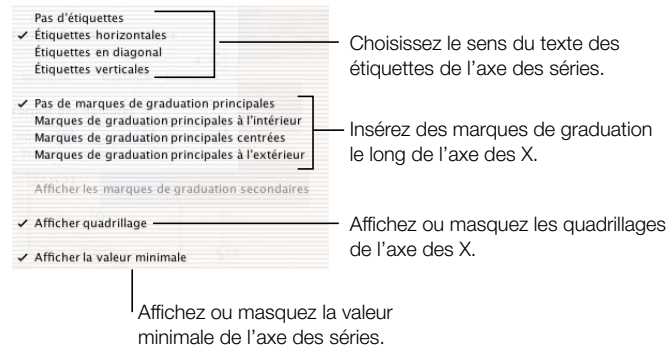

#### Marques de l'axe des Y (ou marques de l'axe des valeurs)

### Pour placer des étiquettes de quadrillage et des marques de graduation le long de l'axe des valeurs :

m Pour les graphiques à colonnes, choisissez des options dans le menu local Axe des Y de la section Axes (pour les graphiques à barres horizontales, faites votre choix parmi les mêmes options dans le menu local Axe des X).

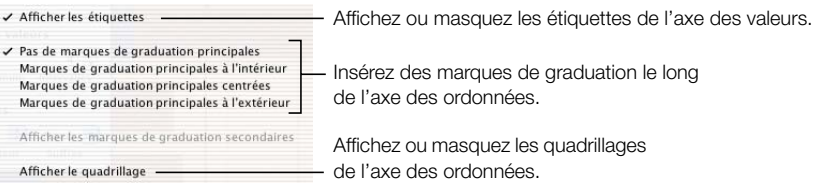

#### Pour afficher la valeur minimale le long de l'axe des valeurs :

- 1 Dans le menu local Axe des X (axe des séries), choisissez l'une des options d'affichage des marques de graduation principales (Marques de graduation principales à l'intérieur/centrées/ à l'extérieur).
- 2 Sélectionnez Afficher la valeur minimale.

## Formatage des éléments d'une série de données

## Pour afficher les valeurs de chacun des points-image d'une série de données :

1 Sélectionnez le graphique entièrement ou l'un des éléments de l'une de ses séries de données.

Pour les graphiques à barres et à colonnes, le fait de sélectionner un élément (une barre) d'une série a pour effet de sélectionner la série entière. Pour les graphiques sectoriels, vous pouvez sélectionner des éléments individuels dans une série (portions).

- 2 Dans l'Inspecteur des graphiques, cliquez sur l'onglet Séries.
- 3 Cochez la case "Valeur".
- 4 Tapez un chiffre dans le champ Décimales pour spécifier le nombre de décimales à afficher.
- 5 Dans le menu local Position, choisissez l'emplacement des chiffres sur le graphique. Vous pouvez définir un emplacement différent pour les chiffres dans chacune des séries.

Certains types de graphique offrent d'autres options de formatage d'éléments de série. Consultez les sections suivantes pour plus de détails sur le formatage d'options dans les graphiques sectoriels, les graphiques linéaires, les graphiques à barres et à couches.

#### <span id="page-80-0"></span>Graphiques sectoriels

Avec les graphiques sectoriels, Keynote ne montre que le premier groupe de données de l'Éditeur de graphiques (le premier point-image de chaque série de données). Si les séries de données figurent dans des rangs dans l'Éditeur de graphiques, seule la première colonne est représentée. Si elles figurent dans des colonnes dans l'Éditeur de graphiques, seule la première rangée est représentée. Ainsi, un graphique sectoriel représente un seul groupe de données et chacune de ses portions constitue un élément de ce groupe. Les autres groupes de données que vous aurez pu saisir ou coller dans l'Éditeur de graphiques sont conservés mais ne sont pas utilisés. Vous pouvez choisir de représenter n'importe quel groupe de données en le plaçant à la première position de son rang ou de sa colonne.

## Pour sélectionner individuellement les portions d'un graphique sectoriel :

- 1 Sélectionnez le graphique, puis cliquez sur une portion pour la sélectionner.
- 2 Pour sélectionner d'autres portions, procédez comme suit :
	- m Pour sélectionner des portions non contiguës, maintenez la touche Commande enfoncée lorsque vous sélectionnez chacune d'entre elles.
	- m Pour sélectionner toutes les portions situées entre la première et la dernière portion d'une plage de portions, sélectionnez ces deux portions en maintenant la touche Maj enfoncée.

m Pour sélectionner toutes les portions, appuyez sur les touches Commande-A.

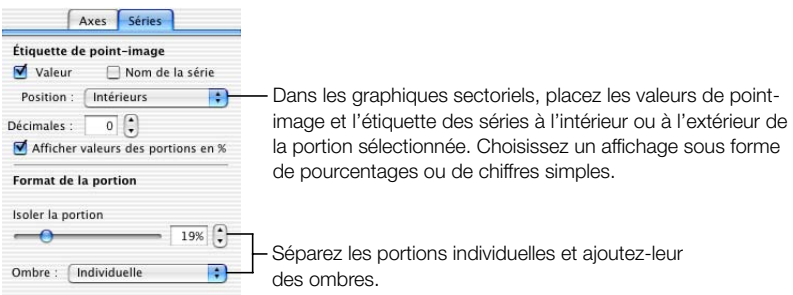

## Pour afficher les valeurs d'un graphique sectoriel sous forme de pourcentages :

- 1 Dans la section Séries de l'Inspecteur des graphiques, sélectionnez le graphique, puis cochez la case "Valeur".
- 2 Cochez la case "Afficher valeurs des portions en %".

Utilisez l'onglet Séries de l'Inspecteur des graphiques pour afficher ou masquer les étiquettes de série des portions. Vous pouvez aussi choisir d'afficher les valeurs de point-image soit sous forme de pourcentages calculés sur la totalité, soit en tant que valeurs absolues.

## Pour placer des étiquettes de série dans les portions :

- 1 Sélectionnez le graphique entier ou des portions individuelles.
- 2 Dans la section Séries de l'Inspecteur des graphiques, cochez la case "Nom de la série".
- 3 Choisissez Intérieure ou Extérieure dans le menu local Position.

Si vous choisissez Extérieure, les étiquettes seront placées en dehors des portions sélectionnées et du graphique sectoriel. Si vous choisissez Intérieure, les étiquettes sont placées directement sur les portions sélectionnées. Choisissez en général de placer les étiquettes à l'extérieur lorsqu'elles sont petites et à l'intérieur lorsqu'elles sont volumineuses. Si vous n'avez pas sélectionné de portion lorsque vous cochez la case "Nom de la série", aucune portion ne sera étiquetée.

## Pour séparer des portions :

- 1 Sélectionnez le graphique entier ou des portions individuelles (pour sélectionner plus d'une portion, maintenez la touche Commande enfoncée et sélectionnez chacune des portions).
- 2 Glissez le curseur "Isoler la portion" jusqu'à ce que les portions soient assez séparées à votre goût, ou glissez directement les portions.

Il est possible de séparer toutes les portions ou seulement certaines d'entre elles.

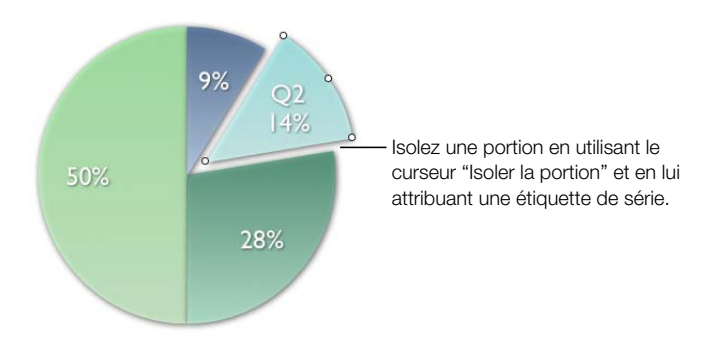

## Pour séparer des portions en vue d'une application d'ombre :

- 1 Sélectionnez le graphique entier ou des portions individuelles.
- 2 Dans la section Séries de l'Inspecteur des graphiques, choisissez Individuelle dans le menu local Ombre.

Lors de l'application d'ombre, superposer les portions permet d'appliquer l'ombre à chaque portion plutôt qu'à l'ensemble du graphique. Cela permet également d'appliquer de l'opacité à des portions sélectionnées individuellement. Si vous sélectionnez Groupe dans le menu local, vous pouvez appliquer des ombres ou de l'opacité. Pour modifier les attributs d'ombre et d'opacité, consultez la section ["Ajout d'ombres" à la page 58](#page-58-0) et ["Ajustage de](#page-59-0)  [l'opacité" à la page 59.](#page-59-0)

#### Graphiques à barres et à colonnes

Les éléments de séries de données des graphiques à barres et à colonnes peuvent également être superposés afin d'appliquer des ombres. Sachez cependant que dans ces types de graphiques, il faut superposer tous les éléments de toute la série de données ou aucun d'entre eux. Vous pouvez également ajuster l'écart entre les groupes de données ou les barres.

## Pour superposer des barres en vue d'une application d'ombre :

- 1 Sélectionnez le graphique.
- 2 Dans la section Séries de l'Inspecteur des graphiques, choisissez Individuelle dans le menu local Ombre.

Vous pouvez ajuster simultanément l'opacité de tous les éléments du graphique, que vous choisissiez Individuelle, Groupe ou Aucune dans le menu local. Pour en savoir plus sur la façon de modifier l'opacité d'objets, consultez la section ["Ajout d'ombres" à la page 58](#page-58-0).

Format de la barre all Espace entre barres  $5%$ Séparez les barres individuelles du graphique.  $\mathbf{d}$  Espace entre groupes  $\boxed{40\%}$ - Séparez les groupes de données du graphique. Ombre : Aucune **ISS** 

En cochant la case, vous pourrez aussi appliquer de l'opacité à chaque série de données. Si vous décochez la case, vous ne pourrez pas ajuster individuellement l'opacité des éléments du graphique. Pour en savoir plus sur la façon de modifier l'opacité d'objets, consultez la section ["Ajustage de l'opacité" à la page 59](#page-59-0).

## Pour ajuster l'écart entre des barres ou des groupes de données individuels :

- 1 Sélectionnez le graphique.
- 2 Dans l'Inspecteur des graphiques, tapez une valeur de pourcentage dans le champ "Espace" entre barres" afin d'augmenter ou de diminuer l'écart entre les éléments individuels.
- 3 Tapez une valeur de pourcentage dans le champ "Espace entre groupes" pour augmenter ou diminuer l'écart entre les groupes de données. La valeur que vous saisissez correspond à un pourcentage de la largeur de la barre.

## Graphiques à couches et graphiques linéaires

Dans les graphiques à couches et les graphiques linéaires, les points-image peuvent être indiqués par des symboles : des cercles, des carrés, des triangles, etc.

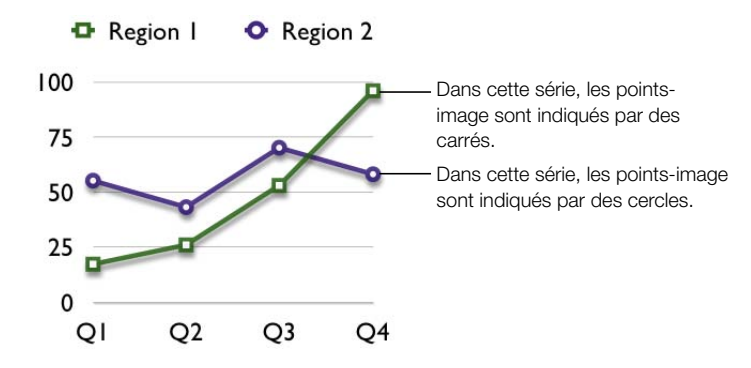

# Pour indiquer les points-image à l'aide de symboles :

- 1 Choisissez une série de données (couches ou linéaire).
- 2 Dans l'Inspecteur des graphiques, choisissez un symbole dans le menu local Symbole pt-image.

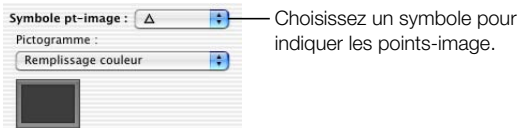

3 Formatez le symbole en sélectionnant l'une des options dans le menu local Pictogramme (illustration ci-dessous).

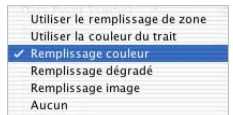

CHAPITRE

# <sup>7</sup> Transitions de diapositive et compositions d'objet

Une fois que vous avez créé et classé vos diapositives, il est temps de constituer l'ensemble de la présentation en utilisant des transitions et des compositions d'objet qui donneront à votre présentation mouvement et effets visuels. Ajoutez des transitions pour que les diapositives s'enchaînent harmonieusement. Utilisez des compositions d'objet dans chacune des diapositives pour animer leurs éléments.

# <span id="page-85-0"></span>Ajout de transitions entre les diapositives

Keynote vous donne le choix entre plusieurs types de transitions. Les types de transitions modernes en 3D peuvent donner du style à vos présentations. Des transitions classiques en deux dimensions sont également disponibles. Voici quelques exemples de transitions :

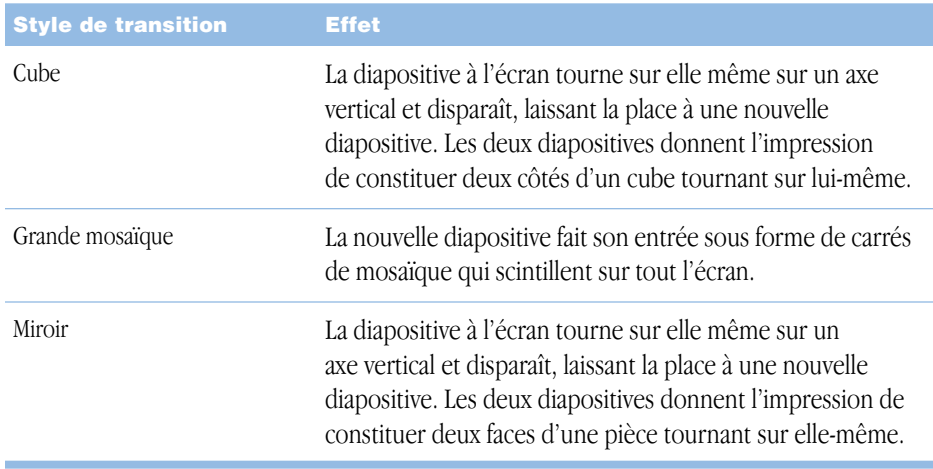

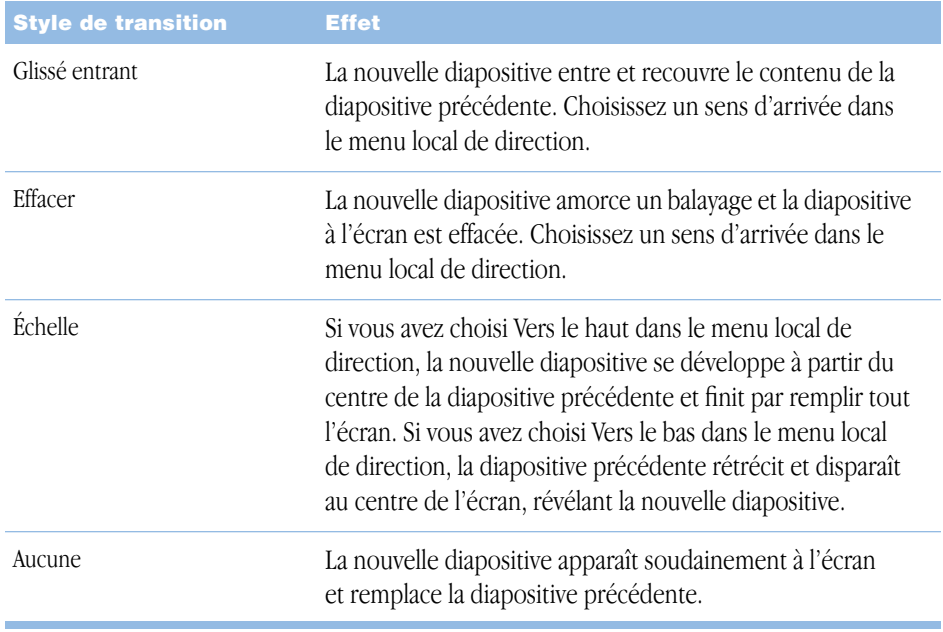

Les transitions de diapositive se configurent dans l'Inspecteur des diapos.

# Pour insérer une transition entre deux diapositives :

- 1 Choisissez Affichage > Afficher l'Inspecteur (ou cliquez sur Inspecteur dans la barre d'outils) pour ouvrir la fenêtre Inspecteur.
- 2 Dans la fenêtre Inspecteur, cliquez sur l'icône de diapositive pour ouvrir l'Inspecteur des diapos.
- 3 Choisissez un style de transition dans le menu local Transitions illustré ci-dessous.

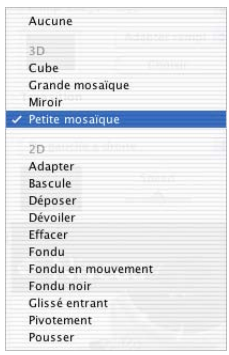

4 Si cela est possible, choisissez une direction dans le menu local.

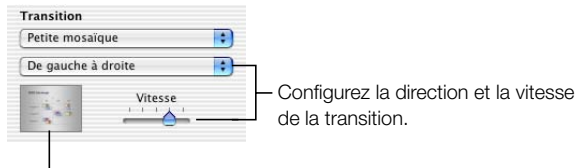

Prévisualisez la transition.

5 Glissez le curseur de vitesse vers la droite pour que la transition soit plus rapide, ou vers la gauche pour qu'elle soit plus lente.

Les transitions de diapositive que vous sélectionnez dans l'Inspecteur des diapos ne sont appliquées que sur la diapositive sélectionnée. Pour appliquer une transition à une autre diapositive, vous devez d'abord la sélectionner, puis répéter les étapes 1 à 5.

# Création de compositions d'objet

Pour donner davantage d'intérêt visuel à votre présentation, vous pouvez créer des compositions d'objets dans chaque diapositive. Grâce aux compositions d'objet, vous pouvez animer les éléments d'une diapositive l'un après l'autre ou en groupes, dans l'ordre que vous désirez. Par exemple, vous pouvez faire en sorte qu'une image entre par la gauche de l'écran puis que s'affiche, ligne après ligne, le texte à puces qui l'accompagne. Pour pouvoir composer deux objets à la fois, vous devrez les grouper (pour en savoir plus sur le regroupement d'objets, lisez ["Regroupement et verrouillage d'objets" à la page 46\)](#page-46-0). Grâce à Keynote, créer de nombreuses compositions d'objets différentes est un jeu d'enfant.

Suivez les étapes ci-dessous pour créer une composition d'objet.

# Étape 1: Configurez une séquence et des styles "entrants"

- 1 Choisissez Affichage > Afficher l'Inspecteur (ou cliquez sur le bouton Inspecteur dans la barre d'outils) pour ouvrir la fenêtre Inspecteur.
- 2 Dans la fenêtre Inspecteur, cliquez sur l'icône permettant d'ouvrir l'Inspecteur de la composition.

3 Cliquez sur l'onglet Comp. entrante.

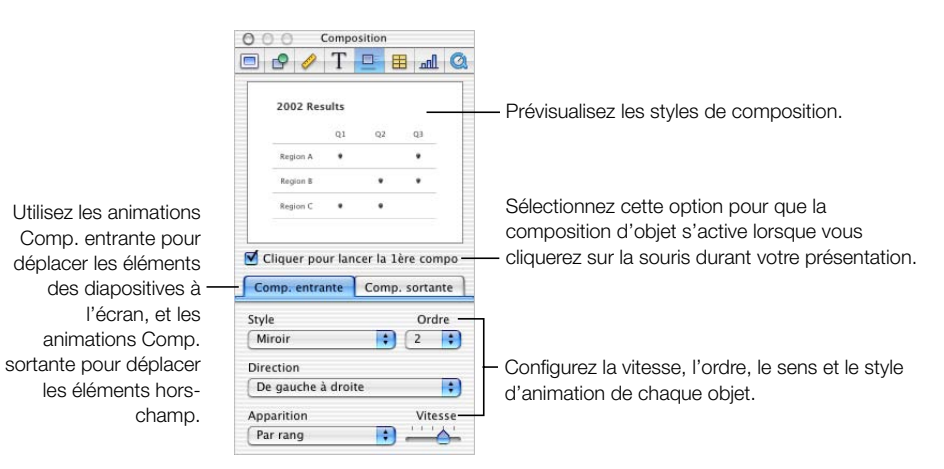

- 4 Sélectionnez un élément dans la diapositive, puis choisissez une animation dans le menu local Style d'animation. Il est possible de sélectionner des objets graphiques, du texte à puces, des étiquettes et autres objets de texte, ainsi que des éléments sonores (représentés par une icône d'audio).
- 5 Dans le menu local Direction, choisissez le sens dans lequel vous désirez que l'objet se déplace dans la diapositive.
- 6 Glissez le curseur de vitesse vers la droite pour que l'objet apparaisse plus rapidement lors de la composition. Déplacez le curseur vers la gauche pour que l'objet apparaisse plus lentement.
- 7 Une fois que vous avez sélectionné un style de composition pour chacun des éléments de la diapositive que vous voulez animer, sélectionnez à nouveau chacun de ces éléments et attribuez-leur un ordre d'apparition à l'aide du menu local Ordre.

Lors de la lecture de votre présentation, les objets se déplaceront dans la diapositive dans l'ordre que vous aurez spécifié dès que vous cliquerez sur la souris.

## Pour ne pas avoir à cliquer pour que la composition d'objet démarre automatiquement :

m Désélectionnez la case "Cliquer pour lancer la 1ère compo" dans l'Inspecteur de la composition.

Si vous désélectionnez cette case, la première étape de la composition d'objet s'activera dès qu'une diapositive apparaîtra à l'écran. Pour passer à l'étape suivante de la composition, vous devez cliquer sur la souris.

Vous pouvez également faire en sorte que les objets quittent la diapositive dans n'importe quel ordre en sélectionnant certaines options dans le panneau Comp. sortante de l'Inspecteur de la composition. Pour en savoir plus à ce propos, lire ["Configurez une](#page-89-0)  [séquence et des styles "sortants""](#page-89-0) ci-dessous.

# <span id="page-89-0"></span>Étape 2: Configurez une séquence et des styles "sortants"

- 1 Dans l'Inspecteur de la composition, cliquez sur l'onglet Comp. sortante.
- 2 Sélectionnez un élément dans la diapositive, puis choisissez une animation dans le menu local Style.
- 3 Dans le menu local Direction, choisissez le sens dans lequel vous désirez que l'élément quitte la diapositive.
- 4 Glissez le curseur de vitesse vers la droite pour que l'objet se déplace plus rapidement. Glissez-le vers la gauche pour que l'objet se déplace plus lentement.
- 5 Une fois que vous avez sélectionné un style de composition pour chacun des éléments de la diapositive que vous voulez animer, sélectionnez à nouveau chacun de ces éléments et attribuez-leur un ordre d'apparition à l'aide du menu local Ordre.

Si la composition est constituée d'éléments entrant et sortant, vous pouvez mélanger l'ordre d'entrée et l'ordre de sortie de façon à ce que chaque élément puisse entrer ou sortir avant qu'un autre fasse son apparition à l'écran.

# Compositions de texte à puces

Pour faire apparaître du texte à puces à l'écran en même temps que vous commentez votre présentation, utilisez des compositions de texte à puces.

## Pour configurer une composition de texte :

- 1 Sélectionnez la zone de texte à puces et attribuez-lui un style, un sens, une vitesse et un ordre de composition, comme expliqué dans la section précédente.
- 2 Choisissez un style d'apparition dans le menu local Apparition. Vous avez la possibilité soit de déplacer à l'écran l'ensemble du texte en une seule fois, soit de déplacer les puces à l'écran une à une ou par groupes.

# Compositions de tableaux

Les compositions d'objet pour les diapositives dotées de tableaux se créent de la même manière que les autres types de composition d'objet. Avec les tableaux, il existe également l'option d'animer le tableau lui-même. Vous pouvez décider de le faire entrer rang par rang, colonne par colonne, par cellules individuelles, en une seule fois, etc.

#### Pour configurer une composition de tableau :

- 1 Sélectionnez le tableau et attribuez-lui un style, un sens, une vitesse et un ordre de composition, comme expliqué plus haut.
- 2 Choisissez un style d'apparition dans le menu local Apparition.

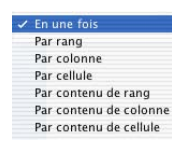

- m L'option "En une fois" permet de déplacer le tableau comme une entité.
- m "Par rang" fait entrer le tableau rang par rang.
- m "Par colonne" fait entrer le tableau colonne par colonne.
- m "Par cellule" fait entrer le tableau une cellule après l'autre.
- m "Par contenu de rang" fait entrer le tableau vide, suivi par chaque rang de contenu de cellule.
- m "Par contenu/colonne" fait entrer le tableau vide, suivi par chaque colonne de contenu de cellule.
- m "Par contenu/cellule" fait entrer le tableau vide, suivi par le contenu de cellule, une cellule après l'autre.

Si vous choisissez un style d'apparition composant le tableau par rang, par colonne, par cellule ou par contenu, chacun de ces éléments se basera sur le style de composition que vous aurez attribué à l'ensemble du tableau.

Il est possible de prévisualiser une composition de tableau dans l'écran d'aperçu de l'Inspecteur de la composition.

## Compositions de graphiques

À l'instar des compositions de tableaux, les compositions de graphiques vous offrent plusieurs manières de faire apparaître et disparaître des éléments de graphique au cours de votre présentation.

## Pour configurer une composition de graphique :

1 Sélectionnez le graphique et attribuez-lui un style, un sens, une vitesse et un ordre de composition, comme expliqué plus haut.

2 Choisissez un style d'apparition dans le menu local Apparition.

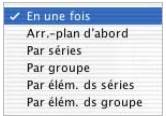

- m L'option "En une fois" permet de déplacer le graphique comme une entité.
- m "Arr.-plan d'abord" en premier place les axes du graphique, suivis immédiatement par tous les éléments de données (barres, lignes ou couches).
- m "Par série" fait entrer les axes du graphique, suivis par les éléments de données, une série complète après l'autre.
- m "Par groupe" fait entrer les axes du graphique, suivis par les éléments de données, un groupe complet après l'autre.
- m "Par élément de série" fait entrer les axes du graphique, suivis par chaque élément de données séparément, une série après l'autre.
- m "Par élément de groupe" fait entrer les axes du graphique, suivis par chaque élément de données séparément, un groupe après l'autre.

Pour plus d'informations sur les séries de données et les groupes de données, lisez [le](#page-71-0)  [chapitre 6, intitulé "Création de graphiques".](#page-71-0)

Si vous choisissez un style d'apparition composant le graphique par ses éléments, chacun de ces éléments se basera sur le style de composition que vous aurez attribué à l'ensemble du graphique.

Vous pouvez prévisualiser la composition de graphique dans l'écran d'aperçu de l'Inspecteur de la composition.

*Remarque :* la légende du graphique est séparée du graphique et vous pouvez lui attribuer un style et un ordre de composition propres. Si vous souhaitez que la légende accompagne le graphique, reliez-la au graphique avant de configurer le style de composition de ce dernier. Pour savoir comment regrouper des objets, lisez ["Regroupement et verrouillage d'objets" à la page 46](#page-46-0).

CHAPITRE

# Projection de votre présentation

Vous pouvez partager votre présentation Keynote de diverses manières : vous pouvez la visionner à partir de votre ordinateur, soit sur votre moniteur, soit projetée sur un grand écran. Vous pouvez aussi la partager sur diverses plate-formes en l'exportant sous forme de séquence QuickTime ou même de présentation PowerPoint. Enfin, les diapositives peuvent être converties en fichiers PDF afin d'être visionnées ou imprimées, ou être imprimées directement depuis Keynote selon diverses mises en page.

# Présentations plein écran

Les présentations plein écran tirent le meilleur parti de la capacité de Keynote à fournir des graphismes nets et des animations homogènes. Les présentations plein écran peuvent se faire directement sur l'écran de votre ordinateur ou sur un écran secondaire, mais peuvent aussi être projetées sur un grand écran.

# Présentation sur l'écran de votre ordinateur

Si vous vous adressez à un public réduit, le plus simple est de lire votre présentation directement sur l'écran de votre ordinateur.

# Pour visionner une présentation plein écran sur un écran unique :

- 1 Ouvrez le document Keynote en double-cliquant sur son icône dans le Finder.
- 2 Choisissez Affichage > Lancer la présentation (ou cliquez sur Exécuter dans la barre d'outils).
- Appuyez sur la barre d'espace ou cliquez avec la souris pour passer à la diapositive suivante ou pour faire avancer la composition d'objet.
- 4 Appuyez sur les touches Échap. ou Q pour interrompre la présentation.

### Présentation sur un projecteur ou un second écran

Lorsque votre public est relativement important, il peut être souhaitable de présenter vos diapos sur un second écran ou sur un projecteur. Dans les deux cas, vous pouvez afficher discrètement vos notes de diapositives sur votre propre écran tandis que les spectateurs ne peuvent voir que vos diapos, qui apparaissent sur le second écran. Pour cela, configurez votre second projecteur ou moniteur en mode *bureau étendu*.

Il existe également la possibilité d'effectuer la lecture de vos présentations sur les deux écrans. On appelle cela la *recopie vidéo*.

*Remarque :* avant de travailler en mode recopie vidéo ou bureau étendu, connectez le second écran ou le projecteur en suivant leurs instructions de connexion ainsi que celles fournies avec votre ordinateur (consultez l'aide en ligne pour en savoir plus sur la recopie vidéo, les écrans ou le mode bureau étendu). Vous ne pourrez pas procéder à la configuration tant que le second écran ou le projecteur ne seront pas connectés.

#### Recopie vidéo

Une fois que vous avez connecté un deuxième écran ou un projecteur, vous devez configurer votre ordinateur de sorte qu'il puisse exécuter le mode de recopie vidéo. Sur certains ordinateurs, l'option de la recopie vidéo est intégrée. Si ce n'est pas le cas du vôtre, vous devrez configurer cette option dans le panneau Moniteurs des Préférences Système.

## Pour configurer la recopie vidéo :

- 1 Choisissez Pomme  $(\bullet)$  > Préférences Système pour ouvrir la fenêtre des Préférences Système.
- 2 Dans les Préférences Système, cliquez sur Moniteurs afin d'ouvrir le panneau Moniteurs.
- 3 Configurez les deux écrans avec la même résolution et la même profondeur de couleur.
- 4 Cliquez sur l'onglet Disposition et sélectionnez Activer la recopie vidéo.

#### Pour lire votre présentation en mode recopie vidéo :

- 1 Ouvrez le document Keynote en double-cliquant sur son icône dans le Finder.
- 2 Choisissez Affichage > Lancer la présentation (ou cliquez sur Exécuter dans la barre d'outils).
- 3 Appuyez sur la barre d'espace ou cliquez avec la souris pour passer à la diapositive suivante ou pour faire avancer la composition d'objet.

*Remarque :* Keynote offre généralement une lecture sans à-coups des animations. Toutefois, les deux écrans utilisés avec une configuration de recopie vidéo pouvant avoir des taux de rafraîchissement différents, l'un d'entre eux peut "sauter". En effet, Keynote ne peut être synchronisé qu'avec le taux de rafraîchissement d'un seul écran. En mode de recopie vidéo, les PowerBook et les iBook sont les ordinateurs qui offrent les animations les plus fluides.

4 Appuyez sur les touches Échap ou Q pour interrompre la présentation.

Les deux moniteurs affichent les mêmes images.

#### Mode bureau étendu

Avec la configuration bureau étendu, vous pouvez effectuer la lecture de votre présentation sur un écran et la contrôler ainsi que consulter vos notes sur un autre écran.

## Pour configurer le mode bureau étendu :

- **1** Choisissez Pomme ( $\bullet$ ) > Préférences Système pour ouvrir la fenêtre des Préférences Système.
- 2 Dans les Préférences Système, cliquez sur Moniteurs afin d'ouvrir le panneau Moniteurs.
- 3 Cliquez sur l'onglet Disposition et suivez les instructions à l'écran.

*Remarque :* si l'onglet Disposition n'existe pas, c'est que votre système ne gère pas le mode bureau étendu.

## Pour lire votre présentation en mode bureau étendu :

1 Choisissez Keynote > Préférences pour ouvrir la fenêtre des Préférences.

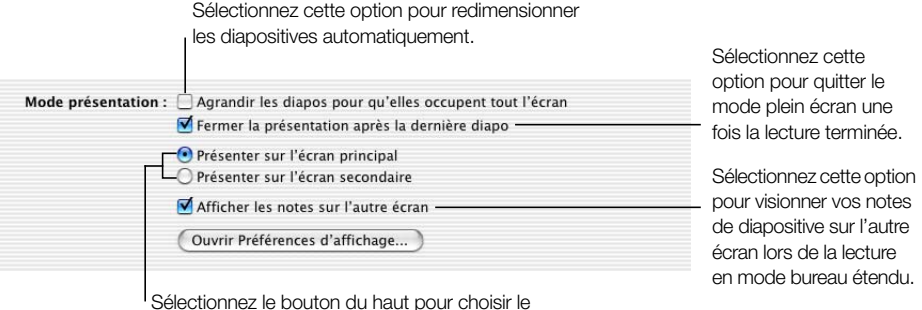

Sélectionnez le bouton du haut pour choisir le mode de recopie vidéo. Sélectionnez le bouton du bas pour choisir le mode bureau étendu.

- 2 Sélectionnez "Présenter sur l'écran principal" ou "Présenter sur l'écran secondaire" pour spécifier là où vous désirez que s'affichent les diapos. L'écran principal est l'écran dans lequel apparaît la barre des menus.
- 3 Pour voir les notes de diapositive sur l'autre écran, cochez la case "Afficher les notes sur l'autre écran". Fermez la fenêtre Préférences.

Si vous ne sélectionnez pas l'option permettant de lire les notes sur l'autre écran, ce dernier restera vide (noir).

Avec les présentations comprenant des graphiques ou des compositions d'objet très complexes, sélectionner cette option est susceptible de ralentir légèrement la lecture.

4 Choisissez Affichage > Lancer la présentation (ou cliquez sur Exécuter dans la barre d'outils).

5 Si vous avez sélectionné l'option permettant de lire les notes sur l'autre écran, vous verrez sur l'un des écrans s'afficher la fenêtre Keynote, dans laquelle s'ouvrira le champ de notes. Passez d'une diapositive à l'autre dans le classeur des diapositives en utilisant les flèches vers le haut et vers le bas ou en appuyant sur la barre d'espace du clavier. Cliquez avec la souris pour faire avancer les compositions d'objet. La fenêtre Keynote reste inactive, excepté pour avancer ou reculer.

*Remarque :* lorsque vous lisez vos notes au cours de la lecture, il est impossible de faire défiler la fenêtre du champ de notes. Si vous avez écrit de longues notes dans le champ de notes, avant de lancer la lecture, veillez à ouvrir ce champ au maximum et à ajuster sa taille de police de sorte que toutes vos notes puissent être visibles sans que vous ayez à les faire défiler.

6 Appuyez sur les touches Échap ou Q pour interrompre la présentation.

# Modification de la taille des diapositives de la présentation

Pour une lecture de la meilleure qualité possible, la taille de vos diapositives devra être adaptée à la résolution d'écran du moniteur de la présentation. En général, on obtient des résultats optimaux lorsque les projecteurs sont réglés sur une résolution d'écran de 800 x 600. Seuls les projecteurs récents permettent d'afficher des diapositives avec une résolution de 1024 x 768. La plupart des thèmes Keynote sont optimisés pour chacune de ces résolutions.

Si la taille de vos diapositives est trop grande pour le moniteur, Keynote l'adapte automatiquement.

Si votre moniteur propose une résolution supérieure à l'une de ces résolutions, vous pouvez configurer une taille de diapositive personnalisée pour votre document Keynote.

## Pour changer la taille des diapositives de votre document Keynote :

- 1 Dans Keynote, choisissez Fichier > Taille de la diapo.
- 2 Tapez les dimensions de diapositive que vous désirez dans les champs Hauteur et Largeur.
- **3** Cliquez sur OK.

Si vous n'êtes pas sûr de savoir quelle est la meilleure taille de diapositive qu'il vous faut ou si vous ne souhaitez pas changer la taille originale des diapositives de votre document, Keynote maintiendra la taille originale de la présentation lors de sa lecture mais insérera des bandes noires afin de remplir l'espace libre à l'écran. Une autre option consiste à ce que Keynote redimensionne la présentation de sorte qu'elle s'adapte à votre écran au fur et à mesure de la lecture.

## Pour n'adapter la présentation à l'écran que lors de la lecture :

- 1 Dans Keynote, choisissez Keynote > Préférences.
- 2 Cochez la case "Agrandir les diapos pour qu'elles occupent tout l'écran".

De cette manière, la taille des diapositives n'est pas modifiée dans votre document Keynote. Cette option est susceptible de réduire la qualité vidéo lors de la lecture.

# Impression

Vous pouvez imprimer votre présentation Keynote de diverses manières en fonction de vos besoins. Vous pouvez imprimer les diapositives entières avec ou sans leurs notes mais vous pouvez aussi n'imprimer que la structure de la présentation.

## Impression des diapositives et des notes

Il existe plusieurs manières d'imprimer des diapositives entières.

## Pour imprimer des diapositives :

- 1 Choisissez Fichier > Imprimer les diapos. La zone de dialogue d'impression s'ouvre.
- 2 Choisissez Keynote dans le menu local "Copies et pages".

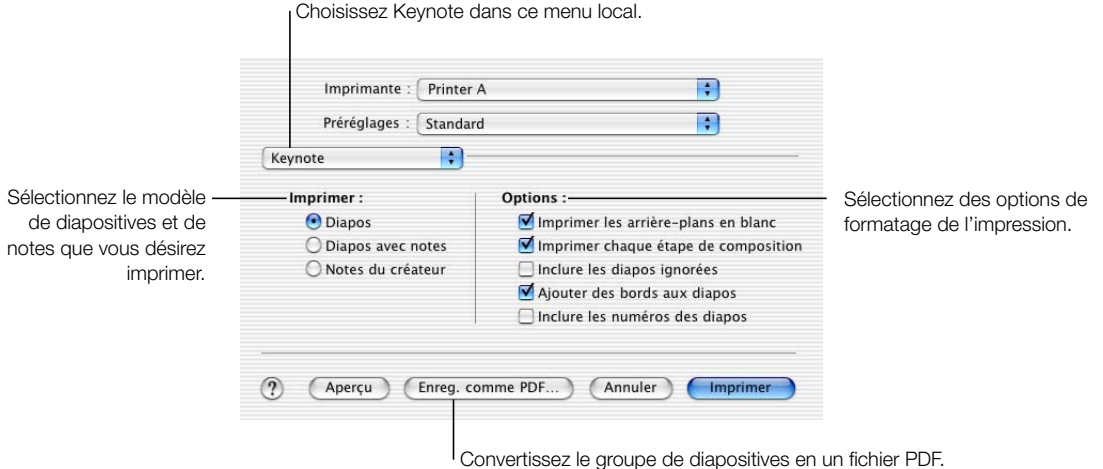

- 3 Sélectionnez le modèle de diapositives qui vous convient.
	- m Pour imprimer une diapositive entière par page, sélectionnez Diapos.
	- m Pour imprimer une diapositive par page, accompagnée de notes, sélectionnez Diapos avec notes.
	- m Pour imprimer quatre diapositives par page en laissant de la place pour des commentaires écrits à la main, sélectionnez Notes du créateur.
- 4 Sélectionnez les options de formatage qui s'appliquent.
	- m "Imprimer les arrière-plans en blanc" inverse les textes clairs et les arrière-plans sombres pour améliorer la lisibilité : les arrière-plans sombres sont imprimés en blanc tandis que les textes clairs sont imprimés en noir. Cela se révèle particulièrement utile pour imprimer des diapositives très colorées sur une imprimante noir et blanc. Avec les imprimantes couleur, les fichiers graphiques importés dans les diapositives sont imprimés en couleur.
- m "Imprimer chaque étape de composition" imprime une seule image de diapositive pour chaque étape de composition d'objet. Ainsi, si une diapositive comporte une composition d'objet de trois étapes, trois diapositives seront imprimées.
- m "Inclure les diapos ignorées" imprime toutes les diapositives du classeur de diapositives même si certaines ont été désignées comme devant être ignorées.
- m "Ajouter des bords aux diapos" imprime un bord autour de chaque diapositive.
- m "Inclure les numéros des diapos" imprime en bas de chaque diapositive son numéro.

# Impression de l'affichage en mode structure

## Pour n'imprimer que le texte à puces de toutes vos diapositives :

 $\blacksquare$  Choisissez Fichier  $>$  Imprimer la structure.

L'impression montre la structure des éléments à puces qui apparaît dans l'affichage en mode structure, dans le classeur des diapositives.

# Exportation dans d'autres formats de visualisation

D'autres options de visualisation vous permettent de partager votre présentation sur plusieurs plate-formes différentes.

# Fichiers PDF

Votre présentation peut être convertie en fichier PDF pouvant être visualisé ou imprimé avec Adobe Acrobat Reader ou tout autre application gérant les PDF. Pour enregistrer vos diapositives Keynote sous forme de fichiers PDF, utilisez la zone de dialogue d'exportation de Keynote.

## Pour créer des fichiers PDF de vos diapositives :

- 1 Choisissez Fichier > Exporter.
- 2 Dans la zone de dialogue d'exportation, sélectionnez PDF.
- **3** Cliquez sur Suivant.
- 4 Attribuez un nom aux fichiers et choisissez-leur un emplacement.
- **5** Cliquez sur Exporter.

## **QuickTime**

À partir de votre présentation, vous pouvez créer une séquence QuickTime qui inclura toutes les transitions et compositions d'objet animées que vous avez ajoutées. Si vous créez une séquence QuickTime à lecture automatique, vous pouvez exporter votre présentation en tant que démo à lecture automatique, dans laquelle les compositions d'objet et les transitions de diapositive seront synchronisées conformément à vos réglages. Si vous créez une séquence QuickTime interactive, les spectateurs pourront faire avancer les diapositives et les compositions d'objet à leur rythme.

## Pour créer une séquence QuickTime à partir de votre présentation :

- 1 Choisissez Fichier > Exporter.
- 2 Dans la zone de dialogue d'exportation, sélectionnez QuickTime, puis cliquez sur Suite. La zone de dialogue d'exportation QuickTime s'ouvre.

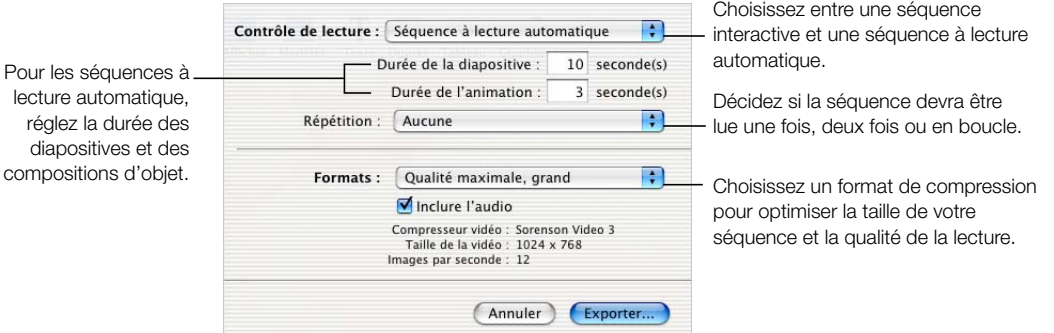

- 3 Choisissez une option dans le menu local Contrôle de lecture.
	- m Si vous sélectionnez l'option Présentation interactive, le spectateur pourra faire avancer la présentation en cliquant sur Exécuter dans les commandes QuickTime, en cliquant avec la souris ou encore en appuyant sur la barre d'espace du clavier.
	- m Si vous choisissez Séquence à lecture automatique, le spectateur n'aura aucun contrôle sur la vitesse de lecture. La vitesse des compositions d'objet et la durée d'apparition des diapositives à l'écran se déterminent en tapant des valeurs dans les champs Durée de la diapositive et Durée de l'animation.
		- m Il n'y a pas de décalage entre le moment où une diapositive apparaît à l'écran et la première étape d'une composition d'objet. Cependant, il faut régler le décalage des étapes suivantes de la composition. Le nombre de secondes saisi dans le champ Durée de l'animation correspond au nombre de secondes entre le début d'une étape de composition et la suivante dans chaque composition d'objet.
		- m Le nombre de secondes saisi dans le champ Durée de la diapositive correspond à la durée pendant laquelle la diapositive reste à l'écran une fois que la composition d'objet est terminée.
- 4 Dans le menu local Répétition, décidez si la présentation devra être lue entièrement une fois, en boucle ou en mode aller-retour.
- 5 Dans le menu local Formats, choisissez une qualité de lecture et une taille de fichier.
	- m Les séquences "Qualité maximale, grand" assurent la meilleure qualité de lecture mais ne peuvent pas être transférées facilement par courrier électronique ou par le Web du fait de leurs tailles de fichiers trop importantes.
	- m Les séquences "Film CD-ROM, moyen" disposent d'une qualité relativement élevée avec une taille de fichier quelque peu inférieure à celle des séquences de qualité maximale. Cette option est la plus appropriée lorsque vous utilisez un CD comme mode de partage.
	- m Les séquences "Film Web, petit" présentent en général une qualité de lecture inférieure que celles évoquées ci-dessus mais sont de taille suffisamment réduite pour être partagées sur le Web ou par courrier électronique.
	- m "Personnaliser" vous permet de trouver un compromis entre taille de fichier et qualité en choisissant vos propres réglages de compression QuickTime.

# **PowerPoint**

Les documents Keynote peuvent être convertis en fichiers PowerPoint afin d'être visionnés et modifiés par les utilisateurs de PowerPoint sur les ordinateurs Windows ou Mac OS.

## Pour exporter dans PowerPoint :

- 1 Choisissez Fichier > Exporter. La zone de dialogue d'exportation s'ouvre.
- 2 Sélectionnez PowerPoint, puis cliquez sur Suite.
- 3 Dans la zone de dialogue d'exportation, attribuez un nom au fichier et choisissez-lui un emplacement.

*Remarque :* Windows et Mac OS X ne traitant pas les graphismes de la même manière, vous remarquerez sans doute que les graphismes de votre présentation seront légèrement différents si vous ouvrez le document PowerPoint exporté sur un ordinateur fonctionnant sous Windows.

CHAPITRE

# Conception de thèmes et modèles de diapositive personnalisés

Ce chapitre s'adresse aux personnes qui souhaitent utiliser les capacités graphiques performantes de Keynote pour créer leurs propres thèmes et modèles de diapositive.

Les thèmes sont des ensembles prédéfinis de modèles de diapositive, d'arrière-plans, de graphiques, de tableaux et de styles de texte proposés par l'application Keynote. Dans chaque thème, les modèles de diapositive définissent les attributs de diapositive suivants :

- disposition des zones de titre et de corps de texte
- graphismes d'arrière-plan
- polices par défaut
- styles de puces par défaut
- m remplissages d'objet et styles de trait pour les objets dessinés et les tableaux
- styles de graphiques
- styles de transition
- m guides d'alignement

Au cours de votre travail avec les thèmes Keynote, vous aurez peut-être besoin de configurer vos propres modèles de diapositive ou de créer vos propres dessins d'arrière-plan et styles par défaut. Il est possible de modifier tous les attributs évoqués ci-dessus afin de personnaliser chacun des modèles de diapositive appartenant à un thème. Les nouveaux styles apparaissent sur toutes les diapositives de la présentation avec laquelle vous utilisez un modèle de diapositive personnalisé.

Pour un projet Keynote spécifique, vous pouvez modifier un modèle de diapositive appartenant à un thème existant. Cela n'affectera en rien l'utilisation de ce thème dans d'autres documents Keynote. Si vous désirez personnaliser et sauvegarder un ensemble de modèles de diapositive, enregistrez ces derniers comme thème personnalisé, comme expliqué dans ["Sauvegarde des thèmes personnalisés" à la page 111](#page-111-0).

Vous pouvez également modifier et sauvegarder entièrement un ensemble de modèles de diapositive et le personnaliser avec le logo de votre entreprise par exemple, ou le styliser avec vos propres créations.

Pour travailler avec les modèles de diapositive, vous devez d'abord ouvrir le classeur des modèles de diapositive et sélectionner un modèle.

## Pour ouvrir le classeur de modèles de diapositive :

 $\blacksquare$  Choisissez Affichage  $>$  Afficher les modèles de diapo (ou cliquez sur Afficher dans la barre d'outils et choisissez Afficher les modèles de diapos).

Une façon simple d'obtenir un modèle de diapositive modifié consiste à importer dans la présentation actuelle une diapositive ou un modèle de diapositive unique depuis une autre présentation.

## Pour importer une diapositive ou un modèle de diapositive unique :

- 1 Ouvrez le document Keynote contenant la diapositive que vous désirez utiliser.
- 2 Sélectionnez cette diapositive et glissez-la à partir du document source dans le classeur de diapositives du document avec lequel vous travaillez.

Un nouveau modèle de diapositive est alors créé dans votre présentation Keynote. Vous trouverez ce nouveau modèle de diapositive dans le classeur de modèles de diapositive.

**Important** Si vous modifiez un modèle de diapositive et que vous procédez ensuite à l'application d'un nouveau thème, vos spécifications personnalisées seront écrasées par ce nouveau thème, à moins que vous n'ayez pris des dispositions contraires.

## Pour conserver vos réglages personnalisés de modèles de diapositive lors de l'application d'un nouveau thème :

m Veillez à ce que la case "Appliquer les modif. aux thèmes par défaut" de la zone de sélection des thèmes soit cochée avant de cliquer sur "Choisir un thème".

# Modification de la disposition et de l'arrière-plan des modèles de diapositive

La solution la plus simple lorsque l'on désire créer un nouveau modèle de diapositive est de se baser sur le modèle existant qui ressemble le plus à ce que l'on souhaite. Faites défiler la liste des modèles de diapositive du classeur de modèles de diapositive, puis sélectionnez et dupliquez celui sur lequel vous vous baserez.

## Pour dupliquer un modèle de diapositive :

- 1 Sélectionnez le modèle de diapositive dans le classeur de modèles de diapositive.
- 2 Choisissez Diapo > Nouveau modèle de diapo (ou cliquez sur Nouvelle dans la barre d'outils) ou appuyez sur la touche Retour du clavier.

Les modèles de diapositive se créent dans le panneau Inspecteur des modèles de diapo.

## Pour ouvrir le panneau Inspecteur des modèles de diapositive :

- 1 Sélectionnez un modèle de diapositive dans le classeur de diapositives.
- 2 Choisissez Affichage > Afficher l'Inspecteur (ou cliquez sur Inspecteur dans la barre d'outils) pour ouvrir la fenêtre Inspecteur.
- 3 Dans la fenêtre Inspecteur, cliquez sur l'icône de diapo pour ouvrir l'Inspecteur des modèles de diapositive (un modèle de diapositive doit être sélectionné pour que l'Inspecteur des modèles de diapositive soit visible).

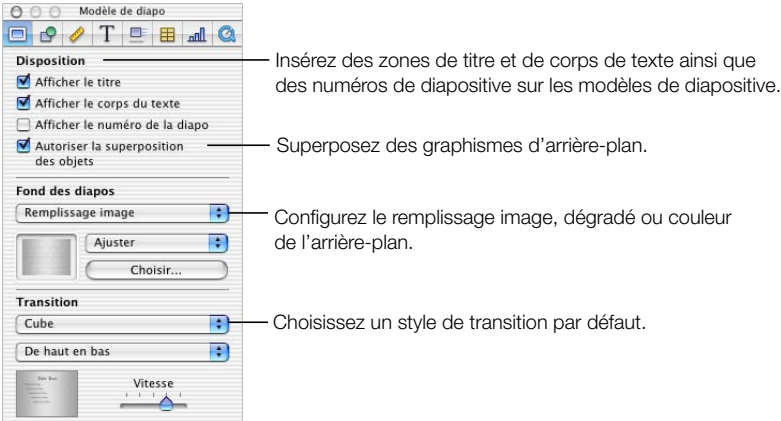

## Modification de l'arrière-plan

L'une des manières de créer des groupes de diapositives présentant un lien entre elles (par exemple pour séparer divers sujets de la présentation) est d'intégrer une différence subtile et systématique dans l'arrière-plan de chaque groupe de diapositives. Pour cela, il faut créer un groupe de modèles de diapositives dotés chacun de l'un des arrière-plans que vous désirez utiliser.

## Pour modifier l'arrière-plan d'un modèle de diapositive :

- 1 Sélectionnez le modèle de diapositive que vous souhaitez modifier dans le classeur de modèles de diapositive.
	- m Si vous créez un arrière-plan en partant de zéro, nous vous suggérons de commencer avec un modèle vierge.
	- $\blacksquare$  Si vous désirez conserver une copie du modèle original, choisissez Diapo  $>$  Nouveau modèle de diapo (ou cliquez sur Nouvelle dans la barre d'outils) pour créer une copie du modèle de diapositive.
- 2 Si l'arrière-plan de la diapositive comporte des éléments dont vous n'aurez pas l'utilité, sélectionnez ces derniers et appuyez sur la touche Suppr.
- 3 Utilisez n'importe lequel des outils de Keynote pour insérer des éléments d'arrière-plan dans les modèles de diapositive. Vous pouvez ajouter des objets dessinés, du texte, des graphiques ou encore des tableaux. Vous pouvez également utiliser un simple remplissage couleur ou un remplissage dégradé. Tous les objets que vous ajoutez à un modèle de diapositive apparaîtront sur chacune des diapositives auxquelles vous appliquerez ce modèle. Lorsque vous travaillez avec un modèle de diapositive, tous les objets que vous créez peuvent être manipulés et formatés comme avec n'importe quelle diapositive normale. Pour en savoir plus sur la configuration de propriétés d'objets telles que la couleur de remplissage, l'opacité et l'ombre, consultez [le chapitre 4, intitulé "Modification des propriétés des objets".](#page-51-0)

Une fois que vous avez inséré un élément à l'endroit voulu, vous pouvez choisir Disposition > Verrouiller (ou cliquer sur Verrouiller dans la barre d'outils) pour éviter de le déplacer involontairement au cours de votre travail.

4 Ajoutez des objets externes à la diapositive en fonction de vos besoins. Ces objets peuvent être des fichiers de séquences, des fichiers audio ou des éléments graphiques. Glissez les fichiers externes du bureau dans le canevas du modèle de diapositive et placez-les où bon vous semble.

*Remarque :* tous les fichiers graphiques, fichiers de séquences et fichiers audio que vous ajoutez à ce modèle de diapositive apparaîtront sur toutes les diapositives basées sur lui.

Lorsque vous travaillez avec un modèle de diapositive, vous pouvez déplacer les éléments de l'arrière vers l'avant et vice versa, en les disposant de la même manière que vous le feriez avec une diapositive normale. Pour en savoir plus sur le regroupement, le positionnement ainsi que l'orientation des graphismes, voir ["Ajustage de la taille et de la position" à la](#page-60-0)  [page 60,](#page-60-0) et ["Modification de l'orientation" à la page 60.](#page-60-1) Pour apprendre à créer un arrièreplan en couches, consultez la section suivante, ["Création d'un arrière-plan en couches".](#page-104-0)

## <span id="page-104-0"></span>Création d'un arrière-plan en couches

Créer un arrière-plan en couches permet de superposer les objets d'une diapositive sur des objets de l'arrière-plan de cette diapositive. L'usage de couches multiples le plus évident auquel on puisse penser est lorsque l'on utilise un masque ou un graphisme de canal alpha en tant que couche d'arrière-plan derrière laquelle on place des images. Toutefois, il est également possible de placer des images non transparentes dans des couches d'arrière-plan. Par exemple, vous pouvez placer un logo dans l'un des coins d'un modèle de diapositive, puis superposer ce coin sur les bords des objets proches dans la diapositive.

Pour utiliser des couches avec les arrière-plans de modèles de diapositive, vous devez créer un arrière-plan en couches.

#### Pour créer un arrière-plan en couches :

- 1 Insérez des objets dans le canevas du modèle de diapositive, en les positionnant et les superposant à votre guise.
- 2 Dans l'Inspecteur des modèles de diapo, cochez la case "Autoriser la superposition des objets".

*Remarque :* lorsque vous créez une diapositive en vous basant sur un modèle pourvu d'un arrière-plan en couches, les objets insérés dans le canevas peuvent être déplacés derrière les couches de l'arrière-plan. Pour en savoir plus sur le déplacement d'objets entre des couches, lire ["Redimensionnement, déplacement et superposition de texte ou d'objets](#page-45-0)  [graphiques" à la page 45.](#page-45-0)

## Ajout de guides d'alignement

Vous pouvez créer vos propres guides d'alignement afin de vous aider à insérer votre texte et vos graphismes de manière harmonieuse dans chaque diapositive. Les guides d'alignement créés dans un modèle de diapositive sont disponibles lorsque vous insérez des objets sur n'importe quelle diapositive basée sur ce modèle.

#### Pour créer des guides d'alignement dans un modèle de diapositive :

- 1 Sélectionnez le modèle de diapositive dans lequel vous souhaitez ajouter des guides d'alignement.
- 2 Choisissez Affichage > Afficher les règles pour que les règles apparaissent en haut et sur le bord gauche du canevas.
- 3 Pour créer un guide d'alignement vertical, placez le pointeur sur la règle de gauche. Lorsque vous cliquez, le pointeur se transforme en deux traits parallèles.
- 4 Glissez vers la droite. Un guide d'alignement jaune s'affiche. Glissez-le là où vous le souhaitez dans le canevas.
- 5 Pour créer un guide d'alignement horizontal, placez le pointeur sur la règle du haut et glissez vers le bas. Glissez le guide d'alignement qui apparaît à n'importe quel endroit du canevas.

## Dispositions et styles pour titres et corps de texte

Les styles par défaut des zones de titre et de corps de texte sont définis dans le modèle de diapositive auquel elles correspondent. Pour configurer les zones de titre et de corps de texte par défaut d'un modèle de diapositive, vous devez au préalable les insérer dans ce dernier, puis sélectionner le texte et configurer ses attributs à l'aide des panneaux Inspecteur, comme vous configureriez les attributs de texte de n'importe quelle diapositive. Quand vous changez des réglages de texte, il est recommandé de les prévisualiser en créant une diapositive dans le classeur de diapositives, en les appliquant à cette dernière et en les testant avec du texte.

#### Pour insérer des zones de titre et de corps de texte dans un modèle de diapositive sélectionné :

- 1 Dans l'Inspecteur des modèles de diapo, cochez la case "Afficher le titre" pour insérer une zone de titre.
- 2 Cochez la case "Afficher le corps du texte" pour insérer une zone de corps de texte. Par défaut, vous disposerez de texte à puces (si vous souhaitez que par défaut le style ne comporte pas de puces, consultez la section ["Création de texte à puces" à la page 36](#page-36-0)).
- 3 Redimensionnez et redisposez les zones de texte jusqu'à ce qu'elles soient positionnées comme vous le désirez.
- 4 Si vous souhaitez inclure un texte de sous-titre, redimensionnez la zone de corps de texte et insérez-la sous la zone de titre. Formatez-la sans puce.
- 5 Sélectionnez le texte de paramètres fictifs de la zone de titre ou de corps de texte et formatez-le en vous servant de vos styles favoris. Dans la zone de corps de texte, vous pouvez définir des attributs pour jusqu'à 5 niveaux de texte à puces.

Vous pouvez configurer la position des tabulations de façon à déterminer le niveau de retrait du texte dans la structure ainsi que l'écart entre les puces et le texte.

## Pour configurer des tabulations de texte à puces :

- 1 Choisissez Affichage > Afficher les règles.
- 2 Pour configurer un taquet de tabulation de texte à puces :
	- a Sélectionnez une puce.
	- b Dans la règle du haut du canevas, repérez l'icône de tabulation en forme de carré bleu alignée sur la puce sélectionnée.
	- c Glissez l'icône de tabulation à l'endroit où vous souhaitez que la puce soit mise en retrait.

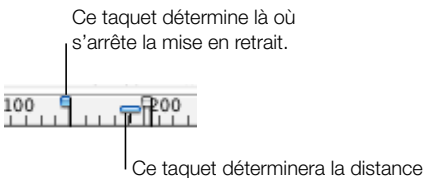

entre la puce et son texte.

- 3 Pour déterminer la distance entre la puce et le texte qui lui est associé :
	- **a** Sélectionnez une puce.
	- b Dans la règle du haut du canevas, repérez l'icône de tabulation rectangulaire alignée sur le texte de la puce sélectionnée.
	- c Glissez l'icône afin de modifier l'espace entre la puce et son texte.

#### Application des modifications au cours du travail

Au cours de votre travail sur un modèle de diapositive, vous désirerez certainement tester les modifications apportées à une diapositive du classeur de diapositives afin d'avoir une meilleure idée de l'effet que donnera la nouvelle disposition. En faisant un va-et-vient entre la diapositive "test" et le modèle de diapositive, il est possible de procéder à des ajustements précis, par exemple rallonger ou raccourcir les traits, ou ajouter plusieurs niveaux de retrait. Dans le classeur de diapositives, créez une diapositive basée sur le modèle et réappliquez le modèle à la diapositive de test à chaque fois que vous effectuez un nouvel ajustement. Cela se révèle très utile lorsque l'on ajuste des taquets de tabulation ou l'espacement entre les lignes d'un texte.

#### Pour réappliquer le modèle de diapositive à une diapositive sélectionnée dans le classeur de diapositives :

 $\blacksquare$  Choisissez Format  $\gt$  Réappliquer le modèle à la sélection.

## Configuration de transitions par défaut

Vous pouvez désigner un style de transition comme style par défaut pour tous les modèles de diapositives. Les diapositives basées sur ce modèle quitteront l'écran en utilisant ce style de transition par défaut.

#### Pour choisir le style de transition par défaut d'un modèle de diapositive :

- 1 Sélectionnez le modèle de diapositive que vous souhaitez modifier dans le classeur de modèles de diapositive.
- 2 Dans l'Inspecteur des modèles de diapo, choisissez un style, un sens ainsi qu'une vitesse de transition. Pour plus d'informations sur les transitions de diapositives, lire ["Ajout de](#page-85-0)  [transitions entre les diapositives" à la page 85.](#page-85-0)

# Configuration de styles par défaut pour texte libre, figures, tableaux et graphismes

Les attributs par défaut des zones de texte libre, des figures, des tableaux et des graphismes doivent être configurés dans les modèles de diapositive. Pour ces objets, créez dans le classeur de diapositives une diapositive échantillon basée sur le modèle dont vous souhaitez modifier les attributs par défaut, insérez-y une zone de texte libre, une figure, un tableau ou un graphisme pour configurer les attributs, puis utilisez les commandes du menu Format pour définir ces nouveaux attributs en tant qu'attributs par défaut de l'objet sélectionné.
## Définition d'attributs pour zones de texte libre et figures

Configurer les attributs par défaut de zones de texte libre et de figures est très similaire. Créez du texte et des figures à votre guise, en utilisant les polices et couleurs ainsi que l'opacité et les ombres que vous préférez. Constituez à partir de ces attributs les styles par défaut du modèle de diapositive actuel ou de l'ensemble des modèles de diapositive du thème.

## Pour choisir des attributs par défaut de texte libre et de figures :

- 1 Dans le classeur de diapositives, créez une diapositive basée sur le modèle de diapositive que vous êtes en train de concevoir.
- 2 Dans le canevas, insérez une zone de texte ou une figure (pour savoir comment insérer du texte ou des objets dessinés, lisez [le chapitre 3, intitulé "Manipulation de texte, de](#page-33-0)  [graphismes et d'autres données"](#page-33-0)).
- 3 Pour les zones de texte libre, tapez du texte dans la zone, puis sélectionnez ce texte et configurez ses attributs. Pour en savoir plus sur la configuration d'attributs de texte, voir ["Modification de texte et de propriétés de texte" à la page 33.](#page-33-1)
- 4 Quant aux figures, sélectionnez-les et configurez également leurs attributs. Pour en savoir plus sur la configuration de propriétés d'objet, voir [le chapitre 4, intitulé "Modification des](#page-51-0)  [propriétés des objets".](#page-51-0)
- 5 Une fois que vous avez formaté un texte ou une figure, désignez leurs nouvelles propriétés comme propriétés par défaut en sélectionnant chacune d'entre elles et en effectuant l'une des opérations suivantes :
	- $\blacksquare$  Choisissez Format  $\gt$  Réglages par défaut du modèle de diapo  $\gt$  Définir texte (ou figure) pour le modèle actuel si vous ne souhaitez définir les propriétés de texte libre ou de figure que pour le modèle de diapositive en cours.
	- m Choisissez Format > Réglages par défaut du modèle de diapo > Définir texte (ou figure) pour tous les modèles si vous souhaitez définir les propriétés de texte libre ou de figure de tous les modèles de diapositive du thème en cours.
- 6 Éliminez de la diapositive la zone de texte ou la figure.

## Définition d'attributs pour tableaux

Vous pouvez lorsque vous créez un tableau choisir toutes ses propriétés : définir le nombre de rangs et de colonnes, le style et la couleur du trait, les cellules fusionnées ou scindées, les styles du texte, les ombres, etc. Ensuite, désignez ce type de tableau comme type par défaut pour tous les modèles de diapositive ou encore pour tous les modèles de diapositive appartenant à un thème.

## Pour choisir les attributs de tableau par défaut :

1 Dans le classeur de diapositives, créez une diapositive basée sur le modèle de diapositive que vous êtes en train de concevoir.

- 2 Dans le canevas, insérez un tableau (pour en savoir plus sur l'insertion et le formatage des tableaux, voir [le chapitre 5, intitulé "Création de tableaux"](#page-63-0).
- 3 Sélectionnez le tableau et choisissez ses attributs.
- 4 Dimensionnez le tableau et placez-le là où vous voulez qu'il apparaisse dans les diapositives.
- 5 Une fois que vous avez formaté et positionné le tableau, désignez les nouvelles propriétés comme propriétés par défaut en sélectionnant chacune d'entre elles et en effectuant l'une des opérations suivantes :
	- m Choisissez Format > Réglages par défaut du modèle de diapo > Définir un tableau pour le modèle actuel si vous souhaitez ne définir les propriétés par défaut de tableau que pour le modèle de diapositive en cours.
	- m Choisissez Format > Réglages par défaut du modèle de diapo > Définir un tableau pour tous les modèles si vous souhaitez définir les propriétés par défaut de tableau pour tous les modèles de diapositive du thème en cours.
- 6 Éliminez le tableau de la diapositive.

# Configuration de styles de graphique par défaut

Tout comme vous pouvez définir des propriétés d'objet par défaut (voir ci-dessus), vous pouvez configurer les styles par défaut des graphiques apparaissant sur un modèle de diapositive en les créant et les insérant à votre guise dans le canevas. Il est en outre possible de configurer les styles de graphique par défaut indépendamment de la position par défaut des graphiques sur la diapositive.

Les attributs par défaut doivent être configurés individuellement pour chaque type de graphique.

# Pour configurer le positionnement et les styles par défaut de graphiques :

- 1 Dans le classeur de diapositives, créez une diapositive basée sur le modèle de diapositive que vous êtes en train de concevoir.
- 2 Insérez un graphique dans le canevas. (pour en savoir plus sur l'insertion et le formatage des graphiques, voir [le chapitre 6, intitulé "Création de graphiques"](#page-71-0)).
- 3 Sélectionnez le graphique et configurez ses attributs.
- 4 Dimensionnez le graphique et placez-le là où vous voulez qu'il apparaisse dans la diapositive.
- 5 Copiez et collez le graphique dans une nouvelle diapositive, basée sur le modèle de diapositive que vous êtes en train de concevoir. Dans l'Inspecteur des graphiques, remplacez le graphique par un autre type de graphique. Configurez les propriétés et les styles du graphique.
- 6 Répétez l'étape 5 pour chacun des types de graphique.
- 7 Une fois que vous avez formaté et positionné tous les graphiques, sélectionnez un par un chacun d'entre eux, et faites de leurs attributs les attributs par défaut en effectuant l'une des opérations suivantes :
	- Choisissez Format  $\geq$  Réglages par défaut du modèle de diapo  $\geq$  Établir ce type de graphique comme graphique par défaut afin de désigner ce graphique comme type de graphique par défaut pour tous les modèles de diapositive du thème en cours.
	- m Choisissez Format > Réglages par défaut du modèle de diapo > Taille et emplacement de tous les graphiques du modèle actuel afin de ne désigner ces attributs de taille et de placement de graphique comme attributs par défaut que pour le modèle de diapositive en cours.
	- $\blacksquare$  Choisissez Format  $\gt$  Réglages par défaut du modèle de diapo  $\gt$  Taille et emplacement de tous les graphiques de tous les modèles afin de désigner ces attributs de taille et de placement de graphique comme attributs par défaut pour tous les modèles de diapositive du thème en cours.
	- $\blacksquare$  Choisissez Format  $>$  Réglages par défaut du modèle de diapo  $>$  Définir [un graphique] pour le modèle actuel afin de configurer la couleur, la police, les ombres, les axes et autres propriétés en tant que propriétés par défaut du modèle de diapositive du thème en cours.
	- $\blacksquare$  Choisissez Format  $\gt$  Réglages par défaut du modèle de diapo  $\gt$  Définir [un graphique] pour tous les modèles afin de configurer la couleur, la police, les ombres, les axes et autres propriétés en tant que propriétés par défaut de tous les modèles de diapositive du thème en cours.
- 8 Une zone de dialogue apparaît.
	- a Dans le champ "Nombre de séries initiales", tapez le nombre de séries que vous souhaitez voir s'afficher dans le graphique par défaut qui apparaît lorsque vous créez pour la première fois un graphique dans le canevas d'une diapositive.
	- b Dans le champ "Nombre total de séries définies", tapez le nombre total de séries pour lesquelles vous configurez des attributs. Vous pouvez configurer des attributs pour autant de séries que vous jugez nécessaires aux personnes qui utiliseront votre thème personnalisé.
- 9 Éliminez les graphiques des diapositives.

# Sélection d'attributs par défaut pour des graphismes importés

Vous pouvez configurer les ombres, l'opacité et la couleur des contours (traits) des graphismes importés. Constituez à partir de ces attributs les styles par défaut du modèle de diapositive actuel ou de l'ensemble des modèles de diapositive du thème.

#### Pour configurer des attributs d'image par défaut :

- 1 Dans le classeur de diapositives, créez une diapositive basée sur le modèle de diapositive que vous êtes en train de concevoir.
- 2 Insérez une image dans le canevas de la diapositive.
- 3 Sélectionnez l'image et configurez ses attributs.
- 4 Une fois que vous avez configuré l'ombre, l'opacité et les contours de l'image, désignez les nouvelles propriétés comme propriétés par défaut en sélectionnant chacune d'entre elles et en effectuant l'une des opérations suivantes :
	- $\blacksquare$  Choisissez Format  $\gt$  Réglages par défaut du modèle de diapo  $\gt$  Définir image pour le modèle actuel afin de ne définir les propriétés par défaut d'image que pour le modèle de diapositive en cours.
	- m Choisissez Format > Réglages par défaut du modèle de diapo > Définir une image pour tous les modèles afin de définir les propriétés par défaut d'image pour tous les modèles de diapositive du thème en cours.
- **5** Éliminez l'image de la diapositive.

# Sauvegarde des thèmes personnalisés

Si vous avez apporté des modifications à des modèles de diapositive d'un thème et que vous pensez réutiliser ces modifications dans d'autres présentations, vous pouvez sauvegarder le thème modifié en tant que thème personnalisé. Une fois que vous avez sauvegardé votre thème personnalisé, les modèles de diapositive auxquels vous avez apporté des modifications sont disponibles dans la zone de sélection des thèmes. Vous pouvez alors sélectionner votre thème personnalisé à l'instar de tout autre thème dans la zone de dialogue.

# Pour sauvegarder le thème actuel en tant que thème personnalisé :

- 1 Choisissez Fichier > Enregistrer le thème.
- 2 Attribuez un nom au thème. Vous pouvez également écrire quelques commentaires à propos du thème dans le champ Description.
- 3 Si vous désirez sauvegarder le thème à un autre emplacement, sélectionnez cet emplacement dans le menu local Chemin.
- 4 Cliquez sur Enregistrer.

À moins que vous ne décidiez de sauvegarder votre thème à un emplacement spécifique, sachez que les thèmes personnalisés sont en principe enregistrés dans le dossier suivant de votre disque dur :

[Départ]/Library/Application Support/Keynote/Themes/[Thème personnalisé]

Seuls les thèmes situés à cet emplacement sont disponibles dans la zone de dialogue de sélection des thèmes. Si vous avez choisi de sauvegarder votre thème ailleurs, vous pourrez l'ouvrir en tant que document Keynote vierge et travailler directement dans ce dernier pour créer une présentation.

## Retour aux thèmes originaux par défaut

Si vous avez apporté des modifications à des modèles de diapositive dans l'un de vos documents Keynote et que vous décidez par la suite de revenir au thème par défaut, réappliquez ce dernier à votre document.

## Pour revenir au thème par défaut :

- 1 Choisissez Fichier  $>$  Choisir un thème.
- 2 Dans la zone de sélection des thèmes, sélectionnez le thème original.
- 3 Choisissez une taille de présentation dans le menu local.
- 4 Assurez-vous que la case "Appliquer les modif. aux thèmes par défaut" *n'est pas* cochée.
- **5** Cliquez sur Choisir un thème.

# Création d'un thème en partant de zéro

Si vous désirez créer un thème entièrement nouveau qui ne soit basé sur aucun des thèmes Keynote existants, le plus facile est d'ouvrir un nouveau document Keynote contenant un seul modèle vierge de diapositive. Éliminez du thème toutes les autres diapositives. Il peut être utile de garder en tête les quelques astuces suivantes :

- m Ouvrez un nouveau document Keynote sur un modèle de diapositive vierge. Effacez du document tous les autres modèles de diapositive.
- m Commencez par créer et insérer des éléments d'arrière-plan partagés ainsi que les zones de corps de texte et de titre.
- m À l'aide d'une diapositive échantillon, testez vos dispositions de texte afin de vous assurer que les lignes du texte sont toutes visibles. Lorsque vous configurez la taille et le positionnement d'une zone de corps de texte, réfléchissez au nombre de puces que vous désirez y insérer.
- m Avant de créer des modèles de diapositive, configurez l'ensemble des attributs de texte et d'arrière-plan.
- m En vous basant sur des copies du modèle de diapositive d'origine, créez de nombreuses dispositions différentes de corps de texte et de titre. Les nouveaux modèles de diapositive créés à partir de copies du premier modèle hériteront automatiquement de tous ses attributs de texte et d'arrière-plan. Il vous suffira ensuite d'ajuster les dispositions des zones de texte (vous pourrez par exemple supprimer la zone de titre et agrandir la zone de corps de texte afin de créer un modèle de diapositive "pur corps de texte").
- m Créez dans le classeur de diapositives des diapositives échantillon basées sur chaque modèle que vous avez créé et insérez des zones de texte libre, des figures ou des images dans chacune d'entre elles si vous souhaitez que les attributs d'objet par défaut soient différents dans les divers modèles de diapositive. Si vous voulez configurer les mêmes attributs d'objet par défaut pour tous les modèles, vous n'aurez besoin de procéder ainsi que pour un seul modèle de diapositive.
- m Créez dans le classeur de diapositives huit diapositives échantillon basées sur chacun des modèles de diapositive que vous avez créés. Créez un graphique dans l'une des diapositives, puis copiez-le et collez-le dans chacune des diapositives. Dans chaque type de diapositive, convertissez les graphiques selon chacun des huit types de graphiques différents, en configurant leur taille et leur position. Effectuez ces opérations *avant* de définir les styles de graphique par défaut à l'aide des commandes du menu Format.

# **apple.com**

F034-2168-A Imprimé en Irlande